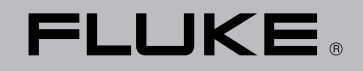

**Biomedical** 

# **VT Plus HF**  *Gas Flow Analyzer*

Operators Manual

PN 2137275 May 2005 © 2005 Fluke Corporation. All rights reserved. Printed in USA All product names are trademarks of their respective companies

# **Notices**

#### **Fluke Biomedical**

6920 Seaway Blvd. Everett, WA 98203 USA

#### **Customer Support and Sales:**

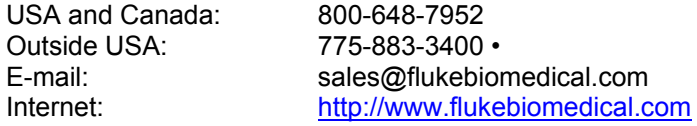

#### **Service:**

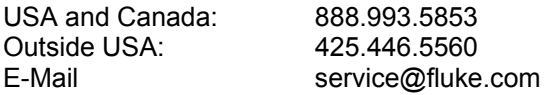

References in this manual to Bio-Tek International, Inc. and DNI Nevada, refer to companies that are now owned by Fluke Biomedical.

#### **All Rights Reserved**

Copyright 2005, Fluke Biomedical. No part of this publication may be reproduced, transmitted, transcribed, stored in a retrieval system, or translated into any language without the written permission of Fluke Biomedical.

#### **Restrictions and Liabilities**

Information in this document is subject to change and does not represent a commitment by Fluke Biomedical. Changes made to the information in this document will be incorporated in new editions of the publication. No responsibility is assumed by Fluke Biomedical for the use or reliability of software or equipment that is not supplied by Fluke Biomedical, or its affiliated dealers.

#### **Claims**

Our routine method of shipment is via common carrier, FOB origin. Upon delivery, if physical damage is found, retain all packing materials in their original condition and contact the carrier immediately to file a claim.

If the instrument is delivered in good physical condition but does not operate within specifications, or if there are any other problems not caused by shipping damage, please contact Fluke Biomedical or your local sales representative.

#### **Certification**

This instrument was thoroughly tested and inspected. It was found to meet Fluke Biomedical's manufacturing specifications when it was shipped from the factory. Calibration measurements are traceable to the National Institute of Standards and Technology (NIST). Devices for which there are no NIST calibration standards are measured against in-house performance standards using accepted test procedures.

#### **Obtaining Assistance**

If you have trouble operating the VT Plus HF, or just need some clarification on its operation, contact Fluke Biomedical's Technical Assistance Center at 800-648-7952.

#### **Manufacturing Location**

Fluke Biomedical 6920 Seaway Blvd. Everett, WA. USA.

# **Safety Considerations**

# **Warnings and Cautions**

Use of this instrument is restricted to qualified personnel who recognize shock hazards and are familiar with safety precautions used when operating electrical equipment. Read the manual carefully before operating the *VT PLUS HF*.

The following warning and informational symbols may be found on the *VT PLUS HF.*

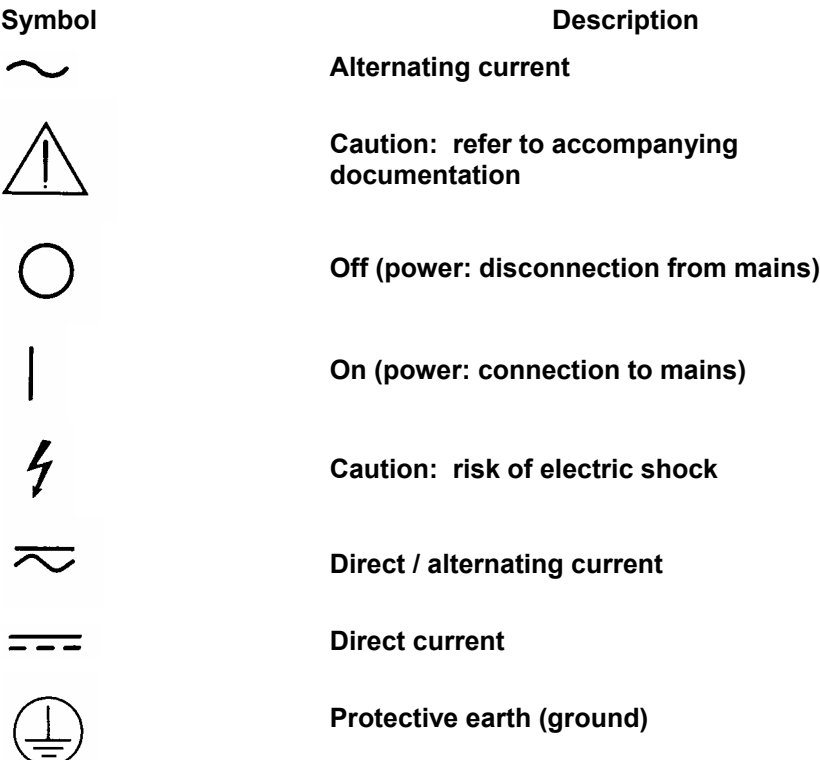

**Inspect the lead ends for possible wear, cracks, or breaks before each use.** 

  **If operating the** *VT PLUS HF* **at 110 and 220 volts, turn the power switch to the OFF position before changing the supply voltage.** 

#### **Hazard Warnings**

- **Warning! Power Rating.** The *VT PLUS HF* mains power input must be connected to an external power supply that provides voltage and current within the specified rating for the system.
- **Warning! Internal Voltage.** Always turn off the power switch and unplug the power cord before cleaning the outer surface of the *VT PLUS HF.*
- **Warning! Liquids.** Avoid spilling liquids on the analyzer; fluid seepage into internal components creates a potential shock hazard. Do not operate the instrument if internal components are exposed to fluid.

#### **Precautions**

The following precautions are provided to help you avoid damaging the system:

- **Caution: Service.** Authorized service personnel should service the *VT PLUS HF*. Only qualified technical personnel should perform troubleshooting and service procedures on internal components.
- **Caution: Environmental Conditions.** Do not expose the system to temperature extremes. Ambient temperatures should remain between 18-40°C. System performance may be adversely affected if temperatures fluctuate above or below this range.
- **Caution: Do NOT Immerse.** Clean only with a mild detergent, and gently wipe down with a clean, lint-free cloth.

# **Applicable Testing Standards**

The *VT PLUS HF* has been tested by an independent laboratory and meets the requirements listed here.

# **Safety Requirements**

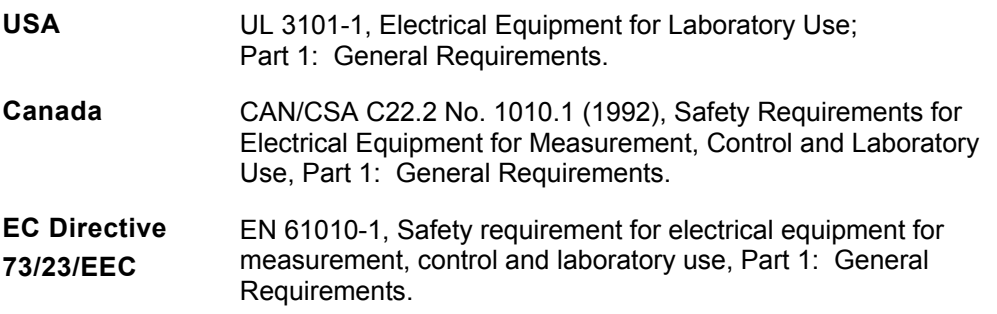

# **Electromagnetic Interference and Susceptibility**

# **USA FCC Class A**

**Warning:** Changes or modifications to this unit not expressly approved by the manufacturer could void the user's authority to operate the equipment.

This equipment has been tested and found to comply with the limits for a Class A digital device, pursuant to Part 15 of the FCC Rules.

These limits are designed to provide reasonable protection against harmful interference when the equipment is operated in a commercial environment. Like all similar equipment, this equipment generates, uses, and can radiate radio frequency energy and, if not installed and used in accordance with the instruction manual, may cause harmful interference to radio communications. Operation of this equipment in a residential area is likely to cause interference, in which case the user will be required to correct the interference at his/her own expense.

# **Canadian Department of Communications Class A**

This digital apparatus does not exceed Class A limits for radio emissions from digital apparatus set out in the Radio Interference Regulations of the Canadian Department of Communications.

Le present appareil numerique n'met pas du bruits radioelectriques depassant les limites applicables aux appareils numerique de la Class A prescrites dans le Reglement sur le brouillage radioelectrique edicte par le ministere des Communications du Canada.

#### Based on the testing standards below, CE this device bears the  $\mathsf{CE}$  mark.

# **EC Directive 89/336/EEC Electromagnetic Compatibility**

# **Emissions - Class A**

The system has been type tested by an independent, accredited testing laboratory and found to meet the requirements of EN 61326-1:1998 for Radiated Emissions and Line Conducted Emissions. Verification of compliance was conducted to the limits and methods of the following:

CISPR 16-1:1993 and CISPR 16-2:1996

# **Immunity**

The system has been type tested by an independent, accredited testing laboratory and found to meet the requirements of EN 61326-1:1998 for Immunity. Verification of compliance was conducted to the limits and methods of the following:

EN 61000-4-2 (1991) Electrostatic Discharge EN 61000-4-3 (1995) Radiated EM Fields EN 61000-4-4 (1995) Electrical Fast Transient/Burst EN 61000-4-5 (1995) Surge Immunity EN 61000-4-6 (1996) Conducted Disturbances EN 61000-4-11 (1994) Voltage Dips, Short Interruptions and Variations

# **EC Directive 73/23/EEC Low Voltage (User Safety)**

The system has been type tested by an independent testing laboratory and found to meet the requirements of EC Directive 73/23/EEC for Low Voltage. Verification of compliance was conducted to the limits and methods of the following:

#### **EN 61010-1 (1993) and IEC 1010-1**

"Safety Requirements for Electrical Equipment for Measurement, Control and Laboratory Use, Part 1: General requirements" (including amendments 1 and 2).

# **Warranty**

Fluke Biomedical warrants this instrument against defects in materials and workmanship for one full year from the date of original purchase. During the warranty period, we will repair or, at our option, replace at no charge a product that proves to be defective, provided you return the product, shipping prepaid, to Fluke Biomedical. This warranty does not apply if the product has been damaged by accident or misuse or as the result of service or modification by other than Fluke Biomedical. IN NO EVENT SHALL FLUKE BIOMEDICAL BE LIABLE FOR CONSEQUENTIAL DAMAGES.

Only serialized products and their accessory items (those products and items bearing a distinct serial number tag) are covered under this one–year warranty. PHYSICAL DAMAGE CAUSED BY MISUSE OR PHYSICAL ABUSE IS NOT COVERED UNDER THE WARRANTY. Items such as cables and nonserialized modules are not covered under this warranty.

Recalibration of instruments is not covered under the warranty.

This warranty gives you specific legal rights, and you may also have other rights which vary from state to state, province to province, or country to country. This warranty is limited to repairing the instrument to Fluke Biomedical's specifications.

# **Warranty Disclaimer**

Should you elect to have your instrument serviced and/or calibrated by someone other than Fluke Biomedical, please be advised that the original warranty covering your product becomes void when the tamper-resistant Quality Seal is removed or broken without proper factory authorization. We strongly recommend, therefore, that you send your instrument to Fluke Biomedical for factory service and calibration, especially during the original warranty period.

In all cases, breaking the tamper-resistant Quality Seal should be avoided at all cost, as this seal is the key to your original instrument warranty. In the event that the seal must be broken to gain internal access to the instrument, you must first contact Fluke Biomedical's Technical Assistance Department at 775-883-3400. You will be required to provide the serial number for your instrument as well as a valid reason for breaking the Quality Seal. You should break this seal only after you have received factory authorization. Do not break the Quality Seal before you have contacted us. Following these steps will help ensure that you will retain the original warranty on your instrument without interruption.

# **Contents**

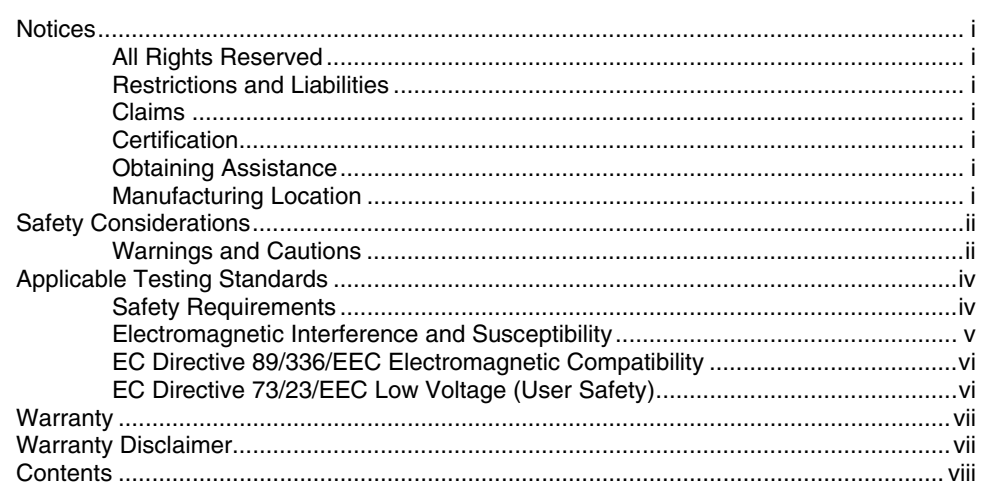

#### 1 Overview

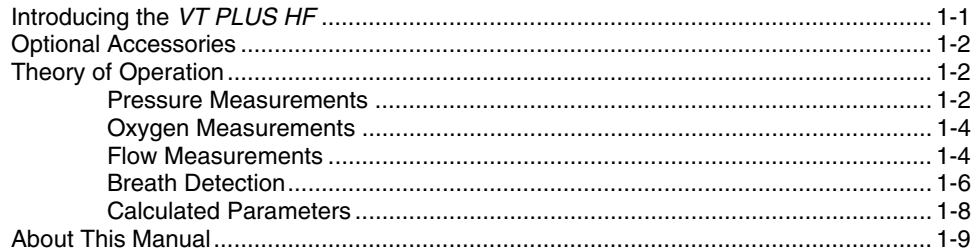

#### 2 Installation

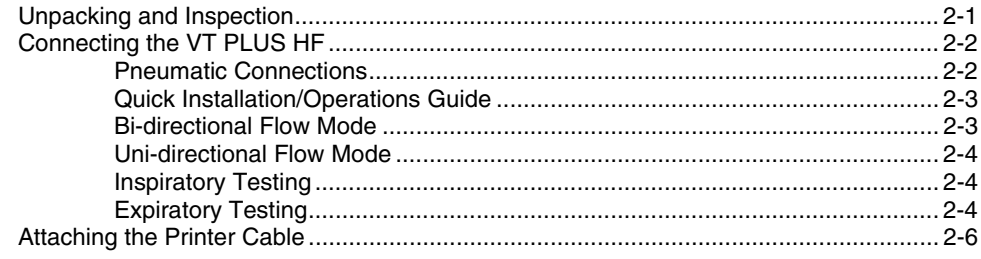

# 3 Keypad Functions

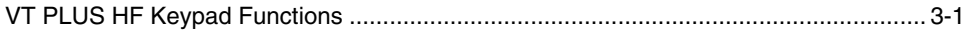

#### 4 System Setup

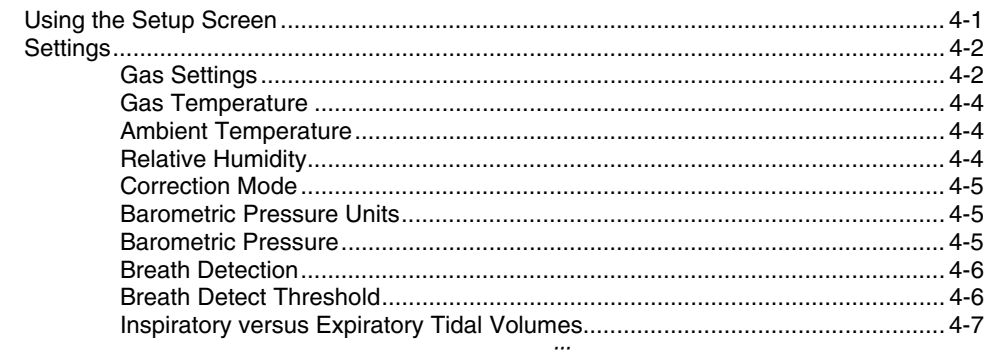

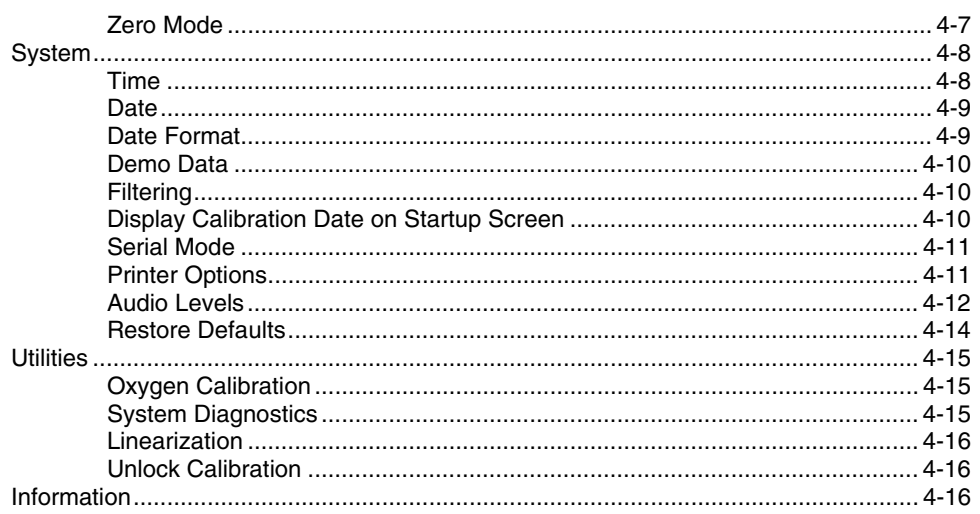

# **5 Display Screens**

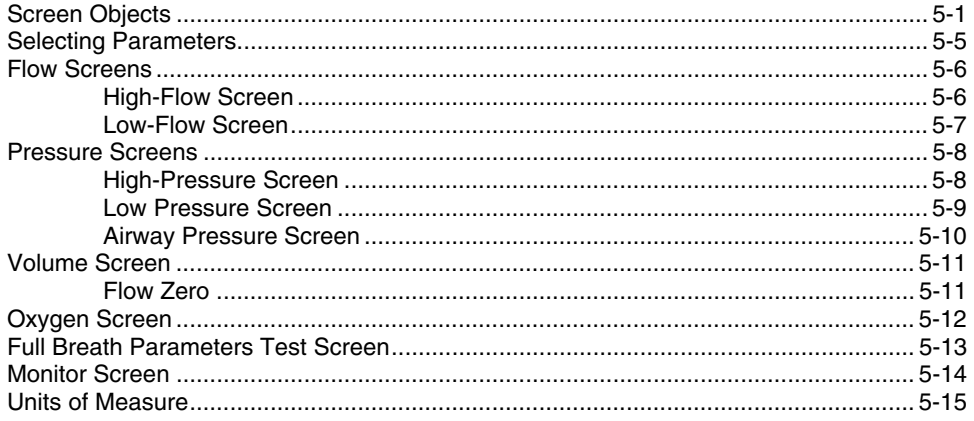

# **6 Special Functions**

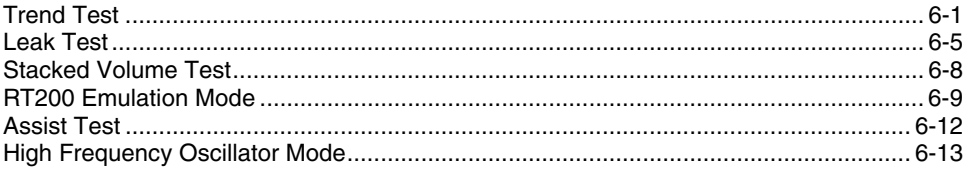

#### 7 Safety, Error Messages, Troubleshooting, and Support

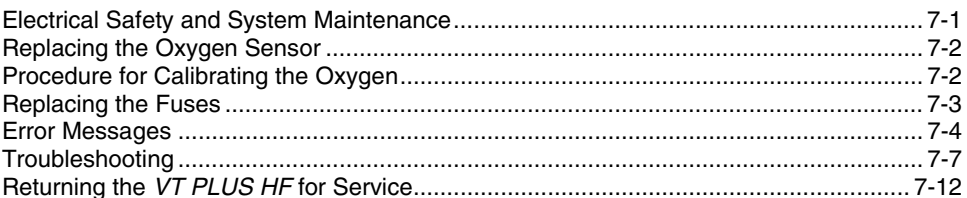

#### 8 VT Plus PC Software

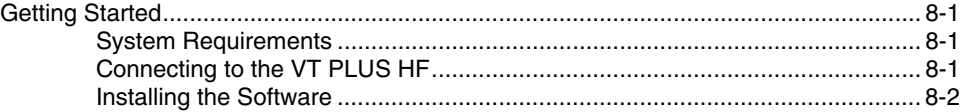

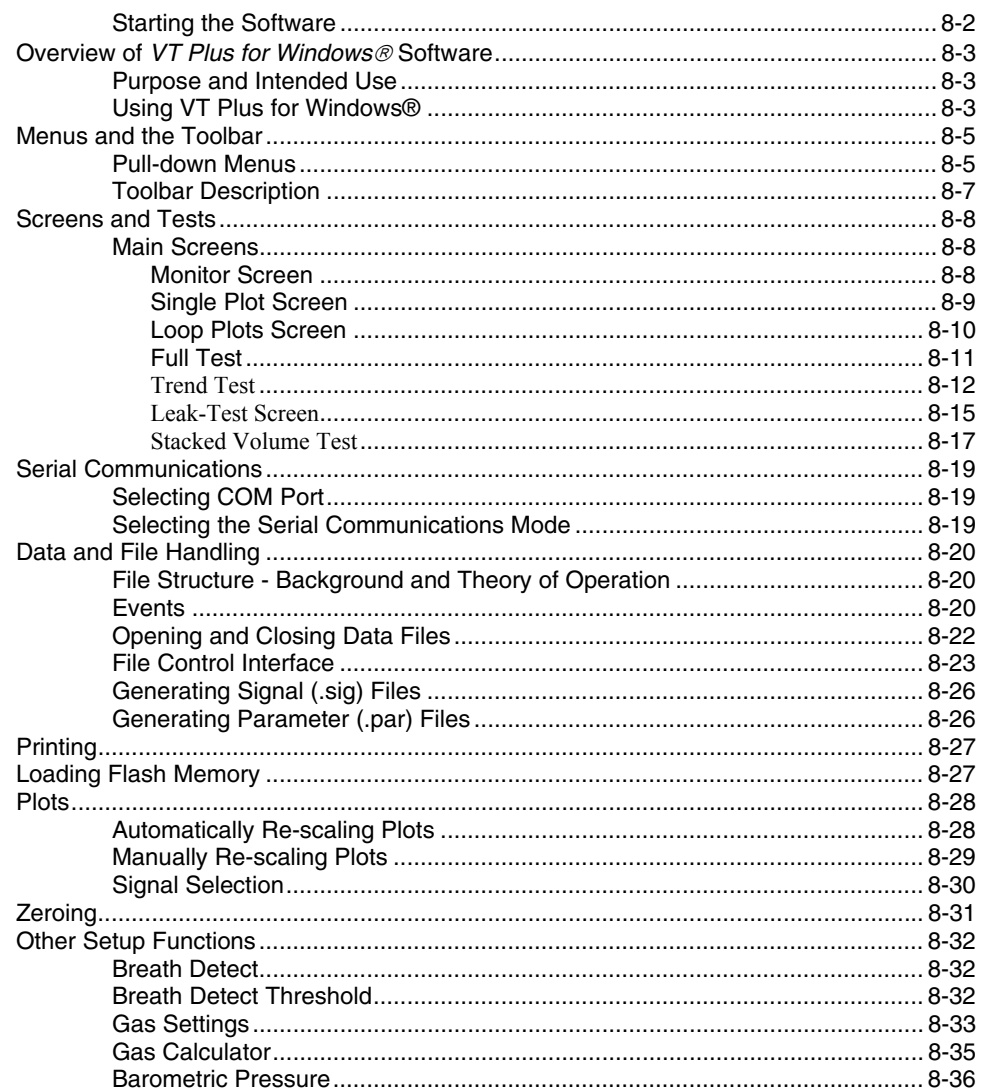

**Appendix A Specifications** 

# *Chapter 1 Overview*

- **1. Introducing the VT PLUS HF**
- **2. Optional Accessories**
- **3. Theory of Operation**
- **4. About This Manual**

## **1.** Introducing the *VT PLUS HF*

The *VT PLUS HF* is a general-purpose gas flow analyzer with special modes designed specifically for testing mechanical patient ventilators. The *VT PLUS HF* measures bidirectional flow in both high and low ranges as well as high- and low-pressure ranges.

Other features include:

**Oxygen Concentration Measurement.** An integrated sensor measures the oxygen percent of the gas in the high flow channel of the *VT PLUS HF*.

**Breath Parameters.** The *VT PLUS HF* measures 17 parameters on each detected breath. These parameters include tidal volume, minute volume, inspiratory and expiratory pressures, lung compliance, etc.

**Selectable Units**. The *VT PLUS HF* allows the user to select the desired units for each of the measured signals. For example, pressures can be displayed in mmHg, kPa, bar, mbar, atm, inH<sub>2</sub>O, inHg, cmH<sub>2</sub>O or mmHg.

**Leak Testing.** The *VT PLUS HF* allows the user to test the leak rate of a sealed vessel or test lung.

**Trend Testing.** The *VT PLUS HF* provides an automated test to see if a predetermined parameter deviates from limits set by the user.

**Evaluations/Troubleshooting.** The *VT PLUS HF* can be used for pre-purchase evaluations of ventilators, incoming and routine performance verification, and troubleshooting clinical problems, as well as teaching principles of mechanical ventilation.

# **2.** Optional Accessories

The utility of the *VT PLUS HF* can be extended with the following optional accessories:

**Graphics Printer**. This instrument is designed to interface with a printer. With the printer attached, flow and pressure values and breath parameters can be printed. See *Chapter 2, Installation* for printer operation.

**Computer Control and Data Logging.** A standard bi-directional RS232 serial port allows connection to a personal computer for external *VT PLUS HF* control and data logging of test results. The instrument is compatible with VT Plus for Windows Software program. See *Chapter 8, VT Plus PC Software*. For other interface needs, please call Fluke Biomedical.

**Lung Simulator**. The *VT PLUS HF* will operate with or without a test lung attached. The use of a test lung with integrated airway restrictors will assist the operator in evaluating intermittent errors.

# **3.** Theory of Operation

This section of the manual describes how the *VT PLUS HF* performs computations of the information it displays.

The *VT PLUS HF* measures the basic signals of pressure, flow, and oxygen. From these basic signals, other parameters are computed. Volume is obtained from the integration, or summation, of the flow signal over a period of time.

#### Pressure Measurements

The *VT PLUS HF* provides several pressure measurement capabilities. There are two external pressure measurements available to the user. There are also three more internal pressure measurements.

*External Pressure Measurements*: These have been called "Low Pressure" and "High Pressure". The low-pressure measurement has a range of  $\pm$  500 mmHg (about 10 psi). The high-pressure measurement has a range of  $\pm$  100 psi (about 5200 mmHg).

Both the high and low pressures are "differential" measurements. As such, the measured pressure is the pressure difference between the positive and negative ports. If only one of the pressure connections is made, the measurement is equivalent to a "gauge" measurement. For gauge pressures, the measurement is relative to the ambient pressure. This is how a normal pressure gauge works.

If a positive gauge pressure is applied to the "+" measurement port, a positive pressure reading will result. If a negative gauge pressure is applied to the "+" measurement port, a negative pressure reading will result. Likewise, if a positive gauge pressure is applied to the "-" measurement port, a negative pressure reading will result. If a negative gauge pressure is applied to the "-" measurement port, a positive pressure reading will result.

*Fluidic Pressure Measurements*: The "+" connection for both the high and low pressure are labeled as compatible with either fluids or gasses. When measuring fluidic pressures, it is important to realize any fluid that enters the pressure measurement port or the connecting tubing may cause a bias (error) in the measured pressure. For example, if a

fluidic pressure measurement is made and a 5 cmH<sub>2</sub>O column is in the connecting tubing, an error of about 5 cmH<sub>2</sub>O may occur.

If fluid enters into the pressure measurements connections of the *VT PLUS HF*, it is important to evacuate the fluid before storage and before any pressure measurements are made. The fluid can be evacuated by connecting a 100 cc syringe directly to the pressure measurement connection and then pulling back the syringe to create a vacuum.

*Internal Pressure Measurements*: The *VT PLUS HF* also has several internal pressure measurements. These include barometric pressure, differential pressure for the flow measurement, and airway pressure.

The airway pressure is measured internally in the tube for the flow sensors. This is done for convenience for the user while measuring ventilator parameters. Having an additional pressure measurement for airway pressure (i.e., besides the external low-pressure measurement) ensures that the pressure is measured at a consistent location and eliminates the need for cumbersome adapters for placing pressure taps in the airway circuit.

When the *VT PLUS HF* is set to measure from the high-flow port, the airway pressure is measured from the high-flow port. Likewise, when the low-flow range is selected, the airway pressure is measured from the low-flow port. In both cases, the airway pressure measurement is made on the "exhaust" side of the flow sensor.

*Zeroing the Pressure Signals*: The zero reading (offset) of the pressure measurements may drift slightly with time and temperature. A zeroing function is provided for the user to zero the offset drift. Typically, this is done when a non-zero reading occurs when there is zero applied pressure. However, it is good practice to zero the respective signal before any measurement is taken.

Although a five minute warm-up period is built into the VT PLUS HF power-up cycle, a 40 minute warm-up period is suggested for maximum measurement accuracy and stability. The offset drift will be most significant while the sensors for the pressure measurements are warming up. If the warm-up period is skipped, be aware that the offset drift may be significant for the first 40 minutes of operation. If the VT PLUS HF has been through an extreme temperature change, additional time may be required for the warm-up. If the VT PLUS HF has only been turned off for, say a minute, the warm-up period may be skipped.

The zeroing function for pressure acts as a "tare" function. As such, the applied pressure when the signal is zeroed will be saved as the new "zero" reading. The applied pressure during zero would then be read as zero. Measured pressures would have an offset error equal to the applied pressure when the *VT PLUS HF* was zeroed.

*Airway Zeroing, A Special Case*: The airway pressure may be zeroed manually using the ZERO key while the airway pressure screen is active. The airway pressure is also zeroed automatically when the FLOW zero occurs. Note that the flow zero may either be performed manually or in an "autozero" mode.

*Barometric Pressure, Another Special Case*: The offset drift can be adjusted on the barometric pressure measurement by entering the correct barometric pressure on the SETUP | SETTINGS menu. This is typically not needed. However, it provides a means for the user to ensure that the barometric pressure measurement is as accurate as possible.

#### Oxygen Measurements

The oxygen measurement is performed using a galvanic oxygen cell on the high-flow port near the exhaust. The *VT PLUS HF* interprets the measurement from the oxygen sensor as a partial pressure of the total pressure in the high-flow circuit. The total pressure is the airway pressure plus the barometric pressure.

The oxygen percentage is calculated as the fraction of the partial pressure of oxygen relative to the total pressure. It should be noted that changes in the total pressure (i.e. airway pressure) will result in a change in the partial pressure of the measured oxygen even though the percentage of oxygen is the same. Since the pressure can change much faster than the response time of the oxygen sensor, a small transient (1 to 2% of fullscale) error can occur in the oxygen measurement when there is a fast change in the pressure at the oxygen sensor.

Whenever an oxygen measurement is made, or when the oxygen sensor is calibrated or zeroed, there should be sufficient gas flow pass the oxygen sensor. Only a small flow of gas (say, 10 LPM) is needed to ensure that the oxygen concentration at the oxygen sensor is as expected. For example, just opening the high-flow exhaust to room air does not ensure that the oxygen sensor will "see" 20.9% oxygen. The oxygen concentration at the sensor will not equilibrate with the room air unless a small amount of flow is present to ensure gas mixing.

The oxygen sensor should last for more than one year, and is replaced during an annual calibration of the unit. Sensor life is shortened, the longer the sensor is exposed to oxygen. This includes oxygen in room air as well as higher flow rates of oxygencontaining gases past the sensor. The *VT PLUS HF* will check to detect if the oxygen sensor is depleted every time an oxygen zero is performed.

The oxygen sensor should be recalibrated by the user with 100% oxygen and dry air at the beginning of any testing day in which oxygen concentrations will be measured. Refer to *Chapter 7, Safety, Error Messages, Troubleshooting, and Support* for more details.

#### Flow Measurements

The flow measurements in the *VT PLUS HF* are made by measuring the differential pressure across a resistive screen mesh. The resulting differential pressure is nearly linear with respect to the volumetric flow. Simple corrections are applied to correct for any nonlinearities. A table of correction factors is applied for each the low- and high-flow sensors. The information regarding these tables can be seen using the SETUP | UTILITES | LINEARIZATION screen on the *VT PLUS HF*.

*Gas Settings*: The flow measurement sensors in the *VT PLUS HF* are linearly dependent on the viscosity of the applied gas. The *VT PLUS HF* setup options allow the user to specify what type of gas is being used. Additional choices are available using the USER DEFINE MODE. The USER DEFINED gas settings are set using the PC software. The gas calculator on the PC software can determine the effective viscosity for a combination of various gases. Refer to *Chapter 8, VT Plus PC Software* for more details on the gas calculator and on setting user defined gas types.

The *VT PLUS HF* calculates the temperature dependent viscosity for the gas type selected (except for user-defined gases). Therefore, when a new flowing gas temperature is

entered by the user, the *VT PLUS HF* calculates the new viscosity. For air, the sensitivity to temperature is about 0.25% of reading per degrees Celsius.

The *VT PLUS HF* viscosity calculation for the gas settings assumes dry gas is being used. Increased water vapor content can slightly affect the flow accuracy. At room temperature, a flow measurement error of -0.5% of reading can occur if the relative humidity of the flowing gas is 50%.

 **Note:** Never apply humidified gases to the *VT PLUS HF* flow sensors. Condensation on the flow sensors will cause errors in the flow readings until condensation is dried from flow sensors.

*Balance Gas Settings*: The gas settings allow for gas combinations with oxygen. For example, the *VT PLUS HF* can be set to use Helium balance Oxygen. In this mode, the *VT PLUS HF* uses the oxygen measurement to determine the oxygen concentration and then assumes the balance of the gas concentration is helium. The *VT PLUS HF* calculates the effective viscosity for the combination gas at the specified temperature. The oxygen concentration used in the gas setting for the balance gases is automatically updated every second.

 $\boxtimes$  **Note:** For air / oxygen mixtures use the nitrogen balance oxygen (N2 bal O2) gas setting. The flowing gas is assumed to be dry and therefore the relative humidity used in the viscosity calculation is assumed to be zero percent.

*BTPS and STPD Corrections*: The *VT PLUS HF* corrects all flow measurements to conditions of ambient temperature and pressure without adjusting for the volume of water vapor. The ambient pressure is obtained from the measured barometric pressure. The user sets the ambient temperature by using the setup menu.

It should be noted that the relative humidity setting on the *VT PLUS HF* is only used for the BTPS and STPD correction.

BTPS stands for "Body Temperature and Pressure Saturated with water vapor". In this compensation mode, the flow rate (and therefore, volumes) are corrected such that the reported flow is equal to the flow if the gas temperature and pressure was changed to body conditions (37 °C and ambient pressure). Further, the flow is compensated to add the amount of water vapor as if to make the gas fully saturated (i.e. 100% relative humidity). In this correction, the relative humidity setting is used to determine the amount of water vapor that would need to be added.

 $STPD<sub>0</sub>$  stands for "Standard Temperature and Pressure Dry". In this compensation mode, the flow rate (and therefore, volumes) are corrected such that the reported flow is equal to the flow if the gas temperature and pressure was changed to standard conditions (0 °C and 760 mmHg). Further, the flow is compensated to subtract the amount of water vapor as if the gas was dry (i.e. 0% relative humidity). In this correction, the relative humidity setting is used to determine the amount of water vapor that would need to be subtracted.

 $STPD<sub>21</sub>$  stands for "Standard Temperature and Pressure Dry". In this compensation mode, the flow rate (and therefore, volumes) are corrected such that the reported flow is equal to the flow if the gas temperature and pressure was changed to standard conditions (21°C and 760 mmHg). Further, the flow is compensated to subtract the amount of water vapor as if the gas was dry (i.e. 0% relative humidity). In this correction, the relative humidity setting is used to determine the amount of water vapor that would need to be subtracted.

*Flow Zeroing*: The differential pressure transducer used to measure the flow rate is subject to baseline (offset) drift. This is most pronounced during the *VT PLUS HF* warmup period. The *VT PLUS HF* provides both a manual and an automatic zero function for zeroing the flow.

In measuring flow, the same pressure transducer is used for both the high- and low-flow ports. A set of valves is used to select between high- and low-flow ranges. Since one pressure transducer is used for both, zeroing one flow range also zeros the other.

In the manual zero mode, if the user presses the ZERO key when the *VT PLUS HF* is at the FLOW screen, a message will appear indicating that the flow must be removed from the currently selected flow port. The user must remove the flow so that a correct zero reading can occur.

In the autozero mode, the *VT PLUS HF* uses the valves that switch between the high- and low-flow ports to obtain a zero reading. It is assumed that there is no flow in the unselected port. The purpose of this is to provide a means to zero the flow without having to disconnect from the ventilator circuit (or other flow source being measured).

 **Note:** When autozeroing is selected, it is important that there is no flow on the unselected flow port. For example, if the high flow range is selected, there should not be any flow in the low flow port if autozeroing is selected.

When autozero is selected, the user may still push the ZERO key to initiate a flow zero. The valves will still automatically switch to obtain the zero reading. Therefore, it is not necessary for the user to disconnect the flow to zero. No message will appear indicating that the flow source should be removed.

With the autozero setting enabled, the flow will automatically zero every 20 minutes. If more frequent zeroing is desired, manually zero the flow using the number 7/Zero key on the VT PLUS HF keypad. Since some data is lost during a zero, ventilator parameter data for breaths affected by an autozero are discarded.

Airway pressure is also zeroed whenever flow is zeroed. Airway pressure can also be independently zeroed from the airway pressure screen.

## Breath Detection

To monitor ventilator parameters, the *VT PLUS HF* must first determine when a "breath" occurred and delineate the various phases of the breath. For example, the breath detection algorithm determines the beginning and ending of the integration periods for calculating tidal volumes.

The breath detection algorithm is implemented as a state machine. The flow waveform is the input to the state machine. The state changes are based on flow waveform crossing of predefined thresholds. A threshold is applied to both positive (inspiratory) and negative (expiratory) flows. The breath detection threshold can be set to a high flow rate to reject noise near zero flow.

*Bi-directional, Inspiratory, Expiratory Breath Detect Modes*: *Figure 1-1* shows the circuit connection for setting up the *VT PLUS HF* in a "bi-directional" mode. The gas flows in both directions through the *VT PLUS HF*. This is the preferred setup for using the *VT PLUS HF* with a ventilator.

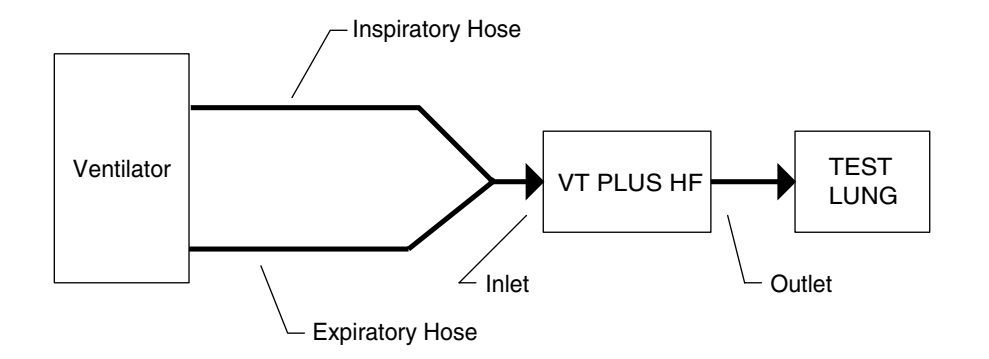

fig1-1.eps

*Figure 1-1. Circuit Connection for the VT PLUS HF in bi-directional mode* 

 $\boxtimes$  **Note:** When using the *VT PLUS HF* with a ventilator and a test lung, the bidirectional breath detect mode is preferred. Only use the inspiratory and expiratory breath detect modes if measurements cannot be made in the bi-directional mode.

Additional breath detect modes were implemented for users that are accustomed to performing measurements with flow devices that can only measure flow in one direction.

*Base Flow*: In the inspiratory and expiratory limb of the breathing circuit, some ventilators may have a bias flow when no flow is going to or from the patient (test lung). This is implemented differently on different ventilators. This is also called by different names by the various ventilator manufactures. It may be called base flow, bias flow, flow-by, blow-by, or many other names.

In the inspiratory- or expiratory-only breath detection modes, the *VT PLUS HF* can measure the base flow present. Refer to *Chapter 2, Installation* for circuit configurations for the different modes. The detection and calculation of base flow may take 30 to 60 seconds. In expiratory-only mode, detection of base flow requires a sufficient endexpiratory period and sufficient change in pressure. The use of lower-lung compliance settings improves performance in expiratory mode.

During expiratory-only mode, the base flow is subtracted from the flow signal for obtaining the ventilator parameters, such as tidal volume and peak flow. During inspiratory-only mode, the base flow is not subtracted since the base flow is typically turned of during the inspiratory phase on most ventilators.

# Calculated Parameters

The following is a list of parameters calculated by the *VT PLUS HF*. A breath detection algorithm determines the various phases of a ventilator breath and then the following parameters are calculated.

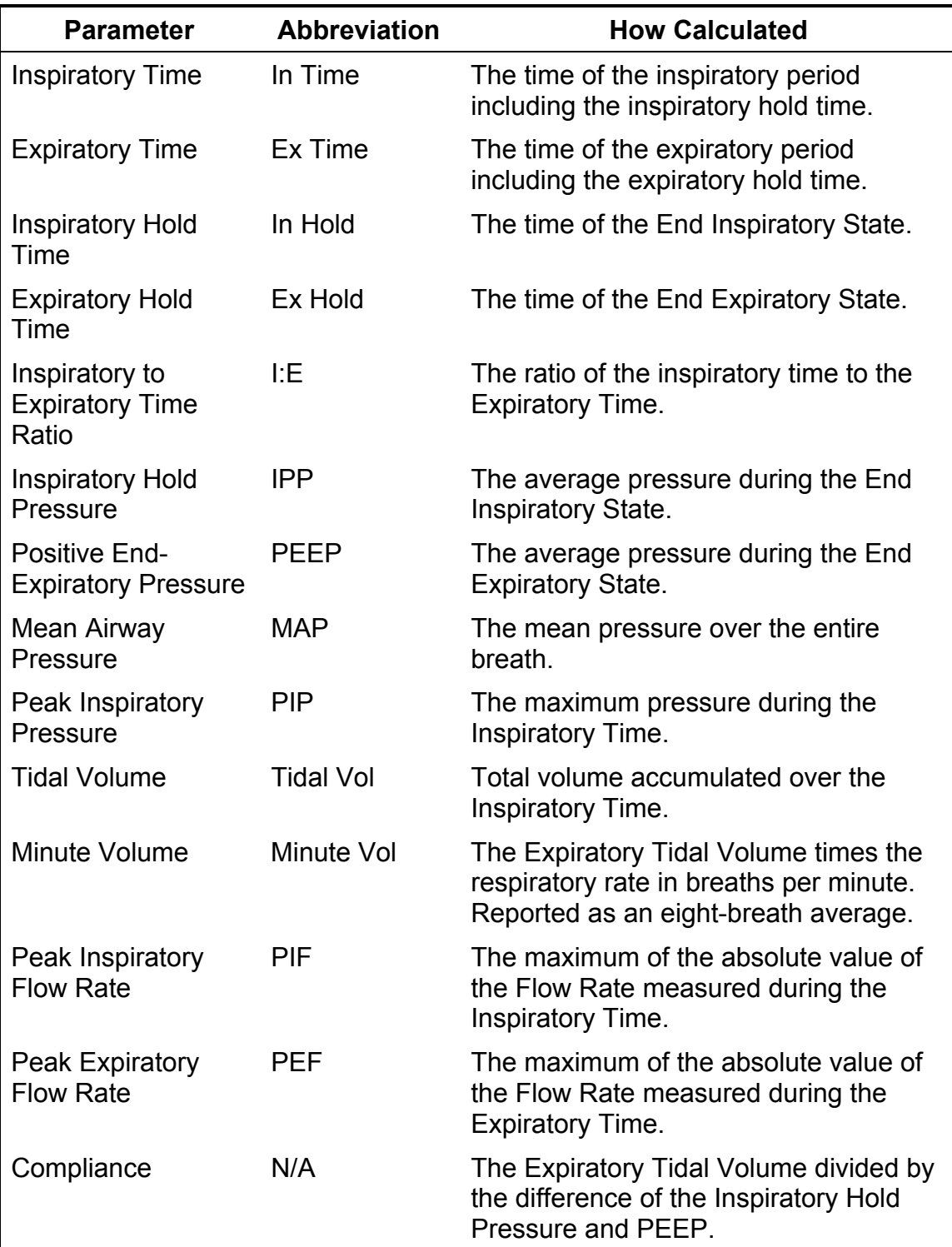

# **4.** About This Manual

This manual provides a complete description of the *VT PLUS HF Gas Flow Analyzer* and its applications. The manual contains information for beginners as well as experts in mechanical ventilator evaluation.

The quickest way to become familiar with the instrument is to turn it on, connect it to a ventilator and test lung, and experiment using this manual as a guide. The manual is organized as follows:

**Chapter 1: Overview. An introduction to the** *VT PLUS HF* **and optional accessories** 

**Chapter 2: Installation. How to set up the** *VT PLUS HF*

**Chapter 3: Keypad Functions. A description of** *VT PLUS HF* **keypad functions** 

**Chapter 4: System Setup. An explanation of the** *VT PLUS HF* **settings and how to adjust them** 

**Chapter 5: Display Screens. An explanation of the various screens on the** *VT PLUS HF* **and how to access them** 

**Chapter 6: Special Functions. A description of leak testing and parameters trending functions** 

**Chapter 7: Safety, Error Messages, Troubleshooting, and Support** 

**Chapter 8: VT Plus PC Software** 

**Appendix A: VT PLUS HF Specifications** 

# *Chapter 2 Installation*

- **1. Unpacking and Inspection**
- **2. Connecting the VT PLUS HF**
- **3. Attaching the Printer Cable**

## **1.** Unpacking and Inspection

Before unpacking the *VT PLUS HF*, visually inspect the shipping box for damage.

- If no damage is evident, unpack the VT PLUS HF and use the checklist below to ensure that you have received the tester's accessories. Save the foam inserts and shipping box.
- If the shipping box is damaged, unpack the tester and inspect it for visible dents and scratches.

If the instrument is damaged, notify the carrier and your distributor representative. Keep the shipping cartons and packing materials for the carrier's inspection. Call a Fluke Biomedical service representative to arrange for repair or replacement of your instrument without waiting for the claim against the carrier to be settled.

After unpacking the *VT PLUS HF*, use the following checklist to ensure that you have received everything. In addition to the tester and this manual, you should have:

- $\Rightarrow$  A power cable (Fluke Biomedical Part Numbers: US/2238562; Schuko/769422; UK/2238570; Australia/658641)
- $\Rightarrow$  An accessories kit containing the following items:
- $\Rightarrow$  One bacterial filter for external connection to the flow ports P/N 2133712
- $\Rightarrow$  4' Tubing 1/8" ID clear w/blue stripe P/N 2391848
- $\Rightarrow$  Two 22 mm ID x 22 mm ID tubing adapters P/N 2133305
- $\Rightarrow$  Two 22 mm OD x 22 mm OD tubing adapters P/N 2133291
- $\Rightarrow$  Two tapered 15 mm OD x 22 mm OD tubing adapters P/N 2133269
- $\Rightarrow$  Two tapered 15 mm OD x 15 mm OD tubing adapters P/N 2133278
- $\Rightarrow$  Two tapered 15 mm ID x 15 mm ID tubing adapters P/N 2133284
- $\Rightarrow$  Two narrow bore tubing adapters P/N 2133322
- $\Rightarrow$  Two flexible 15 mm ID x 22 mm ID tubing adapters P/N 2133310
- $\Rightarrow$  Two 1/4" NPT male to 1/8" ID tubing barb fitting (Nylon) P/N 2133240
- $\Rightarrow$  Two luer to barb fittings P/N 2213679
- $\Rightarrow$  Two replacement fuses 0.5 A slow-blow P/N 2133932
- $\Rightarrow$  One DISS Handtight Nut/Nipple to 1/4" ID hose barb adapter P/N 2216329
- $\Rightarrow$  Certificate of Calibration Data Sheet

# **2.** Connecting the VT PLUS HF

## Pneumatic Connections

The *VT PLUS HF* can be connected to a ventilator and a test load in either a bidirectional or uni-directional flow configuration. The following is a description of various connections on the *VT PLUS HF*:

**High Flow (inlet and exhaust):** The outer diameter of the high flow ports is a standard 22 mm fitting to allow connection using patient hoses. The inner diameter of the high flow ports is designed to accept 15 mm male respiratory fitting such as endotracheal tubes, gas sampling adapters, etc.

**The Pressure inside the high flow port should not exceed**  $\pm 120 \text{ cmH}_2\text{O}$ **.** 

 $\Delta$  Only dry gasses should be measured using the high-flow port. Do not use this port to measure exhaled or artificially humidified gasses.

**Low Flow (inlet and exhaust):** The outer diameter of the low-flow ports is a standard 15 mm to allow connection with standard respiratory fittings such as gas sampling Ypieces and gas sampling adapters. The inner lumen of the low-flow ports are threaded to accept a standard  $\frac{1}{4}$ " NPT fitting.

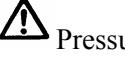

**The Pressure inside the low-flow port should not exceed**  $\pm 120 \text{ cm}$ **H<sub>2</sub>O.** 

 $\sum_{\text{Only dry gases}}$  should be measured using the low-flow port. Do not use this port to measure exhaled or artificially humidified gasses.

**High Pressure (+ and -):** The high-pressure ports are primarily designed for testing wall and tank pressurized gas sources. The connector mates to standard oxygen DISS fittings as used on oxygen supply hoses. Note that only the + side can be used to measure fluid pressure.

 $\sum_{\text{Applied differential pressure to either side of the high-pressure port should not}$ exceed 100 psi.

The negative (-) side of the high-pressure port can not be used to measure fluid pressure.

**Low Pressure (+ and -):** The low-pressure ports connect using standard luer fittings. Note that only the + side can be used to measure fluid pressure.

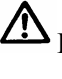

Pressures applied to either side of the low-pressure port should not exceed  $\pm$ 500 mmHg.

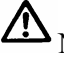

Negative (-) side of the low-pressure port cannot be used to measure fluid pressure.

# Quick Installation/Operations Guide

High- or low-flow ranges can be used for ventilator testing. One test setup is measuring ventilator parameters using a test lung. You can choose either a bi-directional flow mode or a uni-directional flow mode as illustrated below; however, the bi-directional mode is preferred.

# Bi-directional Flow Mode

- 1. Connect the ventilator, using a Y-piece adapter, to the flow inlet port on the right of the VT PLUS HF.
- 2. Connect the flow exhaust port on the left to the test lung using standard breathing hoses.
- 3. Ensure that the breath detection mode is set to bi-directional.
	- a. Go into Setup/8
	- b. Choose Settings
	- c. Choose Breath Detect and modify as needed

Refer to *Figure 2-1*. See C*hapter 4, System Setup* for more details.

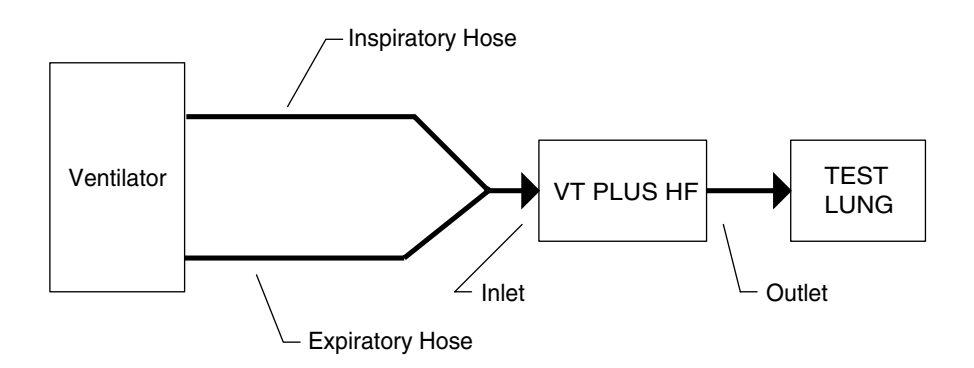

fig2-2.eps

*Figure 2-1. Connecting the VT PLUS HF between the ventilator and load (test lung) in a bi-directional flow mode* 

## Uni-directional Flow Mode

Alternatively, the *VT PLUS HF* can be used to measure only inspiratory or expiratory gas flow as shown in *Figures 2-2* and *2-3*.

# Inspiratory Testing

- 1. Connect the inspiratory hose to the flow port on the right of the *VT PLUS HF*.
- 2. Connect the flow exhaust port on the left to the test lung using standard breathing hoses.
- 3. Ensure that the breath detection mode is set to Uni-directional Inspiratory.
	- a. Go into Setup
	- b. Choose Settings
	- c. Choose Breath Detect and modify as needed

See *Chapter 4, System Setup* for more details.

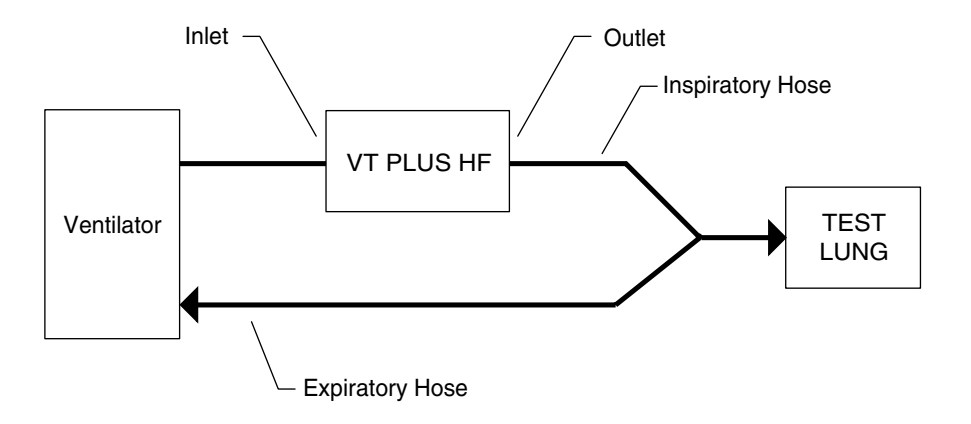

*Figure 2-2. Connecting the VT PLUS HF to in either the inspiratory limb of the breathing circuit.* 

fig2-2.eps

# Expiratory Testing

- 1. Connect the expiratory hose to the flow port on the right side of the *VT PLUS HF*.
- 2. Connect the flow exhaust port on the left to the ventilator using standard breathing hoses.
- 3. Ensure that the breath detection mode is set to Uni-directional Expiratory.
	- a Go into Setup
	- b Choose settings
	- c Choose Breath Detect and modify as needed

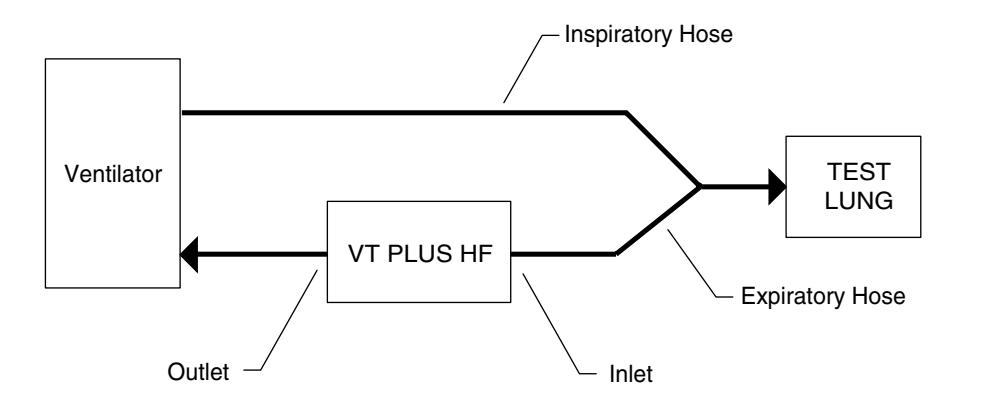

fig2-3.eps *Figure 2-3. Connecting the VT PLUS HF to in the expiratory limb of the breathing circuit.* 

See Chapter 6, Special Functions for more details.

The *VT PLUS HF* should display a screen similar to that shown in *Figure 2-4*. The flow of gas delivered by the ventilator is shown graphically on the screen.

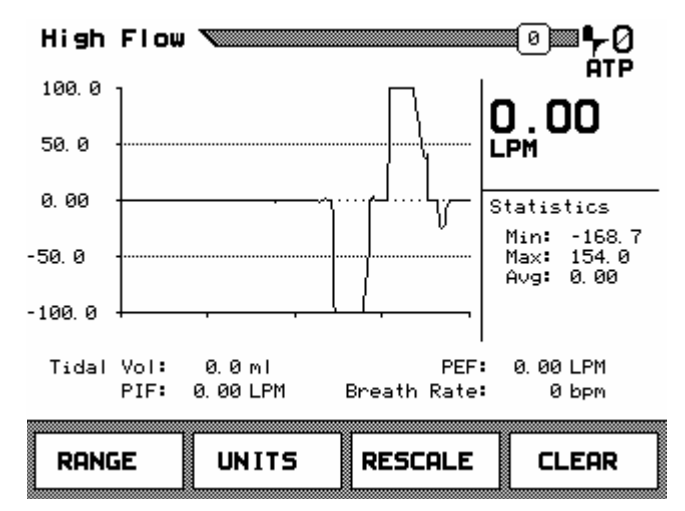

*Figure 2-4. VT PLUS HF flow display* 

The monitor should display the instantaneous flow rate in large numbers in the upper right portion of the screen. The flow statistics (min., max and average) are shown below in the center right portion of the screen. A subset of the breath parameters is shown below the flow plot. The following are adjustments you can make to the screen:

Press the soft key below RANGE to switch between the high- and low-flow ports.

Press the soft key below UNITS to change the measurement units (i.e. LPM, CFM, LPS, etc.)

Press the soft key below RESCALE to change the plot scaling. The new scaling will be based upon the minimum and maximum values shown in the statistics area.

Press the soft key below CLEAR to erase the plot and re-initialize the statistics and breath parameters.

For more information in any screen, press the HELP key.

Press PAUSE/RESUME key to pause the screen; Press the key again to resume the plot.

Refer to *Chapter 5, Display Screens* for a more detailed description of the various screens and modes.

#### **3.** Attaching the Printer Cable

The printer is set up for parallel printing. The printer uses a D25 Male to Centronics parallel cable, available from a Fluke Biomedical representative (Fluke Biomedical P/N 2238072) or from most electronic supply outlets. To attach the parallel cable:

- a. Connect the 36-pin end for the Centronics type parallel cable to the printer's parallel input connector.
- b. Attach the 25-pin male end of the parallel cable to the 25-pin connector on the back of the *VT PLUS HF*.

Chapter 4, System Setup provides a more detailed description of the various printers.

# *Chapter 3 Keypad Functions*

# 1. **VT PLUS HF Keypad Functions**

# **1.** VT PLUS HF Keypad Functions

*Figure 3-1* illustrates the *VT PLUS HF* keypad. The various keys and their functions are described on the following pages.

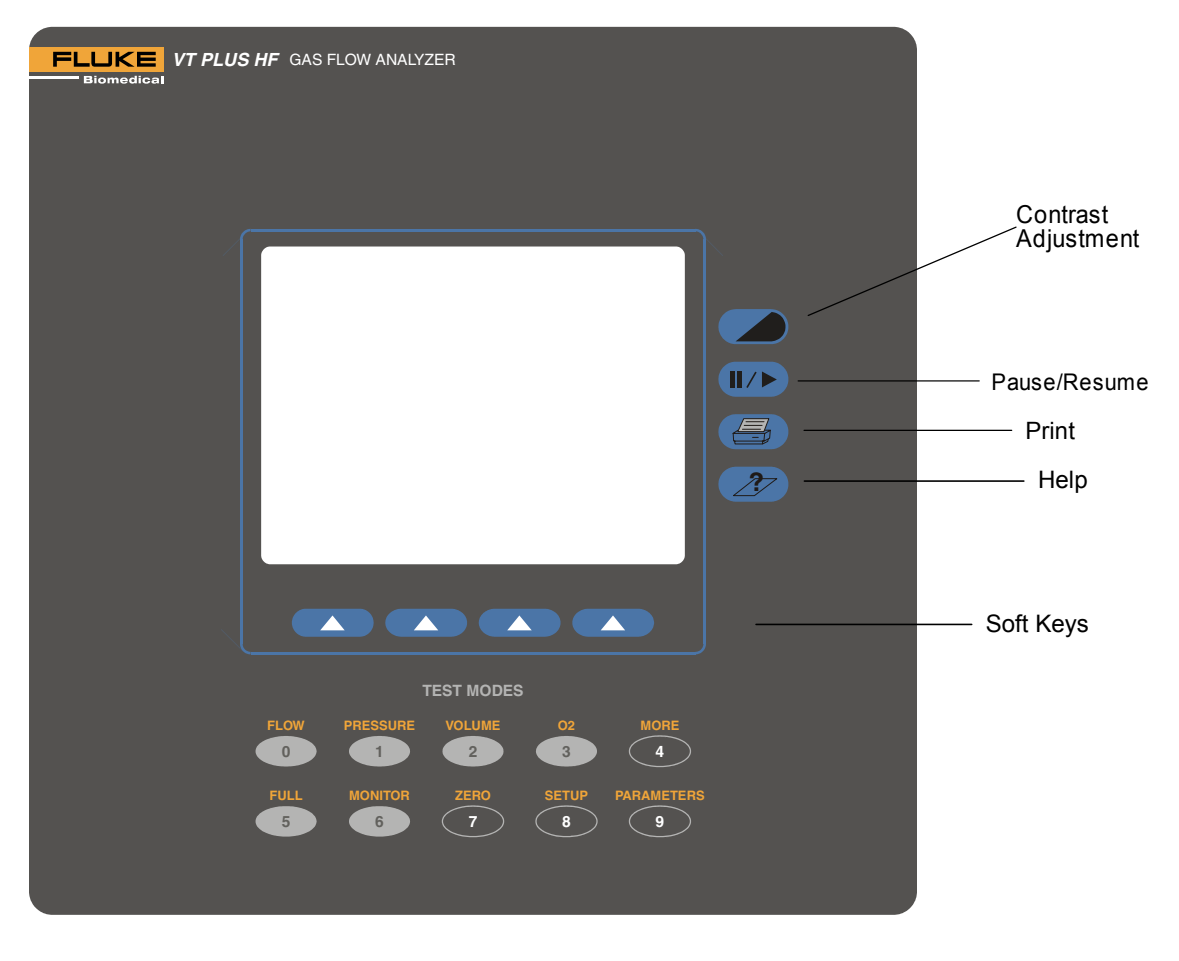

*Figure 3-1. VT PLUS HF Front Panel* 

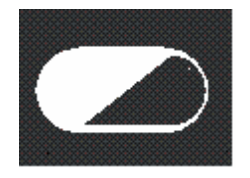

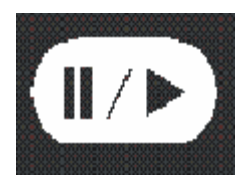

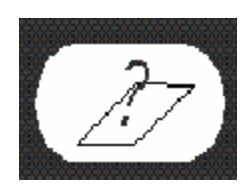

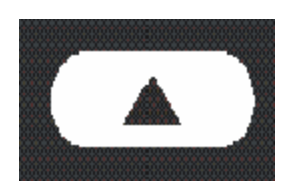

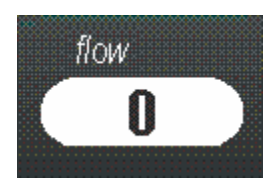

#### **Contrast Adjustment**

This key is used to adjust the screen contrast to match the user's preference. Each time the key is pressed, the screen becomes lighter. When the minimum contrast is reached, the screen is set to the maximum contrast and the screen can be made lighter until the preferred setting is achieved.

#### **Pause/Resume**

This key lets the user pause the plots and numeric data on the screen to allow further examination of the data, or for transcription of the data by the user. After the screen has been paused, a second press of the Pause/Resume key will resume the plot.

**Note:** The *VT PLUS HF* stops sampling the transducers while in the Pause mode.

#### **Print**

This key will cause the *VT PLUS HF* to print the current data to the printer. The mode and format of the printout is set using the "printer options" function selected under the setup menu.

#### **Help**

The help key can be pressed in any screen. A brief description of the screen and of the options available from that screen is provided when help is pressed.

## **Soft Keys**

There are four keys located directly below the display on the *VT PLUS HF*. For every display mode, there are options unique to that mode that can be selected with the soft keys.

## **flow/0 Key**

This key is used to select the "flow" mode on the *VT PLUS HF*. The flow mode displays signal, instantaneous numeric value and statistical data for the high or low flow signal. This key is also the "0" key for numeric data entry.

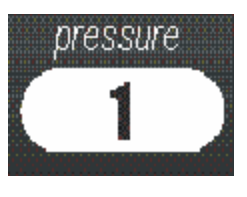

# volume

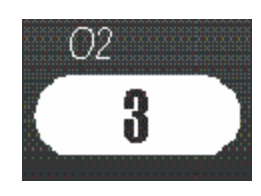

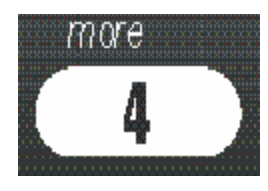

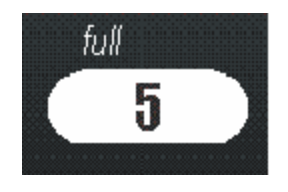

#### **pressure/1 Key**

This key is used to select the "pressure" mode. The pressure mode displays the signal, instantaneous numeric value, and statistical data for the high, low, or airway pressure signal. This key is also the "1" key for numeric data entry.

# **volume/2 Key**

This key is used to select the "volume" mode. The volume mode displays the signal, instantaneous numeric value, and statistical data for the volume signal. This key is also the "2" key for numeric data entry.

# **O2/3 Key**

This key is used to select the "oxygen" mode. The oxygen mode displays the signal, instantaneous numeric value and statistical data for the oxygen signal. This key is also the "3" key for numeric data entry.

#### **more/4 Key**

This key is used to select other tests such as the Leak test and the Trend test. This key is also the "4" key for numeric data entry.

#### **full/5 Key**

This key is used to select the "full breath parameters" mode. The full mode displays all of the breath parameters calculated by the *VT PLUS HF* following every breath. Note that one of the breath-detect settings must be enabled to observe volume signals or data. (Refer to *Chapter 4, System Setup* for breath detection settings.) This key is also the "5" key for numeric data entry.

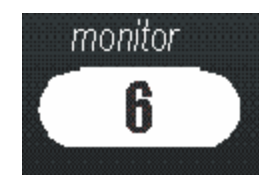

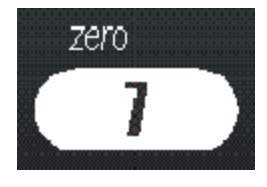

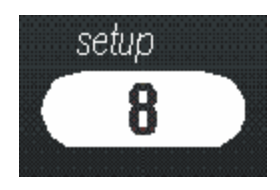

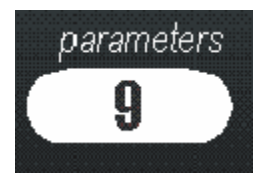

#### **monitor/6 Key**

This key is used to select the "monitor" mode. The monitor mode is used to display the signal and instantaneous value for three of the signals measured by the *VT PLUS HF*. Alternatively, the lower of the three plots may be replaced by selected breath parameters. The user can select the signals and/or parameters that are displayed. This key is also the "6" key for numeric data entry.

#### **zero/7 Key**

This key initiates the "zero" function in the *VT PLUS HF*. All of the pressure and differential pressure (flow) sensors in the *VT PLUS HF* need to be periodically "zeroed" or calibrated to a zero reference. When "zero" is selected, the device measures the zero value of the selected signal for flow measuring. The *VT PLUS HF* can be set to periodically call the "zero" function. (Refer to *Chapter 4, System Setup for Zero Mode* Descriptions). This key is also the "7" key for numeric data entry.

#### **setup/8 Key**

This key is used to access the *VT PLUS HF* configuration and setup screens. When this key is pressed, a menu is displayed. The soft keys are used to navigate the menu. From this menu, other sub-menus are accessible to adjust the various configuration settings. The details of this menu and its sub-menus will be described later. This key is also the "8" key for numeric data entry.

#### **parameters/9 Key**

This key is used to select which of the breath parameters are displayed in the various modes. Each mode screen has space to display 4 of the breath parameters. Using the "parameters" function, the four breath parameters can be selected. Note that if 4 parameters are already selected, then no more can be selected until one of the previously selected parameters is cleared. Also note that the parameters that are selected only apply to the screen that the VT PLUS HF was in when the "parameters" key was pressed. This key is also the "9" key for numeric data entry.

# *Chapter 4 System Setup*

- **1. Using the Setup Screen**
- **2. Settings**
- **3. System**
- **4. Utilities**
- **5. Information**

#### **1.** Using the Setup Screen

To enter the system setup screen press the key labeled SETUP and the following screen is displayed:

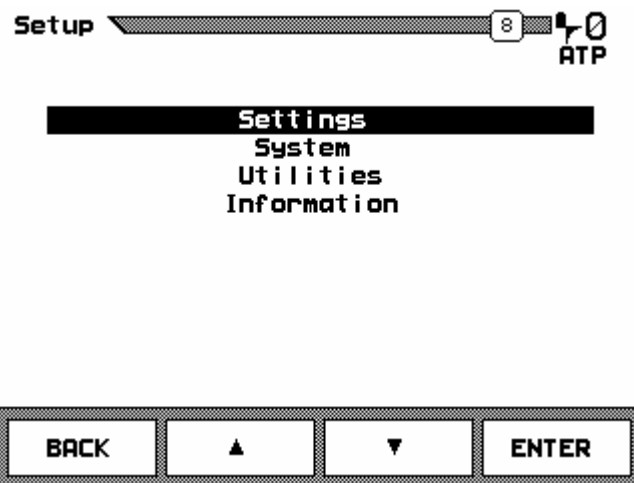

Use the ∧ and ∨ soft keys to select which options to adjust. Press the soft key labeled ENTER to select the menu item.

- Settings screen contains a menu for choosing options that affect flow and measurement on the *VT PLUS HF*.
- System screen contains a menu for choosing options that affect how information on the *VT PLUS HF* is set up such as time and date.
- Utility screen is used for system service and calibration only.
- Information screen contains product information about the *VT PLUS HF* such as serial number and copyright.

## **2.** Settings

Selecting the soft key for SETTINGS causes the *VT PLUS HF* to display the settings selection screen.

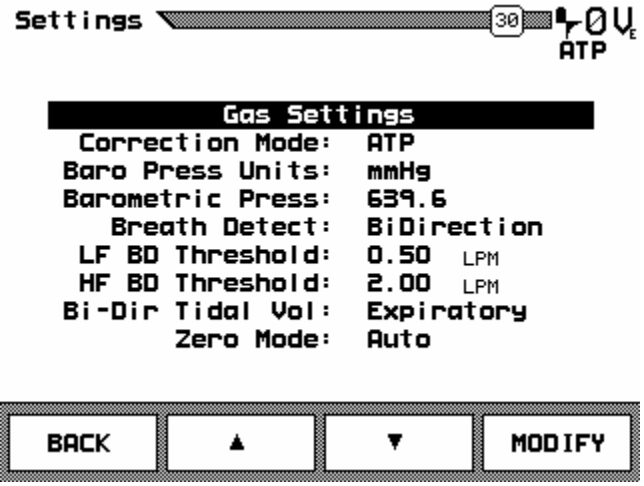

The soft keys are used as follows:

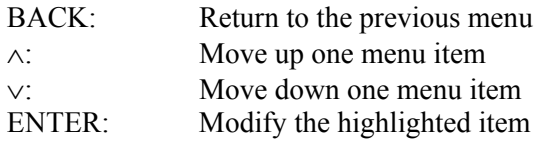

Settings can be changed to pre-selected options or to numeric values. For example, if you select CORRECTION MODE then press MODIFY, it will display the next option such as ATP, STPD, etc. On the other hand, when a numeric entry such as B.D. THRESHOLD is selected and MODIFY pressed, it will clear the data entry and accept numeric input from the keypad until the ENTER key is pressed again. Following is a detailed description of each of the settings.

 $\boxtimes$  **Note:** Whatever option is displayed when the settings screen is exited will be saved and used for future measurements.

## Gas Settings

This setting tells the *VT PLUS HF* what type of gas is flowing through the high- and lowflow ports. The *VT PLUS HF* uses this information to improve the accuracy of the flow calculations. Failure to enter the correct value will cause the flow and volume calculations to be in error.

To modify GAS SETTINGS, follow these steps:

- 1. Enter the SETTINGS screen from the setup menu.
- 2. Use the ∧ and/or ∨ soft key to highlight the line labeled GAS SETTINGS on the screen.
- 3. Press the MODIFY soft key.

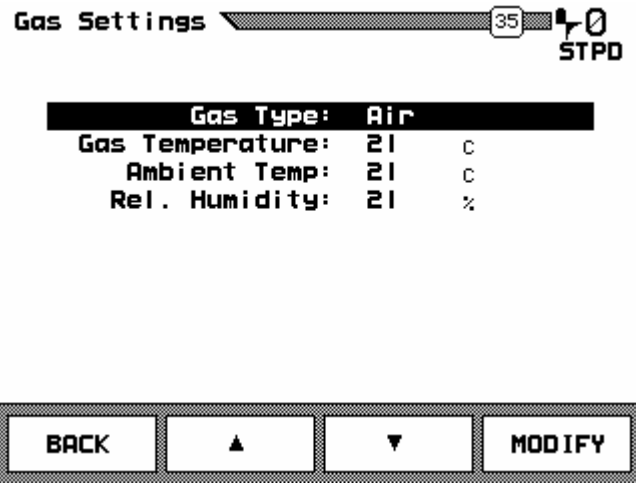

Settings can be set to pre-selected options or to numeric values. Following is a detailed description of each of the options.

#### **Gas Type**

The possible options for GAS TYPE are as follows:

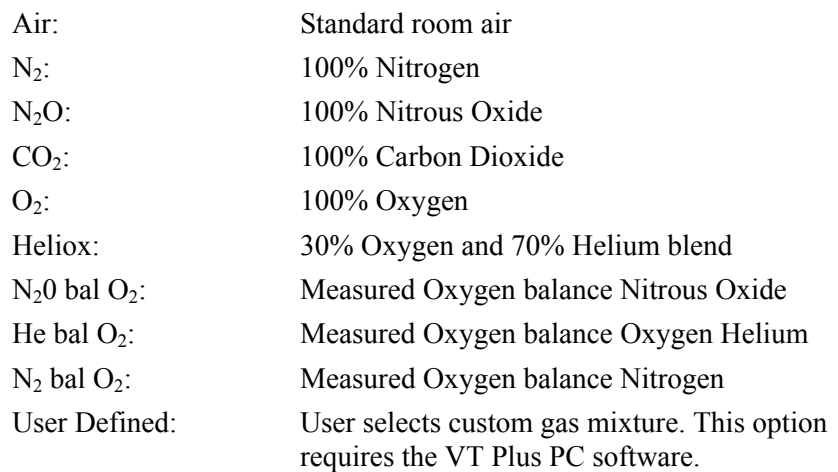

 **Note:** For BALANCE gas settings the oxygen concentration is measured using the *VT PLUS HF* oxygen sensor located on the high-flow port. If the lowflow port is to be used, allow gas to flow through both the high- and lowflow port so that the oxygen can be measured.

To select GAS TYPE, follow these steps:

- 1. Use the  $\land$  and/or  $\lor$  soft keys to highlight GAS TYPE.
- 2. Press MODIFY until the preferred gas type is displayed.
- 3. Press BACK to return to the settings menu.

#### Gas Temperature

This setting is the temperature of the gas flowing through the high- or low-flow port. The *VT PLUS HF* uses this information to improve the accuracy of the flow measurements. All temperatures are in degrees centigrade.

To enter a new temperature, follow these steps:

- 1. Use the ∧ and/or ∨ soft key to highlight the line labeled GAS TEMPERATURE.
- 2. Press the MODIFY soft key.
- 3. Use the numeric keys to enter the temperature in degrees centigrade.
- 4. Press the ENTER soft key to exit back to the menu options, or to cancel the change press the ESCAPE soft key.

Note that the *VT PLUS HF* accepts temperatures between 0 and 99 °C . No decimal values or fractions of a degree are allowed.

#### Ambient Temperature

This setting is the room temperature air flowing through the high- or low-flow ports.

To change ambient temperature, follow these steps:

- 1. Use the ∧ and/or ∨ soft key to highlight the line labeled AMBIENT TEMP.
- 2. Press the MODIFY soft key.
- 3. Use the numeric keys to enter the temperature in degrees centigrade.
- 4. Press the ENTER soft key to exit back to the menu options, or to cancel the change press the ESCAPE soft key.

#### Relative Humidity

This setting is the relative humidity in the air flowing through the high- and low-flow ports.

To change relative humidity, follow these steps:

- 1. Use the ∧ and/or ∨ soft key to highlight the line labeled REL HUMIDITY.
- 2. Press the MODIFY soft key.
- 3. Use the numeric keys to enter a new value.
- 4. Press the ENTER soft key to exit back to the menu options, or to cancel the change, press the ESCAPE soft key.
**Note:** Only dry gases should be used with the *VT PLUS HF*.

Do not use with heated humidified gases.

The Relative Humidity setting is only used for STPD and BTPS corrections. The relative humidity is not used in calculating the effective viscosity on the

*VT PLUS HF;* however, the gas calculator in the *VT Plus* PC Software DOES use relative humidity in determining the effective viscosity of user-defined gases.

Using humidified gases at room temperature may cause flow measurement errors of up to 1% of reading for near-saturated, noncondensing gases.

#### Correction Mode

This setting calculates the flow volume of the air flowing through the high- or low-flow ports. This should match the correction mode of the device under test.

To change correction mode, follow these steps:

- 1. Enter the settings screen from the setup menu.
- 2. Use the ∧ and/or  $\vee$  soft key to highlight CORRECTION MODE.
- 3. Press the MODIFY soft key until the desired option is displayed.
- 4. Press the BACK soft key to exit to the setup menu.

#### Barometric Pressure Units

These settings represent the various units available to measure barometric pressure such as mmHg.

To change the barometric pressure units, follow these steps:

- 1. Enter the settings screen from the setup menu.
- 2. Use the ∧ and/or ∨ soft key to highlight BARO PRESS UNITS.
- 3. Press the MODIFY soft key until the desired option is displayed.
- 4. Press the BACK soft key to exit to the setup menu.

#### Barometric Pressure

The *VT PLUS HF* constantly measures the barometric pressure. It is displayed on the FULL TEST screen. This setting allows the user to fine-tune the barometric pressure measurement. The difference between the value measured by the *VT PLUS HF* and the entered value will be applied to future *VT PLUS HF* measurements as a correction factor. The correction is applied as an offset correction. The correction factor is stored in nonvolatile memory and is remembered when the *VT PLUS HF* is turned off then back on.

To enter a barometric pressure value, follow these steps:

- 1. Enter the settings screen from the setup menu.
- 2. Use the  $\land$  and/or  $\lor$  soft key to highlight the line labeled BAROMETRIC PRESS.
- 3. Press the soft key below MODIFY.
- 4. Use the numeric keys to enter the barometric pressure in mmHg.
- 5. Press the soft key below ENTER to exit back to the menu options, or the ESCAPE soft key to cancel the change and return to menu options.

Note that the *VT PLUS HF* accepts barometric pressure values between 0 and 999 mmHg. No decimal values or fractions of a mmHg are allowed.

## Breath Detection

The *VT PLUS HF* can be used to measure parameters on a breath-to-breath basis. To measure breath parameters, the mode of breath detection must be set. The breath detection options are as follows:

> *Bi-directional breath detection*: Use this breath detection mode when analyzing both inspired and expired breath data or when the *VT PLUS HF* is connected between the load (lung simulator) and the Y-piece in the breathing circuit.

- *Uni-directional inspired only:* Use this breath detection mode when the *VT PLUS HF* is analyzing only inspired breaths or when the *VT PLUS HF* is connected in the inspired limb of the ventilator breathing circuit.
- $\Gamma$ *Uni-directional expired only*: Use this breath detection mode when the *VT PLUS HF* is analyzing only expired breaths or when the *VT PLUS HF* is connected in the expired limb of the ventilator breathing circuit.
- *Off* Use this mode to measure continuous flow and volume without attempting to detect breaths. Use this mode to integrate a flow over a long period of time.

To select the breath-detection mode, follow these steps:

- 1. Enter the settings screen from the setup menu.
- 2. Use the ∧ and/or ∨ soft key to highlight the line labeled BREATH DETECT.
- 3. Press the MODIFY soft key until the desired option is displayed.
- 4. Press the BACK soft key to exit back to the setup menu options.

## Breath Detect Threshold

The *VT PLUS HF* breath detection algorithm uses a flow rate threshold that the flow must cross to trigger a change in the breath phase. Higher flow rate thresholds yield less sensitive breath detection. Lower thresholds yield more sensitive breath detection.

To enter the breath detect threshold, follow these steps:

- 1. Enter the settings screen from the setup menu.
- 2. Use the  $\land$  and/or  $\lor$  soft key to highlight the line labeled LF BD THRESHOLD to adjust the low-flow threshold, or HF BD THRESHOLD to adjust the high-flow threshold.
- 3. Press the soft key below MODIFY.
- 4. Use the numeric keys to enter the barometric pressure in LPM.
- 5. Press the soft key below ENTER to exit back to the menu options, or the ESCAPE soft key to cancel the change and return to menu options.

#### Inspiratory versus Expiratory Tidal Volumes

The VT PLUS HF measures tidal volume when performing ventilator measurements. This option allows the user to choose between the expiratory or the inspiratory tidal volume. The default setting is inspiratory.

 $\boxtimes$  **Note:** This setting only applies when the bi-directional breath-detection mode is selected.

To change between inspiratory and expiratory tidal volume, follow these steps:

- 1. Enter the settings screen from the setup menu.
- 2. Use the ∧ and/or ∨ soft key to highlight the line labeled BI-DIR TIDAL VOL.
- 3. Press the MODIFY soft key until the desired option is displayed.
- 4. Press the BACK soft key to exit back to the setup menu options.

#### Zero Mode

All of the pressure and differential pressure (flow) sensors in the *VT PLUS HF* need to be periodically "zeroed" or calibrated to a zero reference. This "zero" function can be set to occur automatically at pre-determined intervals or only when the user requests the function by pressing the key labeled ZERO/7. When a "zero" occurs, valves inside the device open the sensors to ambient pressure and measure the zero value that will be subtracted from future measurements. Note that no breath parameters will be calculated for any breath in which a zero occurs. For this reason, it may be desirable to turn off automatic zeroing for a short while during a critical test.

To turn automatic zeroing on or off, follow these steps:

- 1. Enter the settings screen from the setup menu.
- 2. Use the ∧ and/or ∨ soft key to highlight the line labeled ZERO MODE.
- 3. Press the MODIFY soft key until the desired option is displayed.
- 4. Press the BACK soft key to exit back to the setup menu options.

## **3.** System

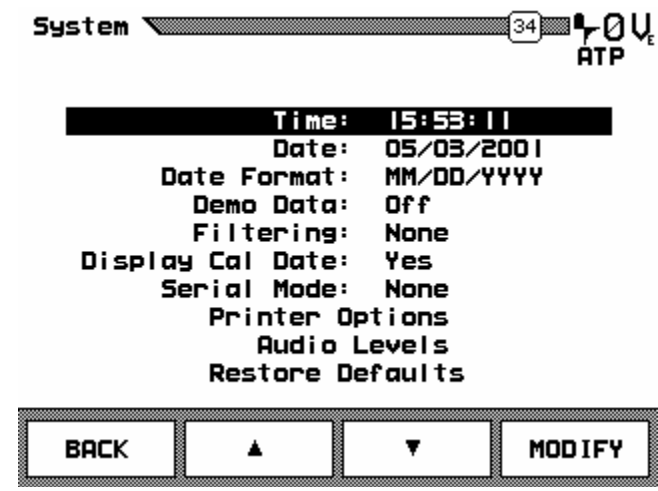

Selecting the soft key for SYSTEM causes the *VT PLUS HF* to display the system selection screen.

The soft keys are used as follows:

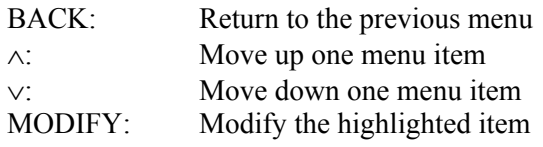

Settings can be changed to pre-selected options or to numeric values. For example, if you select FILTERING, then press MODIFY, it will display the next option such as LOW, OFF, etc. On the other hand, when a numeric entry such as TIME is selected and MODIFY is pressed, it will clear the data entry and accept numeric input from the keypad until the ENTER key is pressed. Following is a detailed description of each of the settings.

 $\boxtimes$  **Note:** Whatever option is displayed when the systems screen is exited will be saved and used for future measurements.

#### Time

The *VT PLUS HF* displays hours, minutes, and seconds on the display. However, the user can set only hours and minutes. The time is entered in the HHMM format where HH is the hours in 25-hour format (0 to 23) and MM is the minutes, a number between 0 and 59.

To set the time, follow these steps:

- 1. Enter the system screen from the setup menu.
- 2. Use the  $\land$  and/or  $\lor$  soft key to highlight the line labeled TIME.
- 3. Press the MODIFY soft key.
- 4. Use the numeric keys to enter the time in this format: HHMM as described above.
- 5. Press the ENTER soft key to exit back to the menu options, or the ESCAPE soft key to cancel the change and exit to menu options.
- $\boxtimes$  **Note:** For hour and minute values less than 10, a leading zero must be entered. For example, if the time if 9:05, the user must enter 0905.

#### Date

The *VT PLUS HF* displays the date with the following information:

MM is the number between 1 and 12 corresponding to the month.

DD is the number between 1 and 31 corresponding to the day of the month.

YYYY is the year.

To enter the date, follow these steps:

- 1. Enter the system screen from the setup menu.
- 2. Use the ∧ and/or ∨ soft key to highlight the line labeled DATE.
- 3. Press the MODIFY soft key.
- 4. Use the numeric keys to enter the date in the format chosen as described in DATE FORMAT.
- 5. Press the ENTER soft key to exit back to the menu options, or the ESCAPE soft key to cancel the change and exit to menu options.
- $\boxtimes$  **Note:** For values of month and date less than 10, a leading zero must be entered. For example, if the month is February, the user must enter 02 rather than 2.

## Date Format

The *VT PLUS HF* has two date formats as shown below:

MM/DD/YYYY

and

DD/MM/YYYY

To change the format, follow these steps:

- 1. Enter the system screen from the setup menu.
- 2. Use the ∧ and/or ∨ soft key to highlight the line labeled DATE FORMAT.
- 3. Press the MODIFY soft key until desired format is displayed.
- 4. Press the BACK soft key to return to menu options.

#### Demo Data

This setting allows the user to show recorded data on screen without needing to hook up to a ventilator or do any measurements. The word DEMO will appear on the menu bar when this mode is engaged. The recorded data is for "demonstration" purposes.

To select this function, follow these steps:

- 1. Enter the system screen from the setup menu.
- 2. Use the ∧ and/or ∨ soft key to highlight the line labeled DEMO DATA.
- 3. Press the MODIFY soft key to turn it on or off, as desired.
- 4. Press the BACK soft key to return to menu options.

#### Filtering

This setting is used to adjust the transition of signals on the flow meters.

The filter has four settings: soft, medium, hard, and off.

**Note:** When filtering is on, full test parameters are invalid.

To change this option, follow these steps:

- 1. Enter the system screen from the setup menu.
- 2. Use the ∧ and/or ∨ soft key to highlight the line labeled FILTERING.
- 3. Press the MODIFY soft key until desired option is displayed.
- 4. Press the BACK soft key to return to menu options.

#### Display Calibration Date on Startup Screen

Use this option to control whether the calibration due date appears on the startup screen.

To select whether the calibration due date is shown on the startup screen, follow these steps:

- 1. Enter the system screen from the setup menu.
- 2. Use the ∧ and/or ∨ soft key to highlight the line labeled DISPLAY CAL DATE.
- 3. Press the MODIFY soft key until the desired option is displayed.

4. Press the BACK soft key to return to menu options.

#### Serial Mode

Use this option to control what data is available through the *VT PLUS HF* serial port. The possible options are:

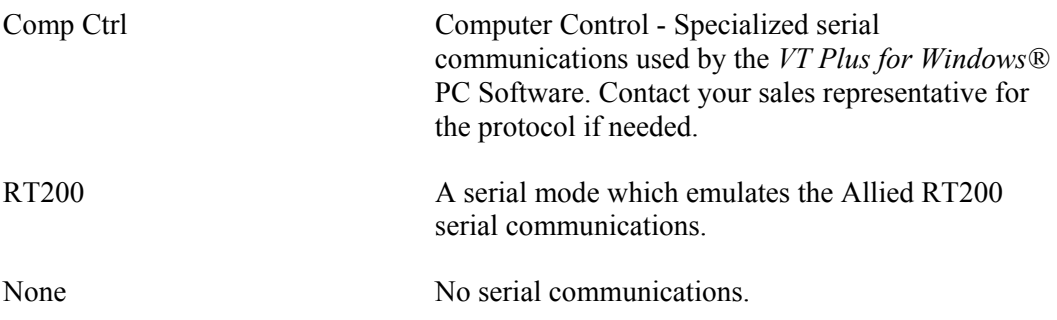

To select the serial mode options follow these steps:

- 1. Enter the system screen from the setup menu.
- 2. Use the ∧ and/or ∨ soft key to highlight the line labeled SERIAL MODE.
- 3. Press the MODIFY soft key until the desired option is displayed.
- 4. Press the BACK soft key to return to menu options.

## Printer Options

This setting allows you to choose the format in which to print your information.

The *VT PLUS HF* can be connected to various printers. The following printer languages are supported:

- HP PCL/3 (graphics/text or text only)
- Epson P1 (graphics/text or text only)
- ASCII printers in both 40 and 80 characters per line (text only).

Consult your printer's user manual to determine if it is compatible with these printer languages. Please note that the printer may require a special "dip-switch" setting to support a given language.

To select the printer options, follow these steps:

- 1. Enter the system screen from the setup menu.
- 2. Use the ∧ and/or ∨ soft key to highlight the line labeled PRINTER OPTIONS.
- 3. Press the MODIFY soft key.

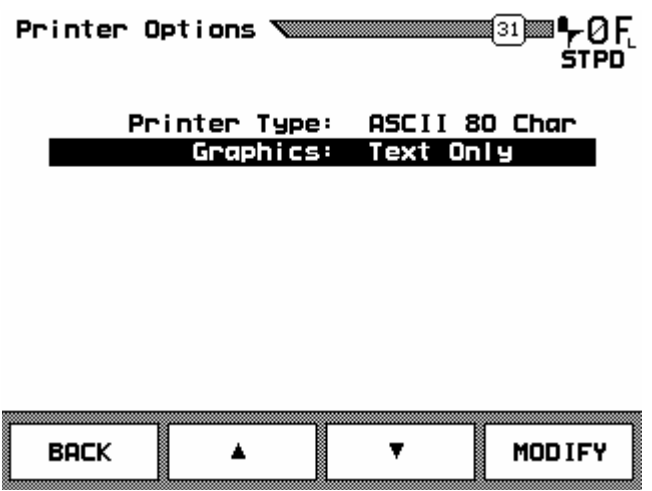

## *Printer Type*

To choose a printer, follow these steps:

- 1. Use the ∧ and/or ∨ soft key to highlight the line labeled PRINTER TYPE.
- 2. Press the MODIFY soft key until the desired printer is displayed.
- 3. Press BACK to return to menu options.

#### *Graphics*

To choose the type of reports shown, follow these steps:

- 1. Use the ∧ and/or ∨ soft key to highlight the line labeled GRAPHICS.
- 2. Press the MODIFY soft key until the desired option is displayed.
- 3. Press BACK to return to menu options.

## Audio Levels

This adjusts the level of sound for the functions of the *VT PLUS HF*.

To adjust the sound, follow these steps:

- 1. Enter the system screen from the setup menu.
- 2. Use the ∧ and/or ∨ soft key to highlight the line labeled AUDIO LEVELS.
- 3. Press the MODIFY soft key.

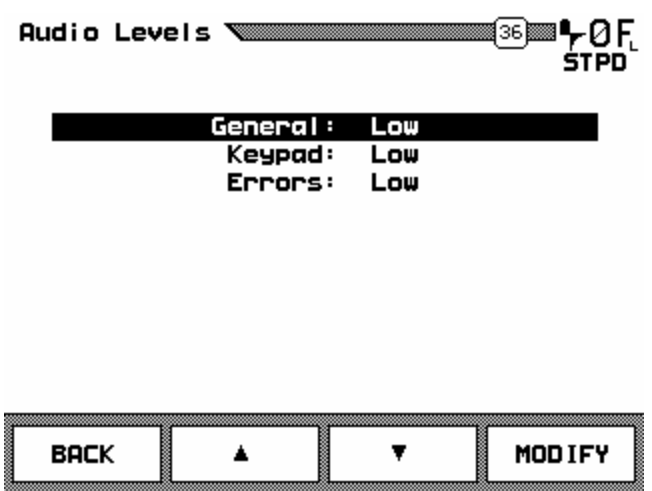

## *General*

To adjust the general audio level, follow these steps:

- 1. Use the  $\land$  and/or  $\lor$  soft key to highlight the line labeled GENERAL.
- 2. Press the MODIFY soft key until the desired option is displayed.
- 3. Press BACK to return to menu options.

## *Keypad*

When keypad buttons are pushed, a beep signals this action. This option adjusts the sound level of that beep.

To adjust the sound level of the keypad, follow these steps:

- 1. Use the  $\land$  and/or  $\lor$  soft key to highlight the line labeled KEYPAD.
- 2. Press the MODIFY soft key until the desired option is displayed.
- 3. Press BACK to return to menu options.

## *Error*

When an error is made, the *VT PLUS HF* signals it with a beep. This option adjusts the sound level of that beep.

To adjust the sound level of errors, follow these steps:

- 1. Use the ∧ and/or ∨ soft key to highlight the line labeled ERROR.
- 2. Press the MODIFY soft key until the desired option is displayed.
- 3. Press BACK to return to menu options.

## Restore Defaults

This returns all values to the factory defaults listed below, but does not change the device calibration.

To restore defaults, follow these steps:

- 1. Enter the system screen from the setup menu.
- 2. Use the ∧ and/or ∨ soft key to highlight the line labeled RESTORE DEFAULTS.
- 3. Press the MODIFY soft key.
- 4. After a few seconds, a series of beeps indicates defaults have been restored
- 5. Press the BACK soft key to return to menu options.

## *Factory Defaults*

#### **System:**

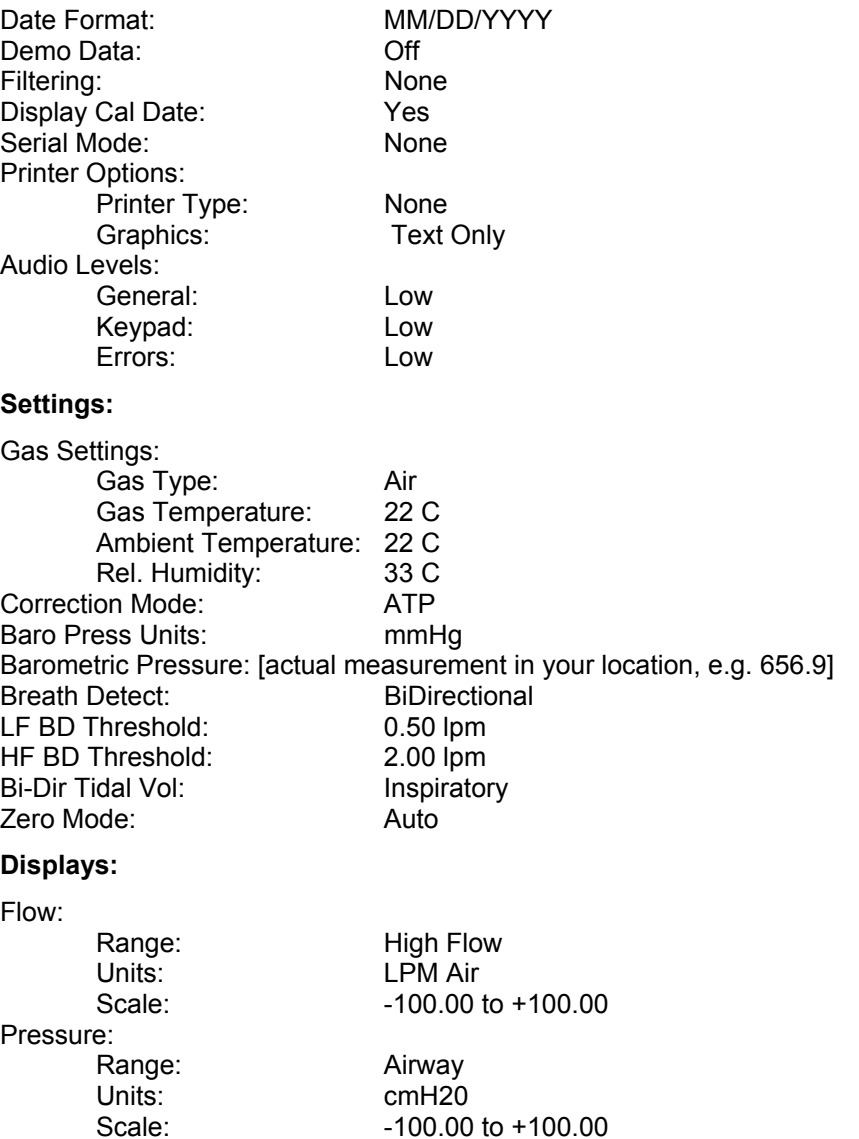

*Gas Flow Analyzer*  **System Setup** 

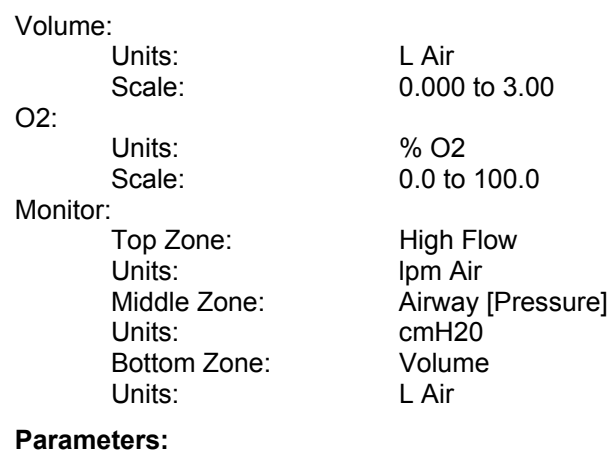

Tidal Vol, Base Flow, O2, Gas selected (checked) All others de-selected (un-checked)

## **4.** Utilities

.

These settings are required for servicing the operations of the *VT PLUS HF*. This information is for service personnel involved in the technical repair of the *VT PLUS HF.* 

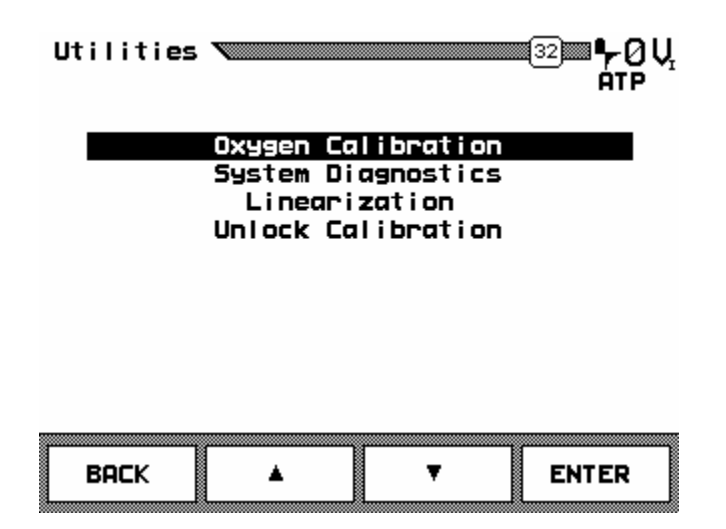

## Oxygen Calibration

Select OXYGEN CALIBRATION to calibrate the oxygen sensor. Refer to Chapter 7 for details on oxygen calibration.

## System Diagnostics

These functions are for the service personnel to utilize during the technical repair of the *VT PLUS HF.*

## Linearization

This option will be of most use to service personnel repairing the *VT PLUS HF*. The calibration data for each sensor is stored, so a checksum test can be performed to make sure the sensor data is still valid.

- 1. Enter the settings screen from the setup menu.
- 2. Use the ∧ and/or ∨ soft key to highlight the line labeled LINEARIZATION.
- 3. Press the ENTER soft key.
- 4. Press BACK to return to menu options.

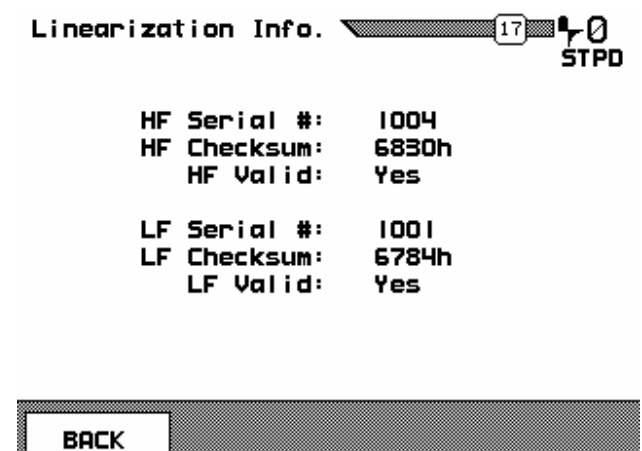

## Unlock Calibration

These functions are for the service personnel to utilize during the technical repair of the *VT PLUS HF*.

### **5.** Information

This setting gives the product information on the *VT PLUS HF* such as serial number and copyright.

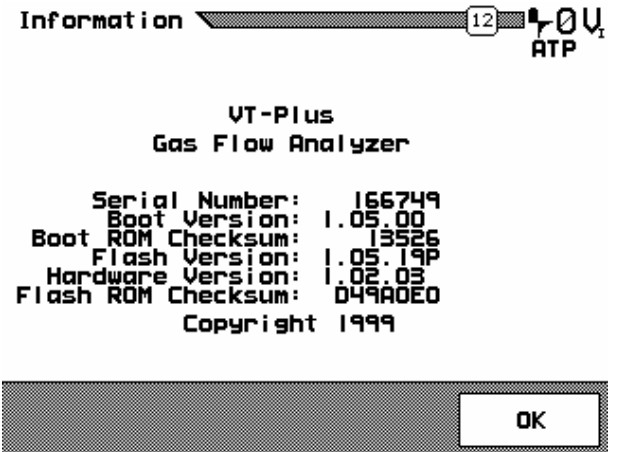

# *Chapter 5 Display Screens*

- **1. Screen Objects**
- **2. Selecting Parameters**
- **3. Flow Screens**
- **4. Pressure Screens**
- **5. Volume Screen**
- **6. Oxygen Screen**
- **7. Full Breath Parameters Test Screen**
- **8. Monitor Screen**
- **9. Units of Measure**

## **1.** Screen Objects

The screens on the *VT PLUS HF* comprise a title bar, data plot(s), instantaneous value of plotted data, statistics of plotted data, and selected breath parameters. The following is a description of the meaning and function of each of these screen options.

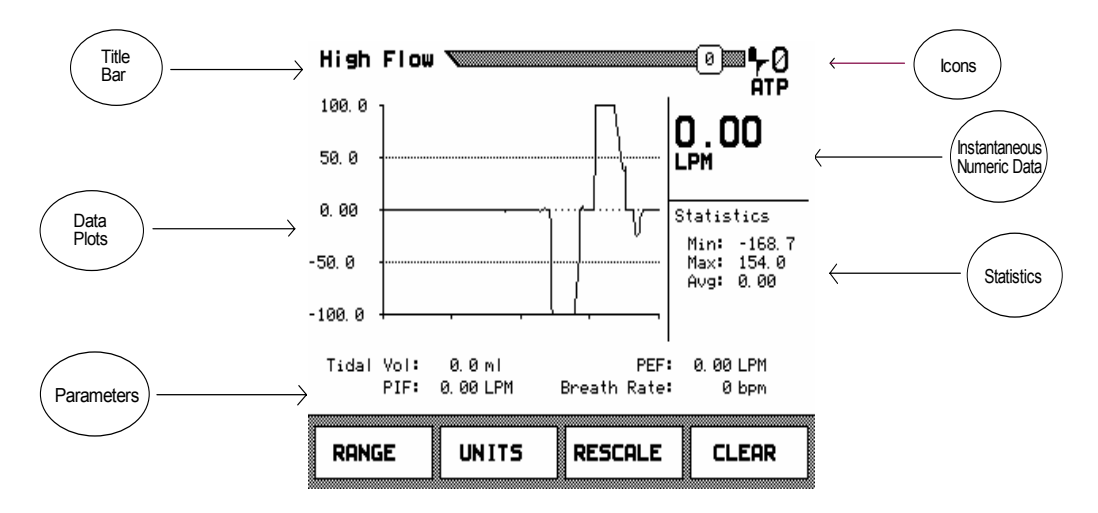

**TITLE BAR:** Each screen includes a title bar that shows the screen or mode name on the left. A number indicating the screen number is shown in a small box on the right of the title bar.

Parameters  $\mathbf \nabla$ 

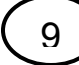

Indicates the screen number.

**ICONS:** The breath-detection icon is located on the right side of the title bar and indicates whether breath detection is selected as follows:

- A large number "0" to the right of the title bar indicates that automatic sensor-Ø zeroing mode has been selected.
	-

 *Bi-directional breath detection:* Use this breath-detection mode when analyzing both inspired and expired breath data or when the *VT PLUS HF* is connected between the load (lung simulator) and the Y-piece in the breathing circuit.

- *Uni-directional expired only:* Use this breath-detection mode when the *VT PLUS HF* is analyzing only expired breaths or when the *VT PLUS HF* is connected in  $\mathbf{r}$ the expired limb of the ventilator breathing circuit.
- *Uni-directional inspired only:* Use this breath-detection mode when the *VT PLUS*  m *HF* is analyzing only inspired breaths or when the *VT PLUS HF* is connected in the inspired limb of the ventilator breathing circuit.
- *ATP*: This indicates the conversion of gas flow and volume to ambient ATP. temperature and pressure.
- **BTPS** *BTPS:* This indicates the conversion of gas flow and volume to body temperature of 37 °C with 100% relative humidity.
- **STPD**<sub>0</sub>. This indicates the conversion of gas flow and volume to a standard  $60.06$ temperature of 0 °C and a standard barometric pressure of 760 mmHg.
- **STPD**<sub>21</sub> *STPD*<sub>21</sub>: This indicates the conversion of gas flow and volume to a standard temperature of 21 °C and a standard barometric pressure of 760 mmHg.
- *Inspiratory Tidal Volumes:* This indicates that the reported tidal volumes are measured over the inspiratory phase of the breath. This only applies to the bidirectional breath-detect mode.
- *Expiratory Tidal Volumes*: This indicates that the reported tidal volumes are<br>measured over the evolutions phase of the breath. This only emplies to the hi measured over the expiratory phase of the breath. This only applies to the bidirectional breath-detect mode.
- *Light (Soft) Filtering*: This indicates that the filtering option is turned on and the F. filter is set to "light" or "soft" filtering. In this mode, all of the signals (flow and pressure) have a Digital Signal Processing (DSP) low-pass filter applied. This is used when measuring very "noisy" signals. None of the ventilator parameters are valid when the filtering is turned on.

 $F_{\rm M}$ *Medium Filtering*: This indicates that the filtering option is turned on and the filter is set to "medium" filtering. In this mode, all of the signals (flow and pressure) have a Digital Signal Processing (DSP) low-pass filter applied. This is used when measuring very "noisy" signals. None of the ventilator parameters are valid when the filtering is turned on.

F,

*Hard Filtering*: This indicates that the filtering option is turned on and the filter is set to "hard" filtering. In this mode, all of the signals (flow and pressure) have a Digital Signal Processing (DSP) low-pass filter applied. This is used when measuring very "noisy" signals. None of the ventilator parameters are valid when the filtering is turned on.

**STATISTICS:** On each of the screens, except "full breath parameters" and "monitor", the minimum, maximum, and average of the plotted value are displayed to the right of the plot.

```
Statistics
Min: -53.5
Max: 37.2
Avg: 0.0
```
These values are calculated continually until a new screen is selected or until the soft key labeled CLEAR is pressed.

**DATA PLOTS:** Each of the screens, except the FULL screen, includes a data plot.

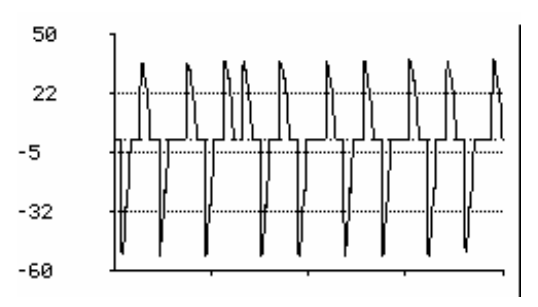

Each of these plots shows a measured signal (flow, pressure volume, or O2) vs. time. New data is added to the plot starting on the left and progressing to the right. When the plot has progressed to the right edge, the plot restarts on the left side of the plot. One line of data from the previous plot is removed ahead of the new plot. When a new screen is selected, the plot is displayed using a default plot range. Pressing the soft key labeled CLEAR restarts the plot and clears all previously plotted data. Pressing CLEAR also clears the calculated statistics. Pressing the RESCALE key changes the window of the data plot to a range of more appropriate values based on the min/max values in the statistics section.

 **Note:** Allow one full cycle to pass before pressing RESCALE after CLEAR has been pressed. The new scale on the plot will be based on the minimum and maximum values in the "Statistics" area.

**INSTANTANEOUS NUMERIC DATA:** To the right of each plot, the digital value of the plotted signal is displayed.

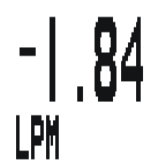

This value is updated approximately twice a second. This value is the average of the signal over the previous 500 milliseconds. Pressing the soft key labeled UNITS changes the unit of measurement for the displayed signal value. Pressing the UNITS key repeatedly causes the instrument to cycle through the various possible units. The selected units of measure will remain even though the mode has been changed or when the *VT PLUS HF* has been turned off. The selected gas type appears in the area below the UNITS key.

**PARAMETERS:** Every screen can display up to four breath parameters.

Tidal Vol:1620.0 ml PEF: 52, 58 LPM PIF: 41, 45 LPM Breath Rate: 7.9 bpm

These parameters are only displayed if breath detection has been enabled. See *Chapter 6, Special Functions* for instructions on how to enable breath detection. Parameters are updated following every breath. Units of measure for breath parameters are fixed. See *Appendix A* for a listing of breath parameters and units. The user can select which parameters are displayed for each of the modes.

### **2.** Selecting Parameters

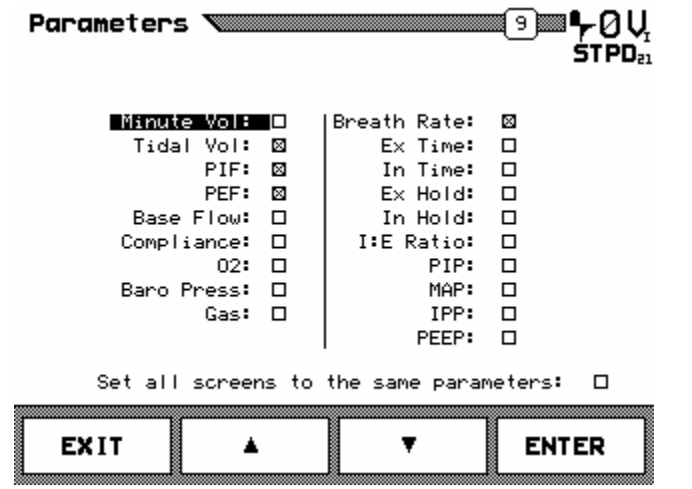

The *VT PLUS HF* calculates 17 breath parameters for every breath.

The *VT PLUS HF* allows the user to select up to four of these parameters that will be displayed with each of the screens. To select which parameters will be displayed for a specific screen, follow these steps:

- 1. Go to the screen for which the parameters will be selected. For example, if you wish to select parameters for the flow screen, press the FLOW/0 button so that the flow screen is viewed.
- 2. Press the PARAMETERS/9 key. A screen listing all of the possible parameters will be shown. A small box is drawn to the side of each parameter name. An "X" in the box adjacent to a parameter name indicates that the parameter is selected.
- 3. Use the soft keys labeled  $\land$  and  $\lor$  to highlight the parameter you wish to remove (only four parameters can be viewed for each screen. An existing parameter must be removed before a new parameter can be added). Press the soft key labeled ENTER to remove the parameter. The "X" in the box adjacent to that parameter will be removed indicating the parameter has been deselected.
- 4. Use the soft keys labeled  $∧$  and  $∨$  to highlight the parameter you wish to add. Press the soft key labeled ENTER to add the parameter. An "X" will be added to the box adjacent to that parameter.
- 5. Repeat steps 3 and 4 above for each additional parameter you wish to change.
- 6. Use the soft key labeled EXIT to return to the previous screen.
- **Note:** Parameter selections will be retained even when the *VT PLUS HF* has been turned off or when power has been disconnected.

Selecting the option labeled "set all screens to the same parameters" in the parameters screen will show parameters currently selected for all screens. If this option is subsequently deselected, the previous parameter selections for each screen will need to be re-selected.

#### **3.** Flow Screens

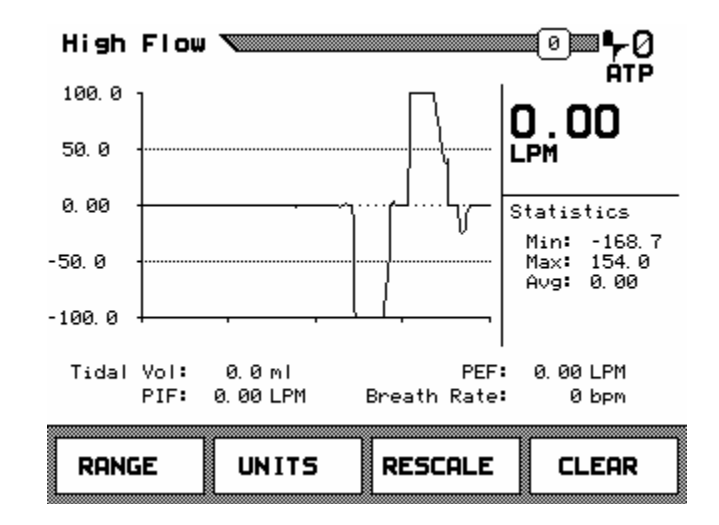

## High-Flow Screen

The high-flow screen is used to display the signal and statistics for flow in the high-flow port of the *VT PLUS HF.*

**Range:** Press the soft key below **RANGE** to change from a low-flow screen to a high-flow screen or back again. **Units:** Press the soft key below UNITS to change the units of measure for the high-flow screen. Possible units of measure for this screen include LPM: Liters per minute CFM: Cubic feet per minute<br>LPS: Liters per second Liters per second ml/min: Milliliters per minute ml/sec: Milliliters per second **Re-scale:** Press the soft key below RESCALE to change the scale on the plot of data to a more appropriate window of values. **Note:** RESCALE uses the current Min/Max values to determine plot limits. **Clear:** Press the soft key below CLEAR to reset the statistics and re-start the plot. The user can select the breath parameters displayed in this screen. Follow the instructions

on page 5-5 to select which breath parameters are displayed in this screen.

 **Note:** After CLEAR soft key is pressed, allow one full waveform cycle to plot before pressing RESCALE.

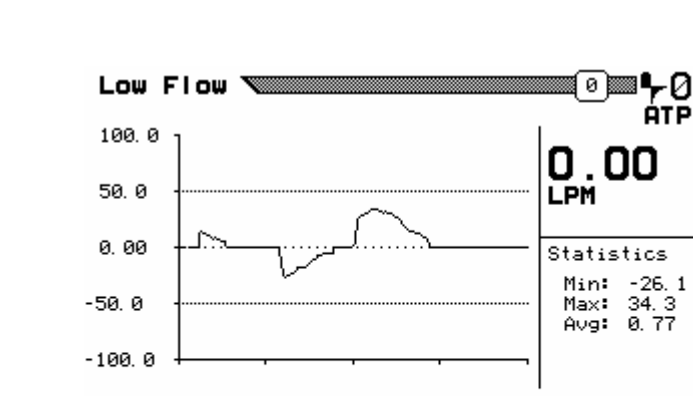

Tidal Vol: 170.4 ml

**RANGE** 

PIF: 14.31 LPM

**UNITS** 

## Low-Flow Screen

The low-flow screen is used to display the signal and statistics for the flow in the lowflow port of the *VT PLUS HF*.

Breath

**RESCALE** 

PEF:

Rate:

26.12 LPM

10 bpm

**CLEAR** 

- **Range:** Press the soft key below RANGE to change from a high-flow screen to a low-flow screen and back again.
- **Units:** Press the soft key below UNITS to change the units of measure for the low-flow screen. Possible units of measure for this screen include

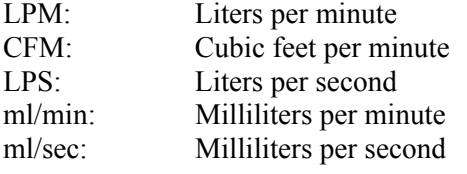

- **Re-scale:** Press the soft key below RESCALE to change the scale on the plot of data to a more appropriate window of values.
- **Note:** RESCALE uses the current Min/Max values to determine plot limits.
- **Clear:** Press the soft key below CLEAR to reset the statistics and re-start the plot.

## **4.** Pressure Screens

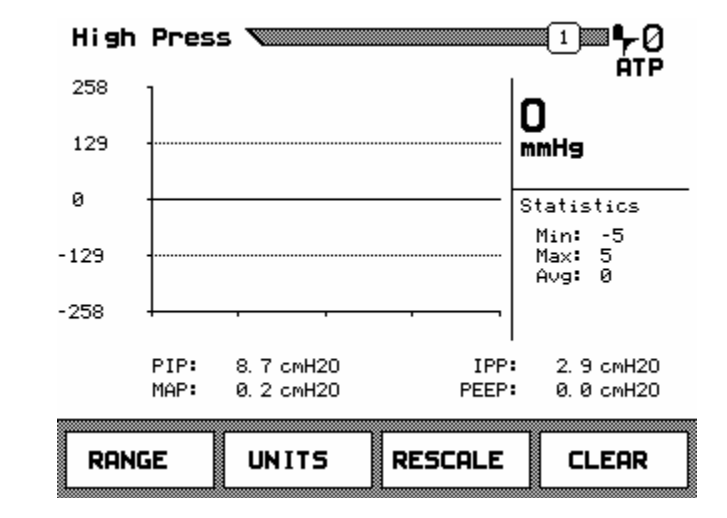

## High-Pressure Screen

The high-pressure screen is used to display the signal and statistics for the pressure signal from the high-pressure ports of the *VT PLUS HF*.

- **Range:** Press the soft key below RANGE to change between low pressure, airway pressure, and high-pressure screens.
- **Units:** Press the soft key below UNITS to change the units of measure for the high-pressure screen. Possible units of measure for this screen include:

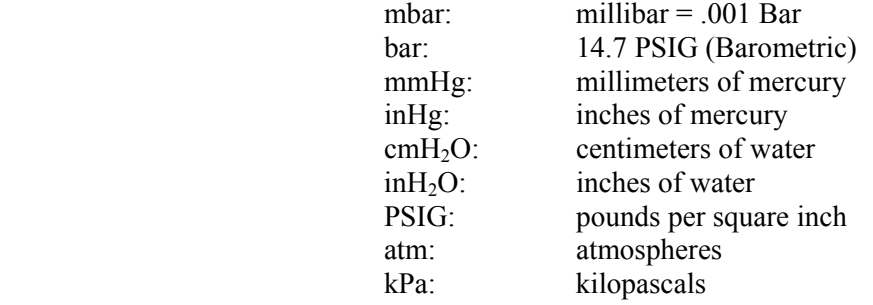

- **Re-scale:** Press the soft key below RESCALE to change the scale on the plot of data to a more appropriate window of values.
- **Note:** RESCALE uses the current Min/Max values to determine plot limits.
- **Clear:** Press the soft key below CLEAR to reset the statistics and re-start the plot.

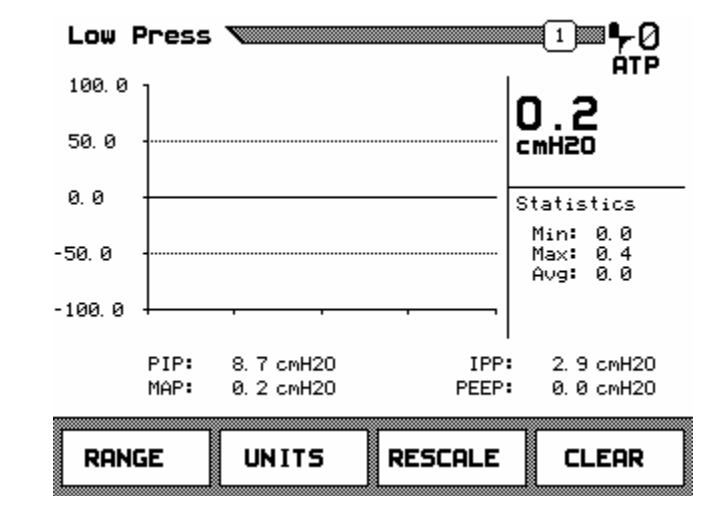

## Low Pressure Screen

The low-pressure screen is used to display the signal and statistics for the pressure signal from the low-pressure ports of the *VT PLUS HF*.

- **Range:** Press the soft key below RANGE to change between low pressure, airway pressure, and high-pressure screens.
- **Units:** Press the soft key below UNITS to change the units of measure for the low-pressure screen. Possible units of measure for this screen include:

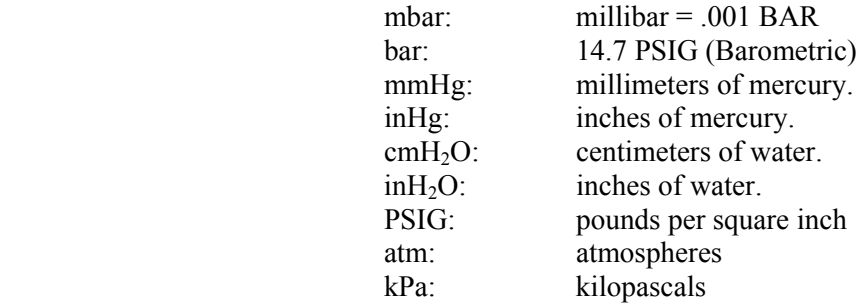

- **Re-scale:** Press the soft key below RESCALE to change the scale on the plot of data to a more appropriate window of values.
- **Note:** RESCALE uses the current Min/Max values to determine plot limits.
- **Clear:** Press the soft key below CLEAR to reset the statistics and re-start the plot.

## Airway Pressure Screen

The airway pressure screen is used to display the signal and statistics for whichever range is currently selected in either the high- or low-flow ports of the *VT PLUS HF*. This screen is used to measure the pressure in a ventilated test lung. The airway pressure displayed is the airway pressure for the selected high- or low-flow port.

- **Range:** Press the soft key below RANGE to change between low pressure, airway pressure, and high-pressure screens.
- **Units:** Press the soft key below UNITS to change the units of measure for the airway pressure screen. Possible units of measure for this screen include:

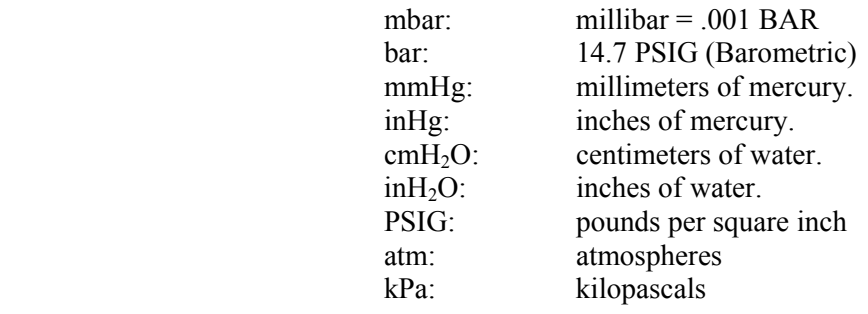

- **Re-scale:** Press the soft key below RESCALE to change the scale on the plot of data to a more appropriate window of values.
- **Note:** RESCALE uses the current Min/Max values to determine plot limits.
- **Clear:** Press the soft key below CLEAR to reset the statistics and re-start the plot.

## **5.** Volume Screen

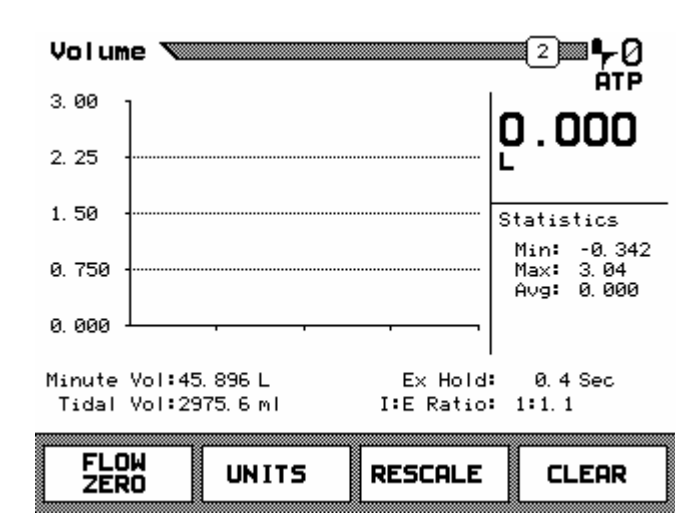

The volume screen is used to display the signal and statistics for the volume signal. The volume signal is the integral of the flow signal measured in either the high or low flow ports. The flow port that is integrated is selected by selecting the high- or low-flow range from within the flow screen.

## Flow Zero

**Units:** Press the soft key below UNITS to change the units of measure for the volume screen. Possible units of measure for this screen include:

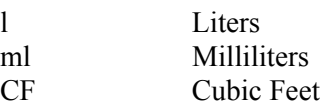

- **Re-scale:** Press the soft key below RESCALE to change the scale on the plot of data to a more appropriate window of values.
- $\boxtimes$  **Note:** RESCALE uses the current Min/Max values to determine plot limits.
- **Clear:** Press the soft key below CLEAR to reset the statistics and re-start the plot.

- **Note:** The volume signal is integrated from either the high- or low-flow signals. To select which flow signal is used to calculate volume, follow these steps:
	- 1. Press the FLOW/0 key.
	- 2. Press the soft key below RANGE until the screen corresponding to the desired flow signal (high or low) is displayed.
	- 3. Press the soft key below RANGE until the screen corresponding to the desired flow signal (high or low) is displayed.

## **6.** Oxygen Screen

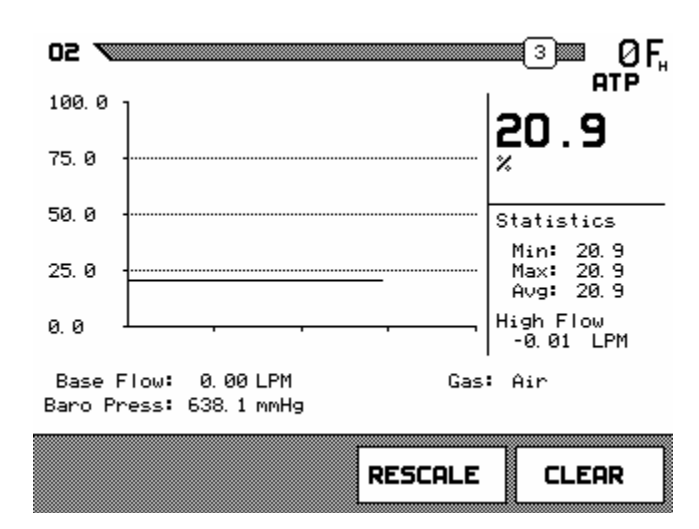

The oxygen screen is used to display the signal and statistics for the oxygen sensor. The *VT PLUS HF* measures oxygen in the high-flow port. If you need to measure oxygen in the low-flow port, make sure that the flow of gas is passed through the high-flow port also to measure oxygen.

- **Re-scale:** Press the soft key below RESCALE to change the scale on the plot of data to a more appropriate window of values.
- **Clear:** Press the soft key below CLEAR to reset the statistics and re-start the plot.

The user can select the breath parameters displayed in this screen. Follow the instructions on page 5-5 to select which breath parameters are displayed in this screen.

Refer to Chapter 7 for instructions on how to calibrate the oxygen sensor.

## **7.** Full Breath Parameters Test Screen

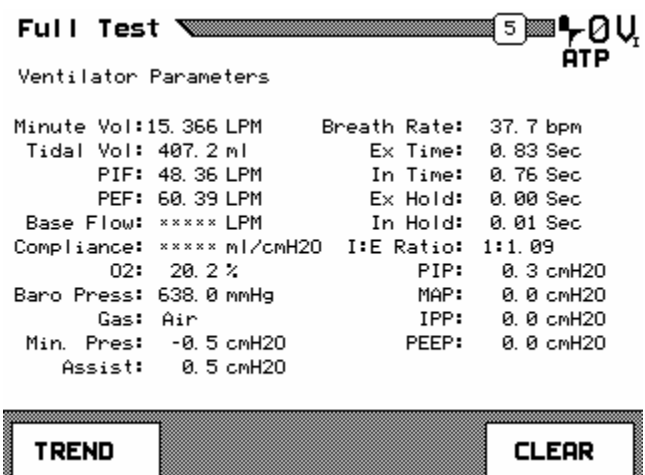

The full test screen is used to display all of the breath parameters calculated by the *VT PLUS HF*. Note that breath detection must be enabled for breath parameters to be calculated. See *Chapter 4, System Setup* for instructions on enabling breath detection.

- **Trend:** Press the soft key below **TREND** to obtain a printed trend of a single parameter. See Chapter 6, Special Functions for a more detailed description of the trend function.
- **Clear:** Press the soft key below CLEAR to reset the statistics and re-start the plot.

When an asterisk appears for a parameter value, the parameter is either invalid for the current *breath detect mode* or the system does not have sufficient information to accurately calculate the parameter. For example, base flow is invalid during bi-directional breath detection mode since the base flow is only seen in the inspiratory and expiratory limbs of the ventilator circuit. In another example, it would be impossible to measure the inspiratory hold pressure during the expiratory-only mode.

 **Note:** The Assist Pressure "Assist" and the Minimum Pressure "Min. Pres" are not available for trending and cannot be added to other screens using the parameter selection. Refer to Chapter 6 for instructions on Assist Mode testing.

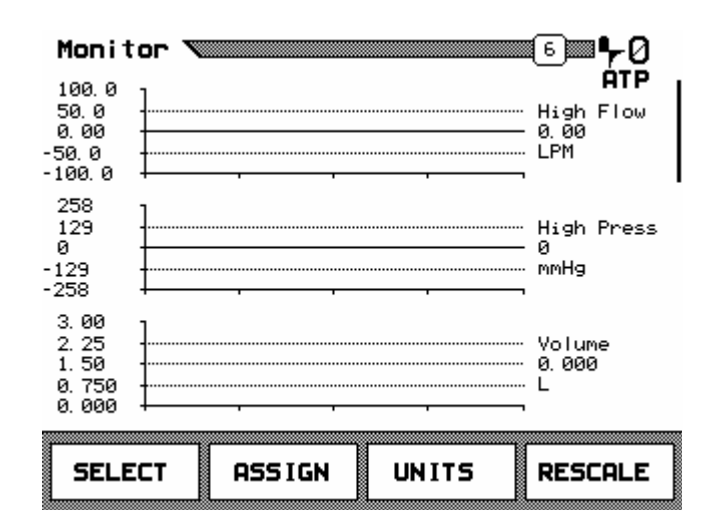

## **8.** Monitor Screen

The monitor screen shows three signals and their corresponding values. Alternatively, the lower signal can be replaced by a set of four breath parameters. The user can select which signals are displayed on the monitor screen.

- **Select:** Press the soft key below SELECT to change the position of the plot that can be altered using the ASSIGN and UNITS keys. The vertical cursor bar on the right hand of the display will move indicating the plot area selected.
- **Assign:** Press the soft key below ASSIGN to change which signal will be plotted in the selected position. Four breath parameters can be displayed in place of a signal plot in the lowest position. As described on page 5-5 of this chapter, the user can select the parameters displayed in this screen.
- **Units:** Press the soft key below UNITS to change the units of the signal and the units of the instantaneous value for the plot in the selected position. The possible units for each of the various signals are the same as the units that can be displayed in the screens that display that signal exclusively.
- **Re-scale:** Press the soft key below RESCALE to change the scale on the selected plot to a more appropriate window of values.

## **9.** Units of Measure

The *VT PLUS HF* has the capability to display the above signals and parameters in the following units of measure:

#### **Flow**

lpm – Liters per minute

 $f^3$  $f^3$ /min – Cubic feet per minute

l/sec – Liters per second

ml/min – Milliliters per minute

ml/sec – Milliliters per second

#### **Low/High/Barometric/Airway Pressure**

 PSIG – Pounds per square inch gauge kPa – Kilopascals bar – 14.7 PSIG mbar – millibar = .001 Bar atm – Atmosphere  $inH<sub>2</sub>0$  – Inches of water inHg – Inches of mercury  $cmH<sub>2</sub>0$  – Centimeters of water mmHg – Millimeters of mercury

#### **Volume**

l – Liters

 $F^3$  – Cubic Feet

ml – Milliliters

The *VT PLUS HF* has the following conversion factors for gas, volume, and flow measurements:

- ATP conversion for gas flow and volume to ambient temperature and pressure
- STPD<sub>0</sub> conversion for gas flow and volume to a standard temperature of 0  $\degree$ C and a standard barometric pressure of 760 mmHg.
- STPD<sub>21</sub> conversion for gas flow and volume to a standard temperature of 21 °C and a standard barometric pressure of 760 mmHg.
- BTPS conversion for gas flow and volume to body temperature of 37  $\degree$ C with 100% relative humidity.

# *Chapter 6 Special Functions*

**Trend Test Leak Test Stacked Volume Test RT200 Emulation Mode Assist Test High-Frequency Oscillator Mode** 

## **1.** Trend Test

The trend test is used to examine a single breath parameter over an extended period of time. The trend test checks the parameter to see if it deviates beyond the limits set by the user. The limits are set as a percent variation from the initial measured value. There are two ways to access the trend screen:

- 1. Press the FULL/5 key to display the breath parameters.
- 2. Press the soft key below TREND.
- Or
- 1. Press the MORE/4 key.
- 2. Use the  $\land$  and  $\lor$  soft keys to highlight TREND TEST.
- 3. Press the soft key below ENTER.

After selecting TREND TEST, the TREND TEST setup screen is displayed.

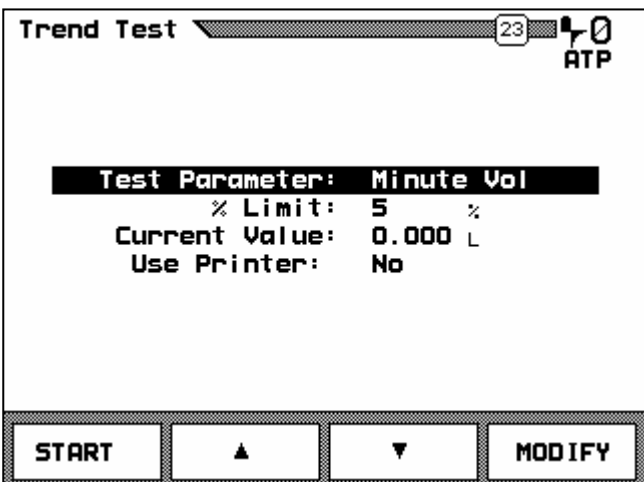

Use the  $\land$  and  $\lor$  soft keys to highlight TEST PARAMETER. Press the soft key below MODIFY until the breath parameter you wish to test is displayed. The most recent measurement of the selected parameter will be displayed as the CURRENT VALUE.

Use the  $\land$  and  $\lor$  soft keys to highlight % LIMIT. Press the soft key below MODIFY, then use the numeric keys to enter the percent change that will be considered a deviation from acceptable limits. Percent values range from 1 to 99. Remember to enter leading zeros for values less than 10. For example, 5% would be entered as 05%. Press the soft key below ENTER after the percent value has been keyed in.

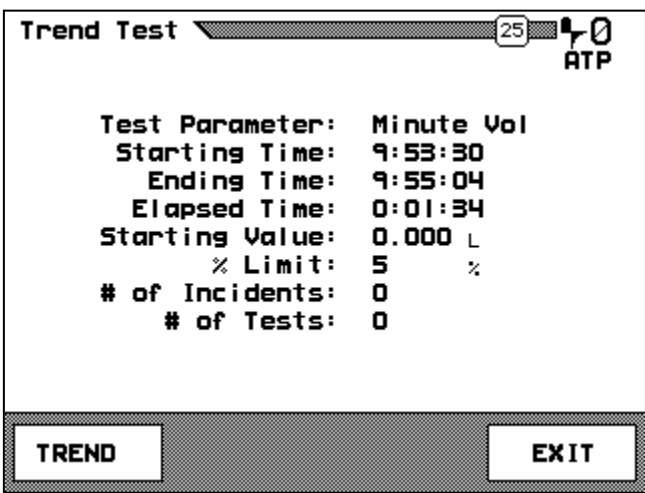

Use the  $\land$  and  $\lor$  soft keys to highlight USE PRINTER. Press the soft key below MODIFY. If YES is selected for printer, a report of all the breath parameters with time/date stamp will print every time an incident occurs.

Before starting the test, ensure that the ventilator is on and that steady-state conditions are reached. Monitor the CURRENT VALUE displayed to ensure that the breath parameter is as expected. Press START to begin testing.

The trend test screen is displayed while the trend test is in progress. The trend test screen shows the parameter being tested, the starting and current values, and the % difference between the two values. The allowable % deviation limit, the number of tests taken, and the number of breaths (incidents) in which the limit has been exceeded is also displayed. An example of the test report printout is shown on the next page.

To terminate the test, press the soft key below STOP. After the trend test is ended, the following report screen is shown. A sample Trend Test Report is shown on the following page.

```
Trend Test
                                   @®Ļ0
                                         ÁTP
     Test Parameter:
                          Minute Vol
                          0.000 \pmCurrent Value:
                          0.000LStarting Value:
        % Difference:
                          0
                                 \bar{\rm z}% Limit:
                          5
                                 \boldsymbol{\times}# of Tests:
                          \mathbf 0# of Incidents:
                          \mathbf{o}Elapsed Time:
                          0:00:13STOP
```
## **TREND TEST REPORT**

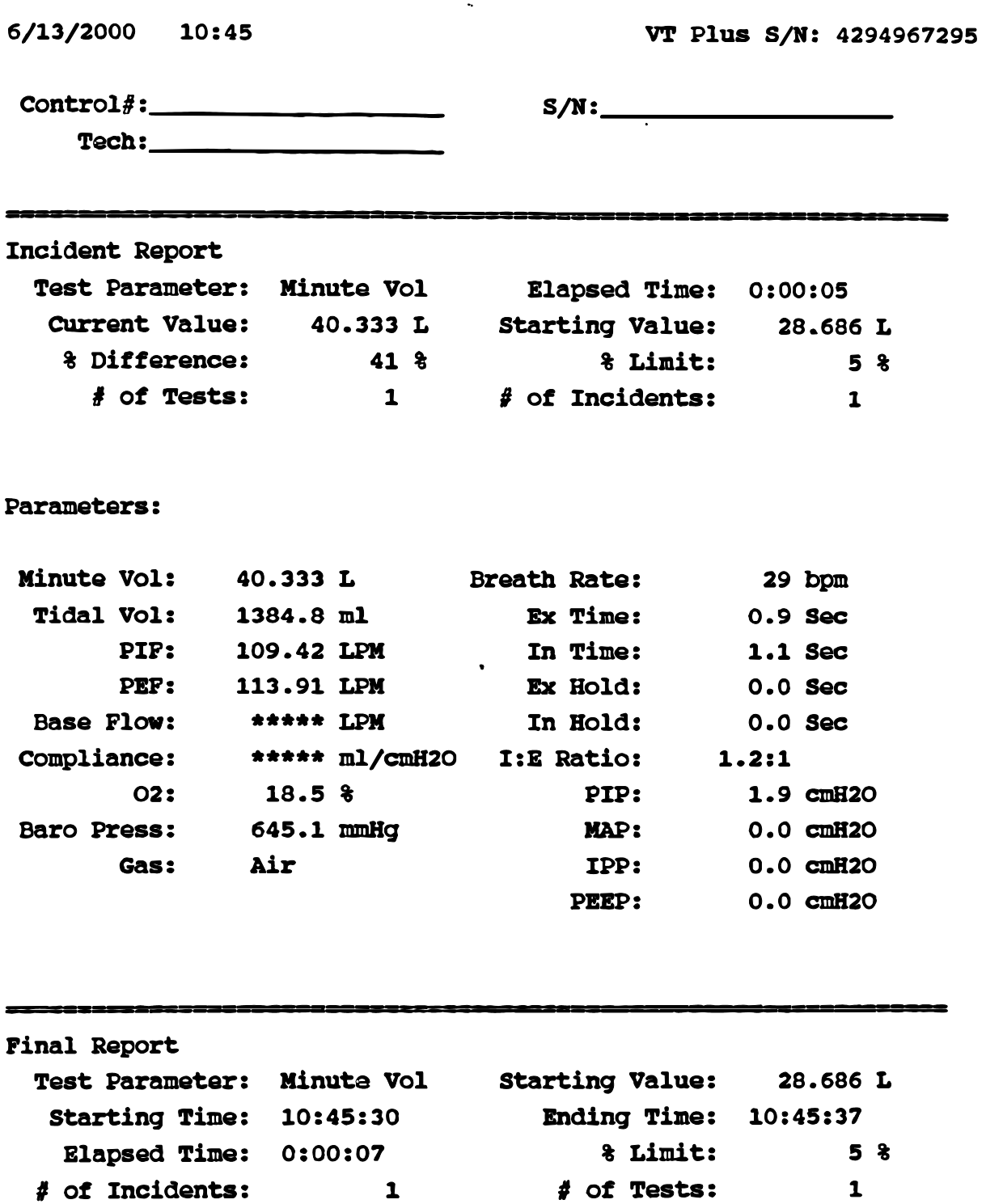

## **2.** Leak Test

The *VT PLUS HF* has a function for testing the leak rate of a sealed vessel or test lung. A leak test can be done using the high pressure, low pressure, or airway pressure signals.

*Be sure that maximum pressure ratings are not exceeded when performing a leak test. See Appendix A for absolute maximum pressure ratings for each pressure port. Exceeding maximum pressures will damage the VT PLUS HF.* 

Access the leak-test function by following these steps:

- 1. Press the MORE/4 key.
- 2. Use the  $\land$  and  $\lor$  soft keys to highlight LEAK TEST.
- 3. Press the soft key below ENTER.

Use the leak test setup screen to select the leak test parameters.

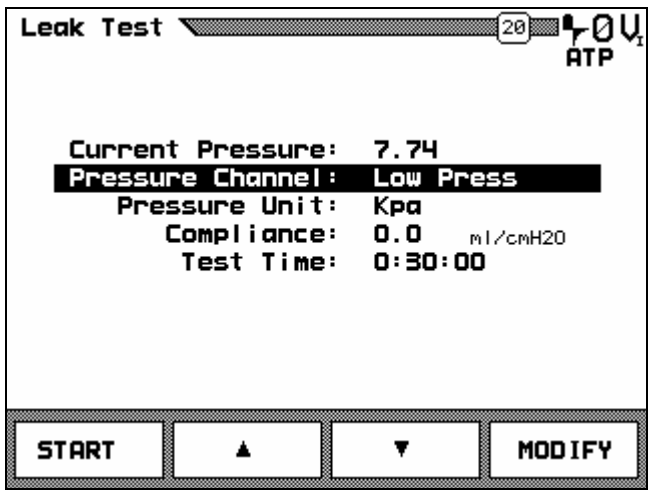

To select which pressure channel will be used for the leak test, press the soft keys below ∧and ∨ until PRESSURE CHANNEL is highlighted. Press the soft key below MODIFY until the desired pressure channel is selected.

 $\boxtimes$  **Note:** When AIRWAY is selected, the airway transducer will be connected to the currently selected flow channel. Both flow channels can be tested; however, the appropriate channel must be selected using the RANGE function in the flow mode screen.

To enter the compliance of the test chamber (test lung) press the soft keys below  $\land$  and  $\lor$ keys to highlight LUNG COMPLIANCE. Press the soft key below MODIFY. Press the numeric keys to enter the compliance in  $1/cmH<sub>2</sub>O$ . Be sure to use leading zeros so that a number is entered for all of the 5 digits.

To enter the duration of the leak test, press the  $\land$  and  $\lor$  soft keys to highlight TEST TIME. Press the soft key below MODIFY. Press the numeric keys to enter the duration of the leak test in hours, minutes, and seconds. Six digits must be entered to set the test time. The time is entered in the following format: HHMMSS (HH is the hours (0-99), MM is the minutes (0-59) and SS is the seconds (0-59). Be sure to use leading zeros to enter values less than 10. For example, to enter a time of 1:09:05, press the following sequence of keys: 0, 1, 0, 9, 0, 5).

After all of the test parameters have been, pressurize the test chamber (test lung) and press the soft key below START. A screen similar to the one shown will be displayed.

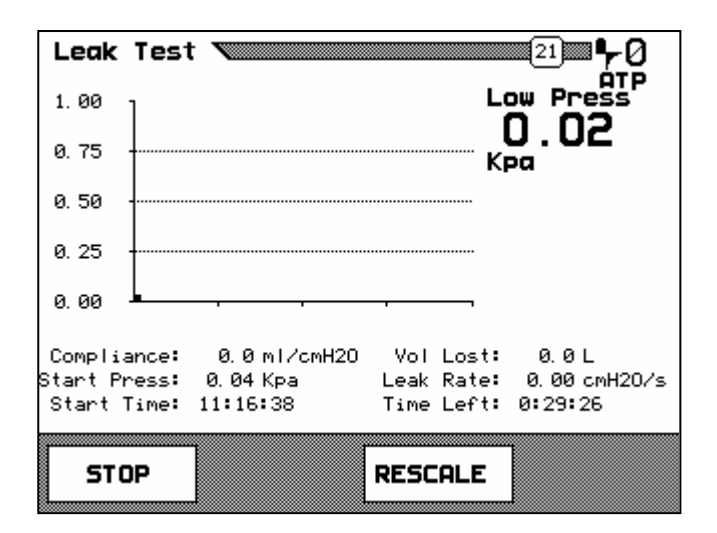

The display shows a pressure plot and instantaneous pressure valued to the right of the plot. Parameters below the pressure plot show the entered compliance, the time of day that the test was started, and the calculated test results.

The test is terminated when the STOP soft key is pressed, or when the test time has elapsed. In either case, a leak test result is displayed when the test is ended. A sample Leak Test Report is shown on the following page.

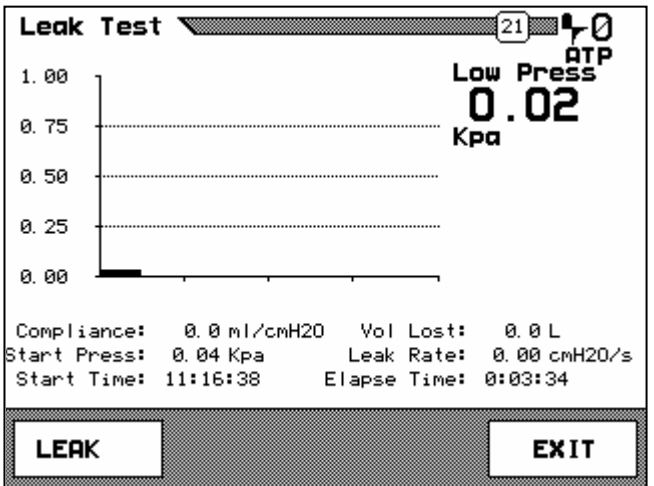

# **LEAK TEST REPORT**

**Fluke Biomedical Corporation**

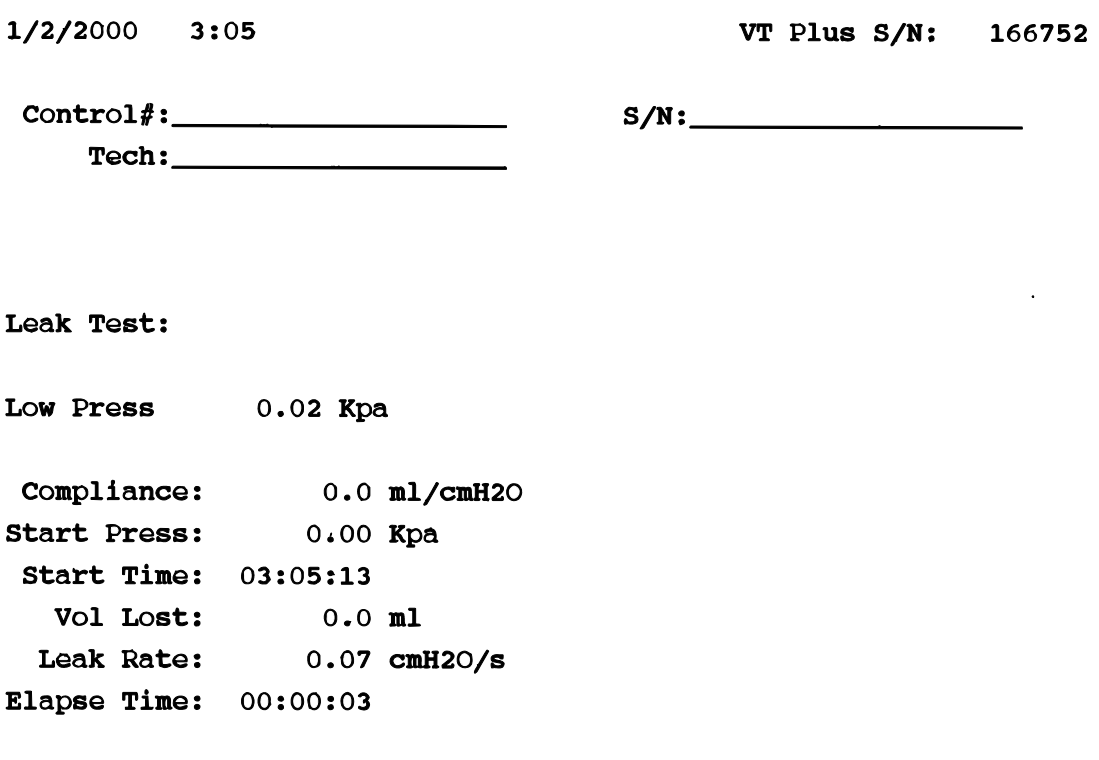

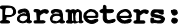

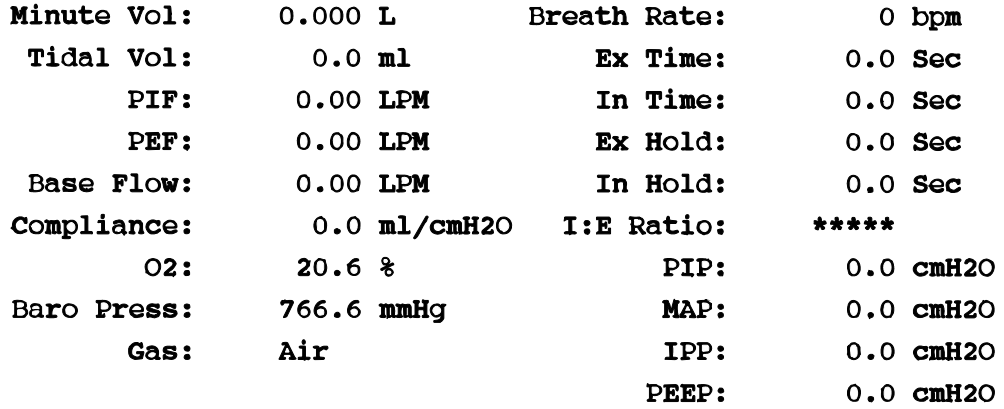

## **3.** Stacked Volume Test

The *VT PLUS HF* has a function for testing the volume of multiple breaths. This function measures how accurate the ventilator is at accumulating volume.

To access the stacked volume test function, follow these steps:

- 1. Press the MORE/4 key.
- 2. Use the ∧ and ∨ soft keys to highlight STACKED VOLUME TEST.
- 3. Press the soft key below ENTER.
- 4. Press the MODIFY soft key.
- 5. Enter the number of breaths for the test and press the ENTER soft key.
- 6. Press the START or AUTO soft key to begin the test.

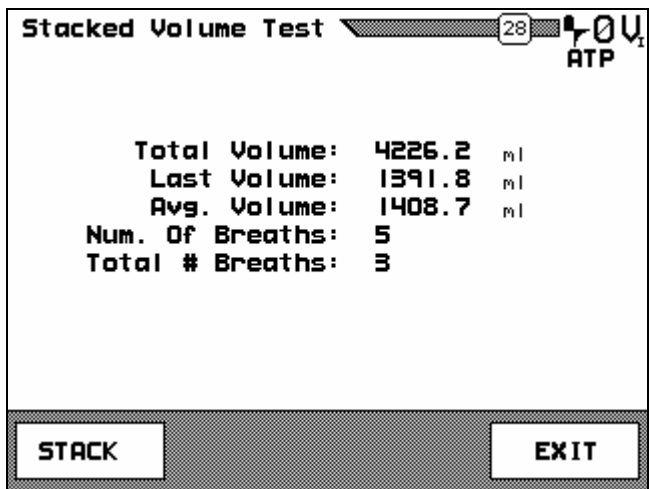

- **Total Volume:** This indicates the total volume of all breaths together.
- **Last Volume:** This indicates the volume of the last breath taken.
- **Avg. Volume:** This inidicates the average volume of all breaths taken

**Num. of Breaths:** This indicates the total number of breaths taken

- **Total # Breaths:** This indicates the total number of breaths to be taken
- 7. When the test is complete, press the EXIT soft key. Press the STACK soft key to start a new stacked volume test.

When a stacked volume test is started using the START soft key, the test will accumulate the requested number of breaths then end, if the test is started using the AUTO soft key, the test will automatically restart after the requested number of breaths have been accumulated.
# **4.** RT200 Emulation Mode

The *VT PLUS HF* has a function for emulating the RT200 serial port communications. This is used for some ventilator automated test procedures. To set the RT200 emulation mode, change the Serial Mode in the SETUP | SYSTEM screen:

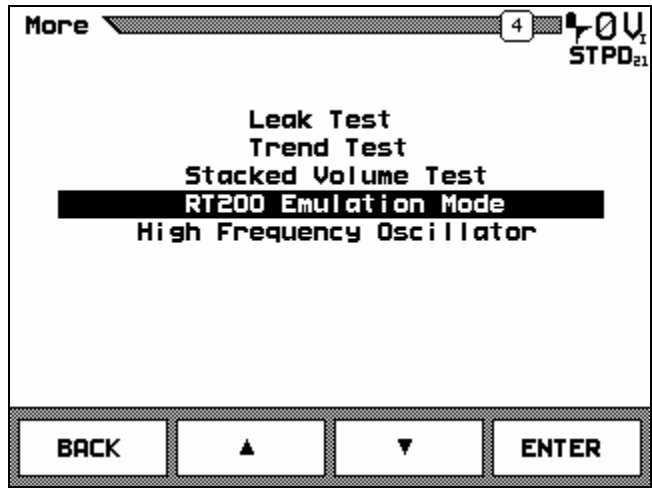

To access the RT200 Emulation mode, follow these steps:

- 1. Press the MORE/4 key.
- 2. Use the ∧ and ∨ soft keys to highlight RT200 EMULATION MODE.
- 3. Press the soft key below ENTER.

#### OR

- 1. Press the SETUP key.
- 2. Use the  $\land$  and  $\lor$  soft keys to highlight SYSTEM.
- 3. Press the soft key below ENTER.
- 4. Use the ∧ and ∨ soft keys to highlight SERIAL MODE.
- 5. Press the MODIFY soft key until RT200 is displayed.
- 6. Press the BACK soft key to return to setup menu.
- 7. Press the BACK soft key again to exit setup and the RT200 screen will appear.

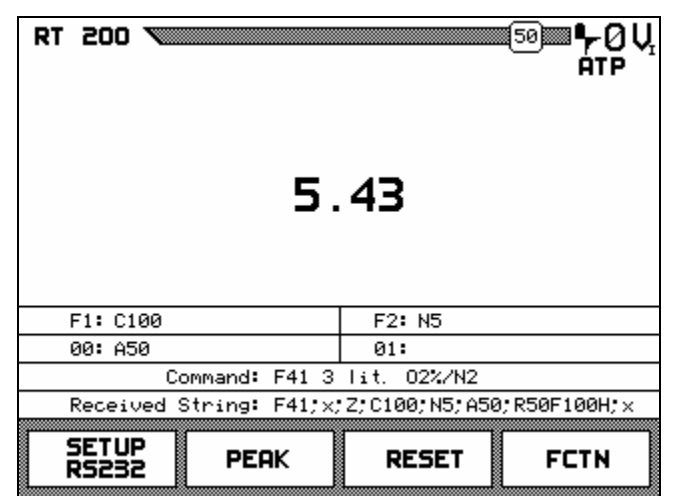

In the emulation mode, serial (RS232) commands can be sent to the *VT PLUS HF* in the format of the communication protocol used by the RT200. When a command is received, it is displayed in the space labeled RECEIVED STRING. The command box displays the active command and the units of the command, (F41 3 lit. O2%/N2). If the peak mode is active, the command box will display peak at the end of the command string. The status of the RT200 special functions are displayed in the boxes: 00, 01, F1, F2. The meaning of the special functions can vary depending on the active function. Please refer to the "RT200 Calibration Analyzer – Operation Manual" from Allied Healthcare Products, Inc.

For the format of the serial commands, the user should refer to the document "Serial Interface for the RT200 Calibration Analyzer System - Operation Manual" from Allied Healthcare Products, Inc. The RT200 Functions supported by the *VT PLUS HF* are listed below:

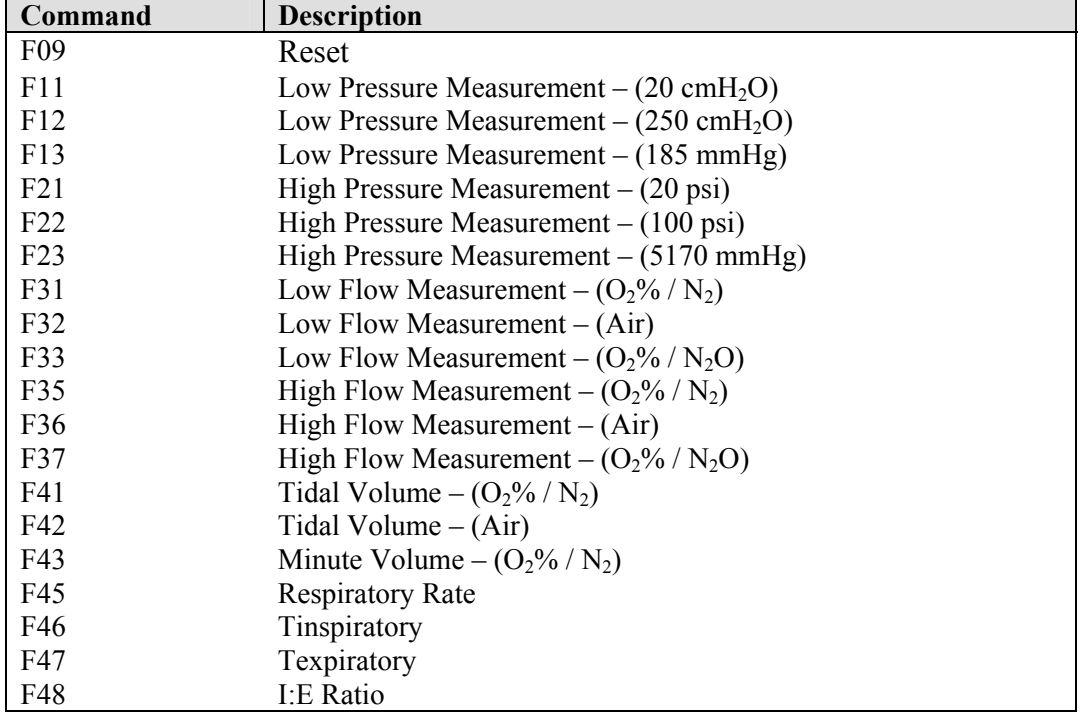

The PEAK soft key toggles the RT200 peak-detect mode on and off, for flow and pressure signals. When in peak-detect mode, the peak of the current signal (flow or pressure) is shown for each breath.

The RESET soft key resets the RT200 mode, turning off any active functions, and resetting the special functions.

The FCTN soft key brings up a menu that allows the user to start a RT200 function and enter the special function values associated with that RT200 function. The menu is function sensitive, and the options in the menu correlate to the RT200's special functions 00, 01, F1, and F2. The values you may set in this menu include: Oxygen Concentration, Accumulated Tidal Volumes, Correction Mode, Hold Times, Ambient Temperature, Barometric Pressure, Rise Delay Time, Fall Delay Time, and Trigger Level.

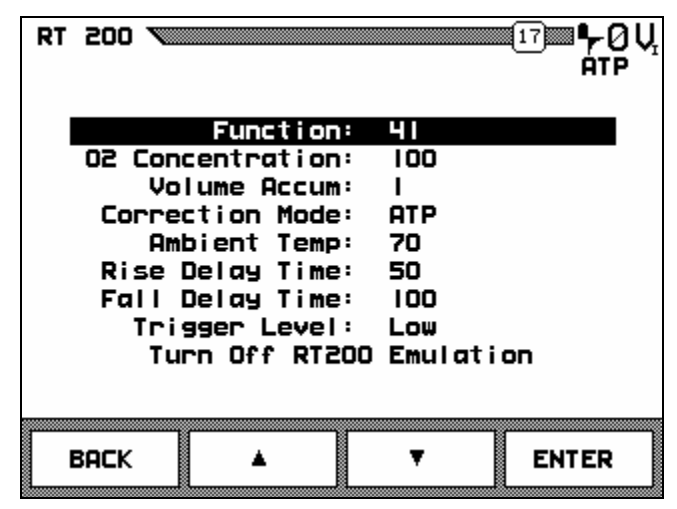

The SETUP RS232 soft key brings up a screen for setting the baud rate, number of data bits, and the terminator character. These settings only affect the RT200 emulation mode and not the other serial communication modes. The default settings are 9600 baud, 7 bits, and a termination character of carriage return only.

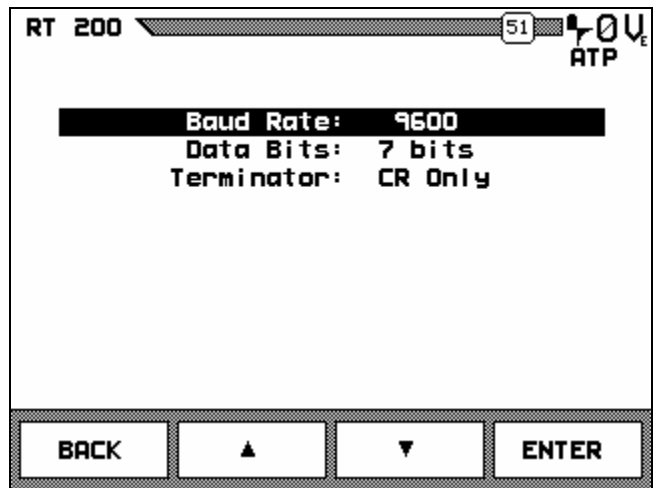

# **5.** Assist Test

The assist test is used to determine the sensitivity of the ventilator in patient assist mode and to calibrate the full range of assist pressures under which the ventilator can operate. During an assisted breath, the airway pressure drops during the inspiration due to the "spontaneous" breath.

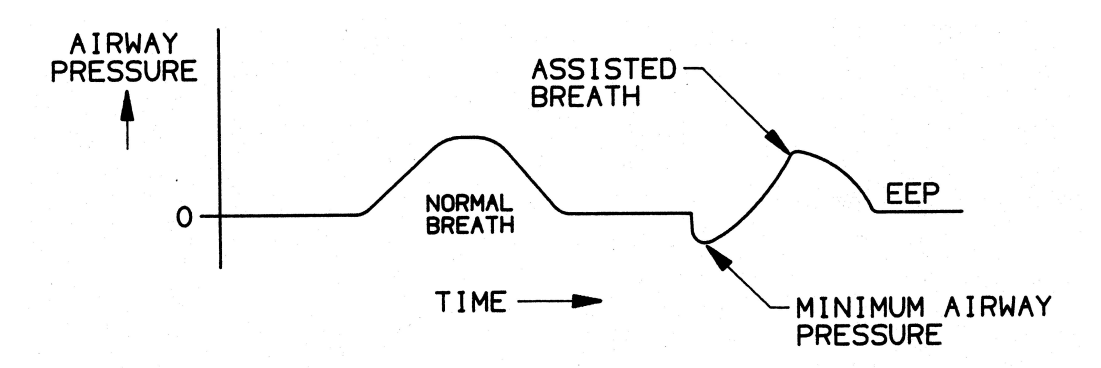

*Figure 6-1: Normal breath versus an assisted breath. The assist is triggered by a negative pressure (relative to the end-expiratory pressure) during the expiratory hold period.* 

To perform an assist test:

- 1. Press the FULL key to bring up the FULL TEST screen.
- 2. Connect the ventilator breathing circuit with the *VT PLUS HF* in the bidirectional measurement configuration.

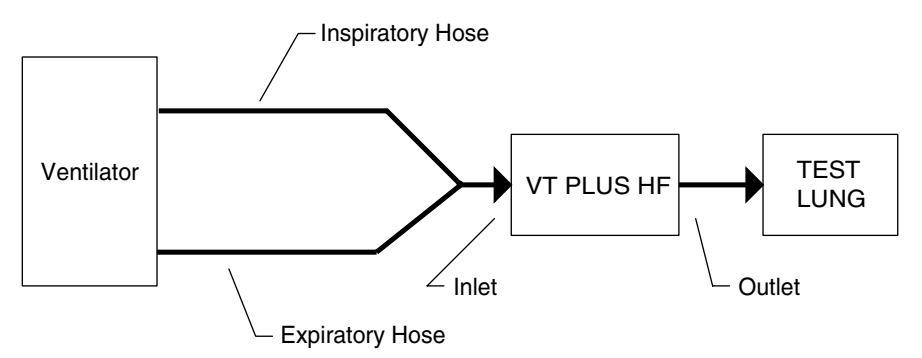

fig2-1.eps

*Figure 6-2 Ventilator Breathing Circuit setup for Bi-directional measurements.*

- 3. Adjust the ventilator controls so that an effort (negative pressure) at the lung during the expiration hold period of the ventilator's breath cycle will trigger the ventilator.
- **Note:** Use the Synchronized Intermittent Mandatory Ventilation (SIMV) mode or Intermittent Demand Ventilation (IDV) mode if the ventilator provides it.
- **Note:** You will need to test the control setting by applying upward force at the back of the test lung and observing if the ventilator triggers as desired.

Set a low breath rate to allow the distinction to be made between a triggered assist breath and a mandatory breath.

- **Note:** You may wish to attach an external, motor-driven cam system, or a pneumatic actuator to the top plate of the test lung to carry out a more repeatable performance study, such as to determine work of breathing.
	- 4. Allow ventilator to deliver breaths in a steady manner. Then, gently lift the back of the test lung top plate during the expiratory hold period in a smooth, steady pull to create negative pressure. Repeat several times using different forces to approximate the minimum patient effort required to trigger the ventilator.

The full test screen will show all the ventilator parameters. The minimum pressure and the assist pressure are displayed on the lower left column.

# **6.** High Frequency Oscillator Mode

The *VT PLUS HF* has a function for testing high-frequency flow and airway pressure.

To access the high-frequency oscillator function, follow these steps:

- 1. Press the MORE/4 key.
- 2. Use the ∧ and ∨ soft keys to highlight HIGH FREQUENCY OSCILLATOR.
- 3. Press the soft key below ENTER.

The high-frequency oscillator mode samples flow and airway pressure at a much faster rate (5x) than the *VT PLUS HF* does in normal operation. It is useful for monitoring the function of extremely high-frequency breath rates, (up to 800 bpm). In HFO mode, the *VT PLUS HF* collects two seconds worth of data at a time. After the data is collected, it is processed to calculate parameters and the first half-second of data is plotted on the display.

The mean, min, and max values are calculated for both the pressure and flow signals. Please note that these values apply to the whole two seconds of data, not just the halfsecond that is plotted. The breath rate is calculated and displayed in both breaths per minute and Hz. The inspiratory time and tidal volume are also calculated.

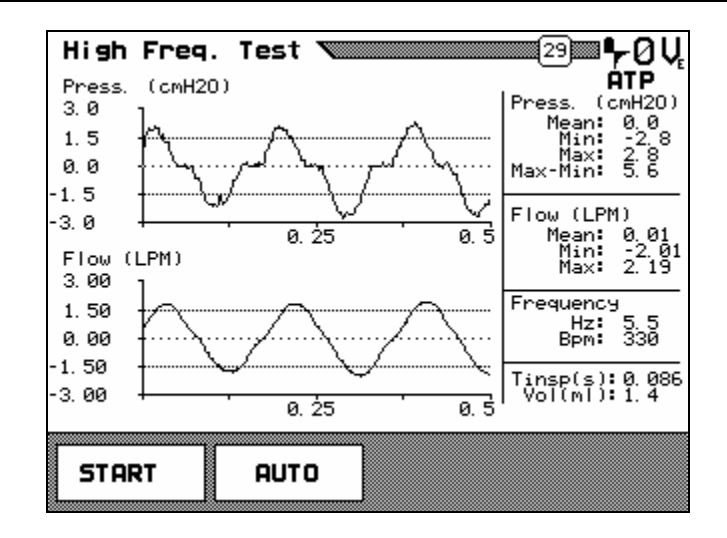

To run the HFO test once press the START soft key. The AUTO soft key will start the HFO test in automatic mode. In automatic mode the HFO test is run every 15 seconds. When in automatic mode, press the STOP soft key to end the high-frequency oscillator test.

# *Chapter 7 Safety, Error Messages, Troubleshooting, and Support*

This chapter provides enough information to help the user troubleshoot possible *VT PLUS HF* failures and perform diagnostics.

Service of the *VT PLUS HF*, other than replacement of minor components such as the fuse and O2 sensor, should be left to qualified Service personnel. Calibration of the tester should also be left to qualified Fluke Biomedical Service personnel to ensure that the *VT PLUS HF* remains under warranty.

- **1. Electrical Safety and System Maintenance**
- **2. Replacing the Oxygen Sensor**
- **3. Procedure for Calibrating the Oxygen**
- **4. Replacing the Fuses**
- **5. Error Messages**
- **6. Troubleshooting**
- **7. Returning the** *VT PLUS HF* **for Service**

#### **1.** Electrical Safety and System Maintenance

For safe operation, the main power cord must be plugged into a power outlet that has a protective earth contact to connect the chassis of the *VT PLUS HF* to ground. Do not use extension cords without earth ground, or a hazardous condition may result.

.

**Warning! Hazardous Voltages Present.** For safety purposes, and to avoid damaging the instrument, you must turn off the *VT PLUS HF* and disconnect its power cord BEFORE opening the case or performing other service procedures described in this chapter.

#### **Cleaning**

The system is to be cleaned with a damp cloth on the exterior only. A solution of 70% isopropyl alcohol may be used to remove stains and clean the system. No other solvents are recommended.

#### **Flow Port Filters**

Internal filters for protecting the flow sensors are only to be changed by qualified service personnel.

#### **Flow Port Protective Caps**

Use high/low-flow protective caps when transporting to keep foreign debris from entering high/low-flow ports.

# **2.** Replacing the Oxygen Sensor

The *VT PLUS HF* uses a galvanic oxygen sensor that is warranted for 12 months. The oxygen sensor cell needs to be replaced when the oxygen calibration cannot be successfully completed. The oxygen sensor may operate for longer than 12 months depending on use. To replace the oxygen sensor, follow these steps below.

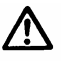

### **Disconnect the power cord before opening the oxygen sensor door.**

- 1. Remove the three screws in the oxygen sensor door on the back of the *VT PLUS HF*. The oxygen sensor is a round plastic cylinder about one inch in diameter with wires protruding from the back of the sensor.
- 2. Disconnect the in-line electrical connector on the sensor wire.
- 3. Un-screw the old sensor and remove it.
- 4. Screw in the new sensor (Fluke Biomedical P/N 2138514).
- 5. Re-connect the sensor wire.
- 6. Replace the oxygen sensor door.
- 7. Re-calibrate the oxygen sensor following the instructions below.

#### **3.** Procedure for Calibrating the Oxygen

Enter the oxygen calibration screen as follows:

- 1. Enter the setup menu by pressing the SETUP key.
- 2. Press the  $^{\wedge}$  and v soft keys to select UTILITIES and then press the ENTER soft key.
- 3. Press the  $\land$  and v soft keys to select OXYGEN CALIBRATION and then press the ENTER soft key.

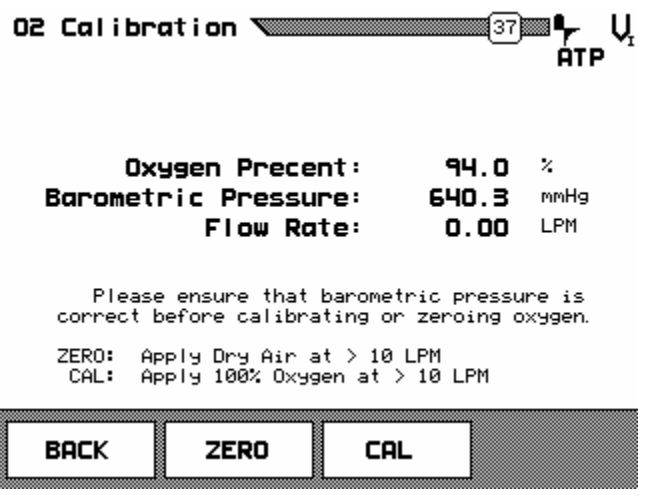

 $\boxtimes$  **Note:** When AIRWAY is selected, the airway transducer will be connected to the currently selected.

- 4. Apply 10 lpm of dry air to the high-flow inlet or exhaust.
- 5. On the OXYGEN CALIBRATION screen select the ZERO soft key. Press OK to start 21%  $O_2$  calibration. Allow the full 2-minute period. Do not press skip.
- 6. Verify that the O<sub>2</sub> reading is  $20.9 \pm 0.1\%$ .
- 7. Apply 10 lpm of dry 100% oxygen to the high-flow inlet or exhaust.
- 8. On the OXYGEN CALIBRATION screen select the CAL soft key. Press OK to start 100% O2 calibration. Allow the full 2-minute period. Do not press SKIP.
- 9. Verify that the  $O_2$  reading is  $100 \pm 0.1\%$ .

# **4.** Replacing the Fuses

The *VT PLUS HF's* fuse compartment is located on the side panel of the instrument.

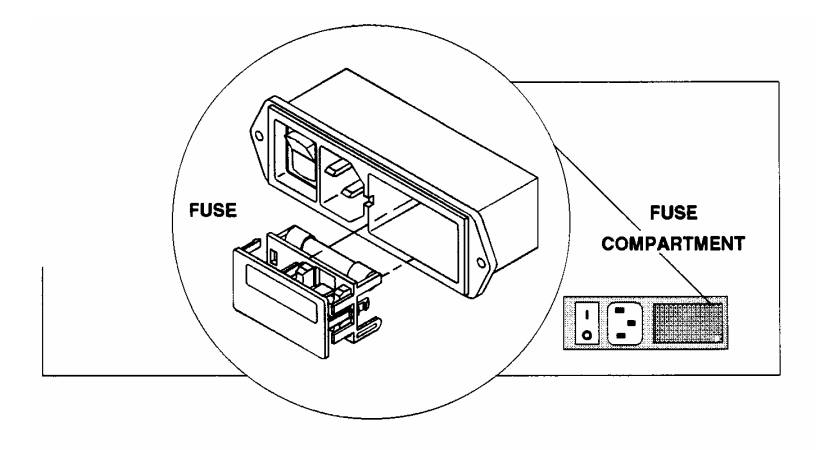

*Figure 7-1. The VT PLUS HF Fuse Compartment* 

To change the fuses:

- 1. Turn the *VT PLUS HF* off, and unplug the main power cord.
- 2. Using a small, flat-blade screwdriver or similar tool, carefully pry off the cover to the fuse compartment. The fuse block assembly is attached to the back of the cover.
- 3. Carefully lift the old fuses from the fuse slot.
- 4. Replace the fuses. (Use two 0.5 A Slo-Blo fuses, Fluke Biomedical P/N 46026.)
- 5. Replace the cover on the fuse compartment, and plug in the *VT PLUS HF*.

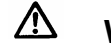

**Warning!** Using other than a recommended fuse can cause fire and/or shock.

# **5.** Error Messages

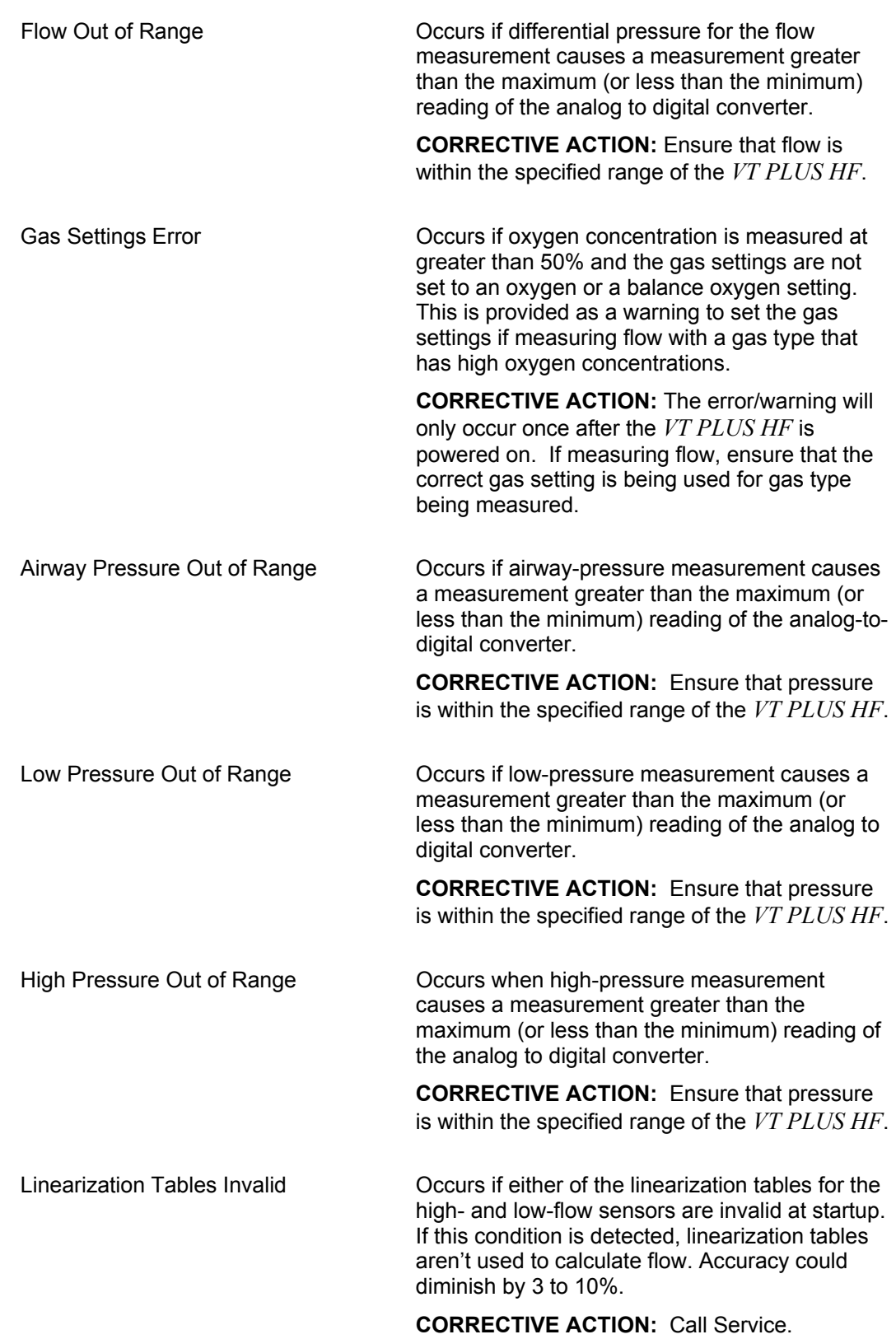

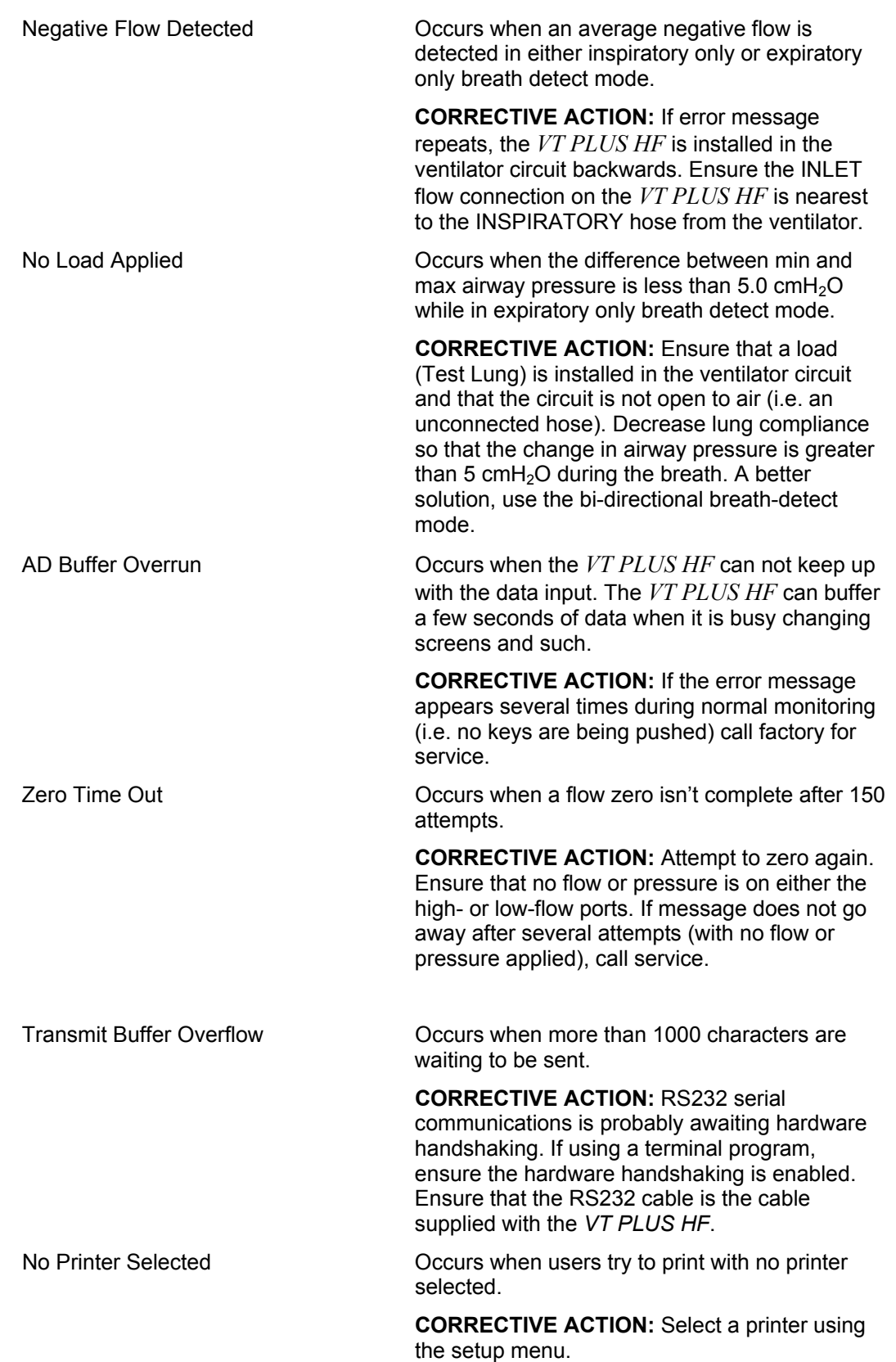

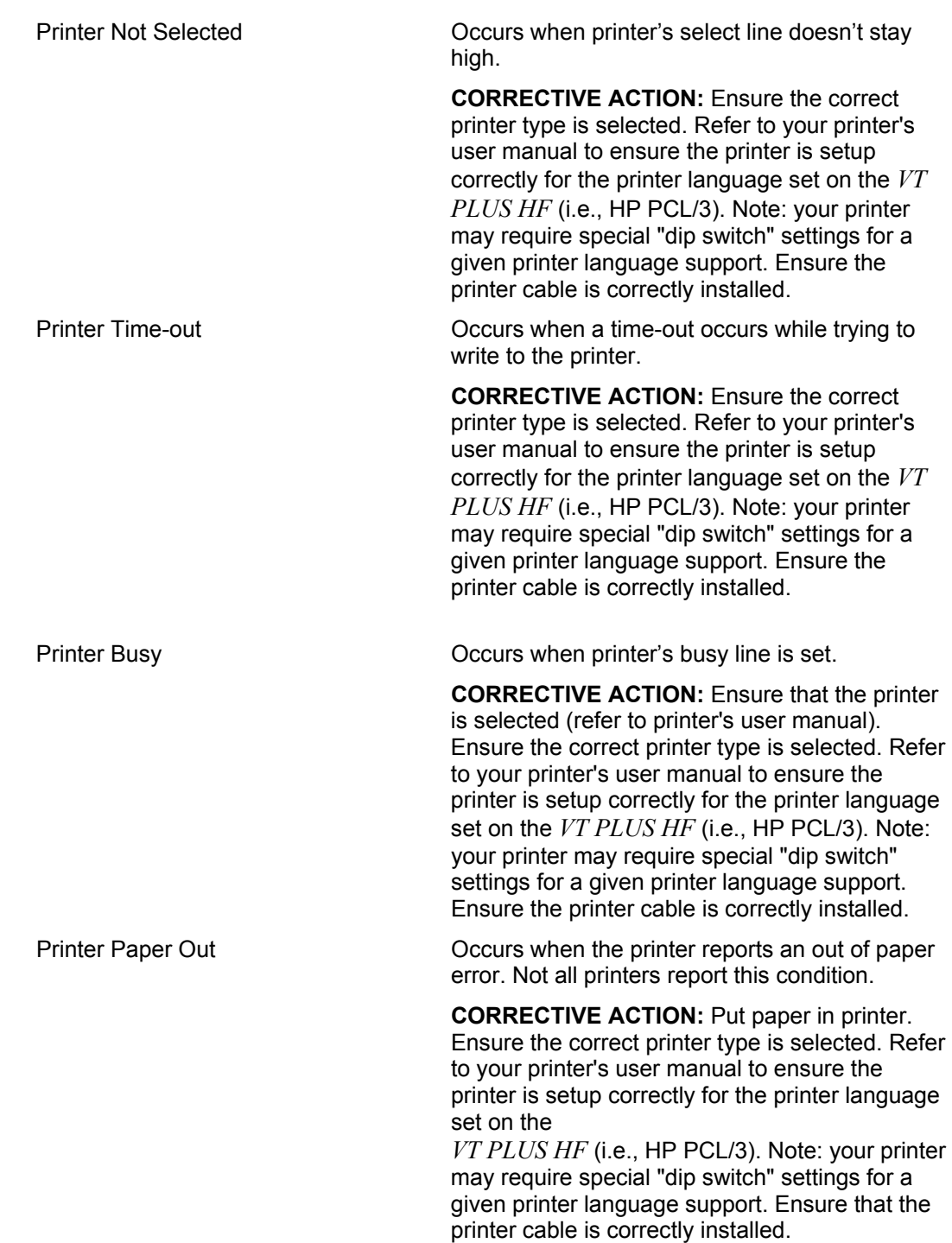

# **6.** Troubleshooting

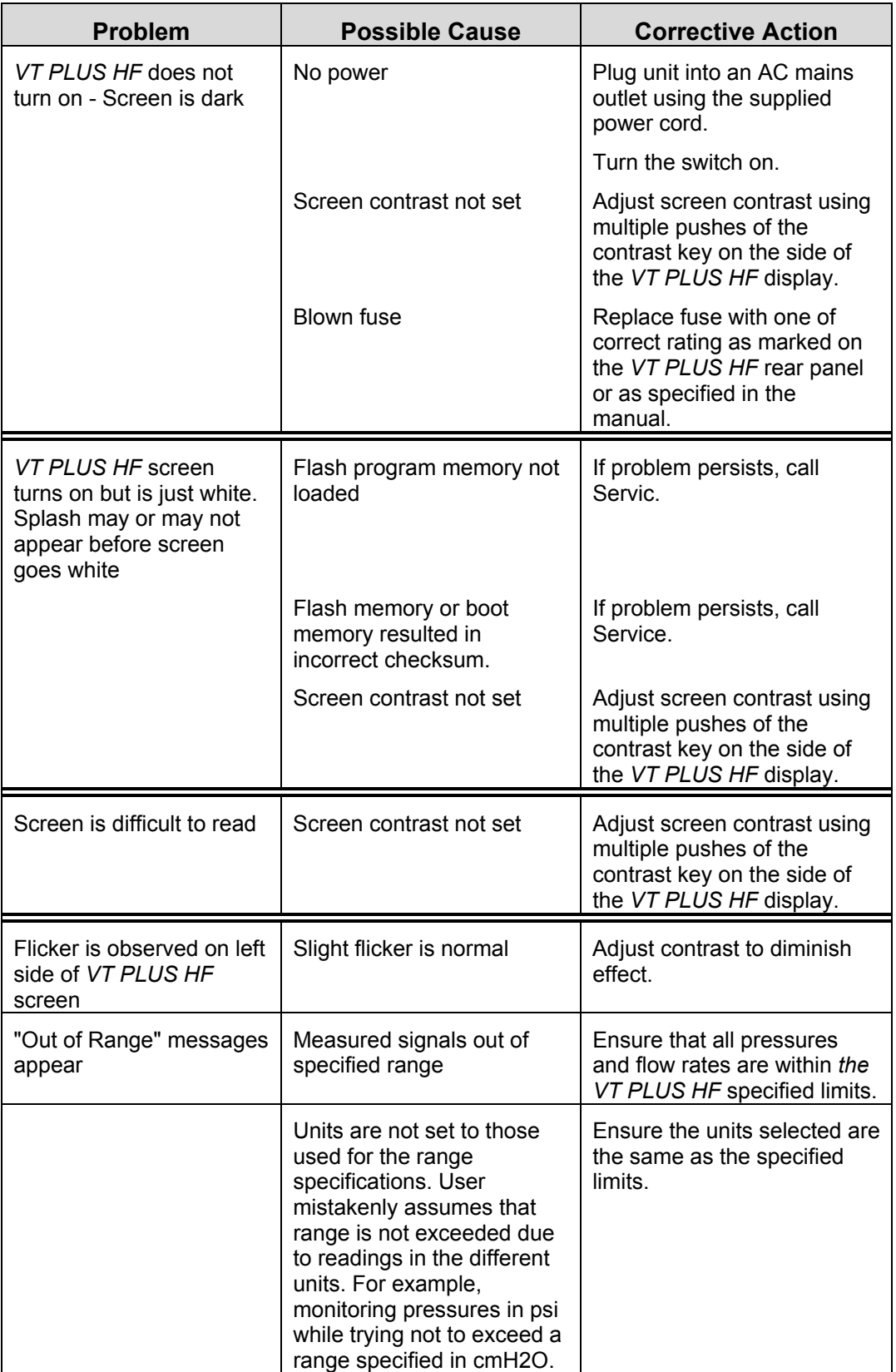

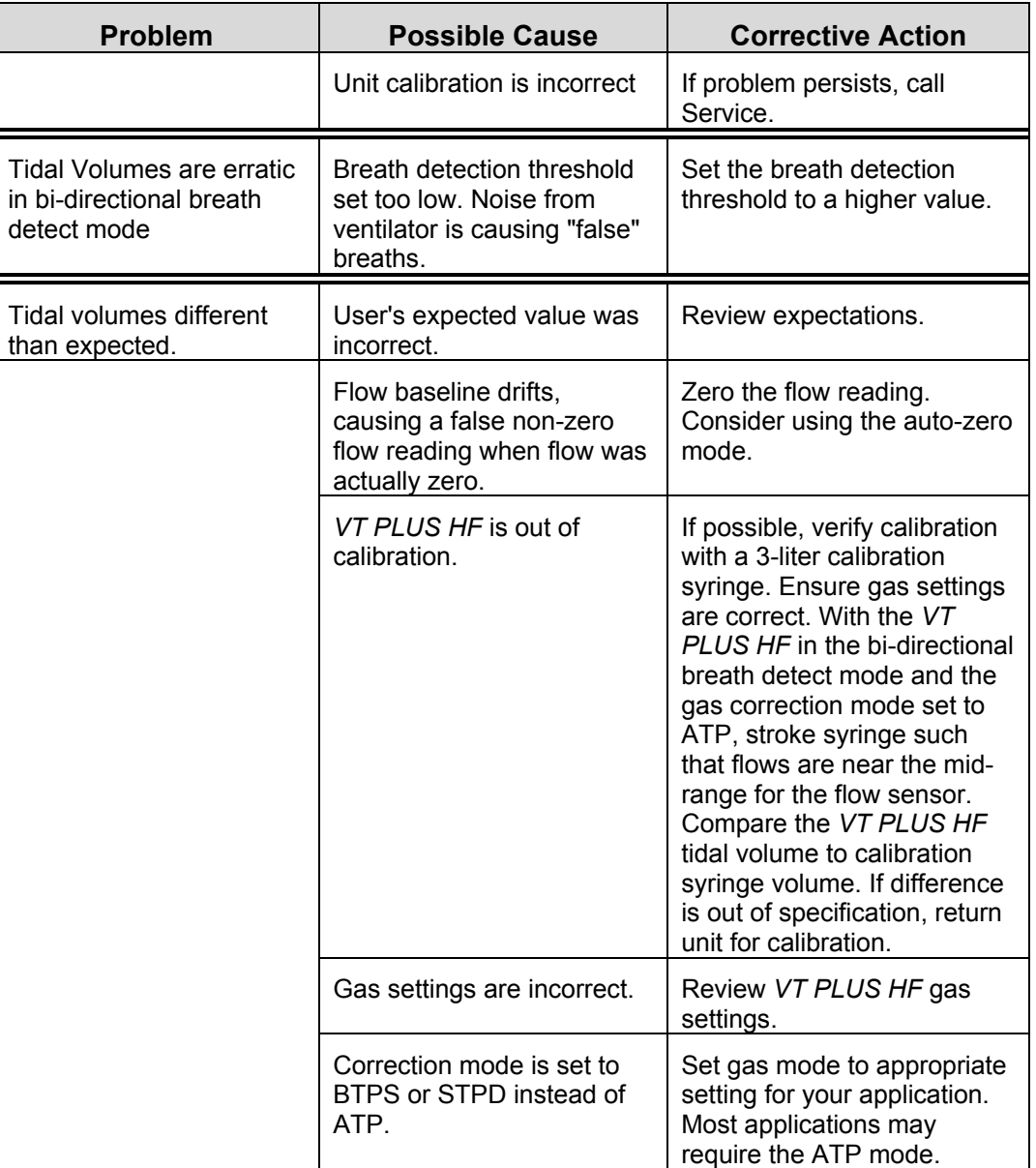

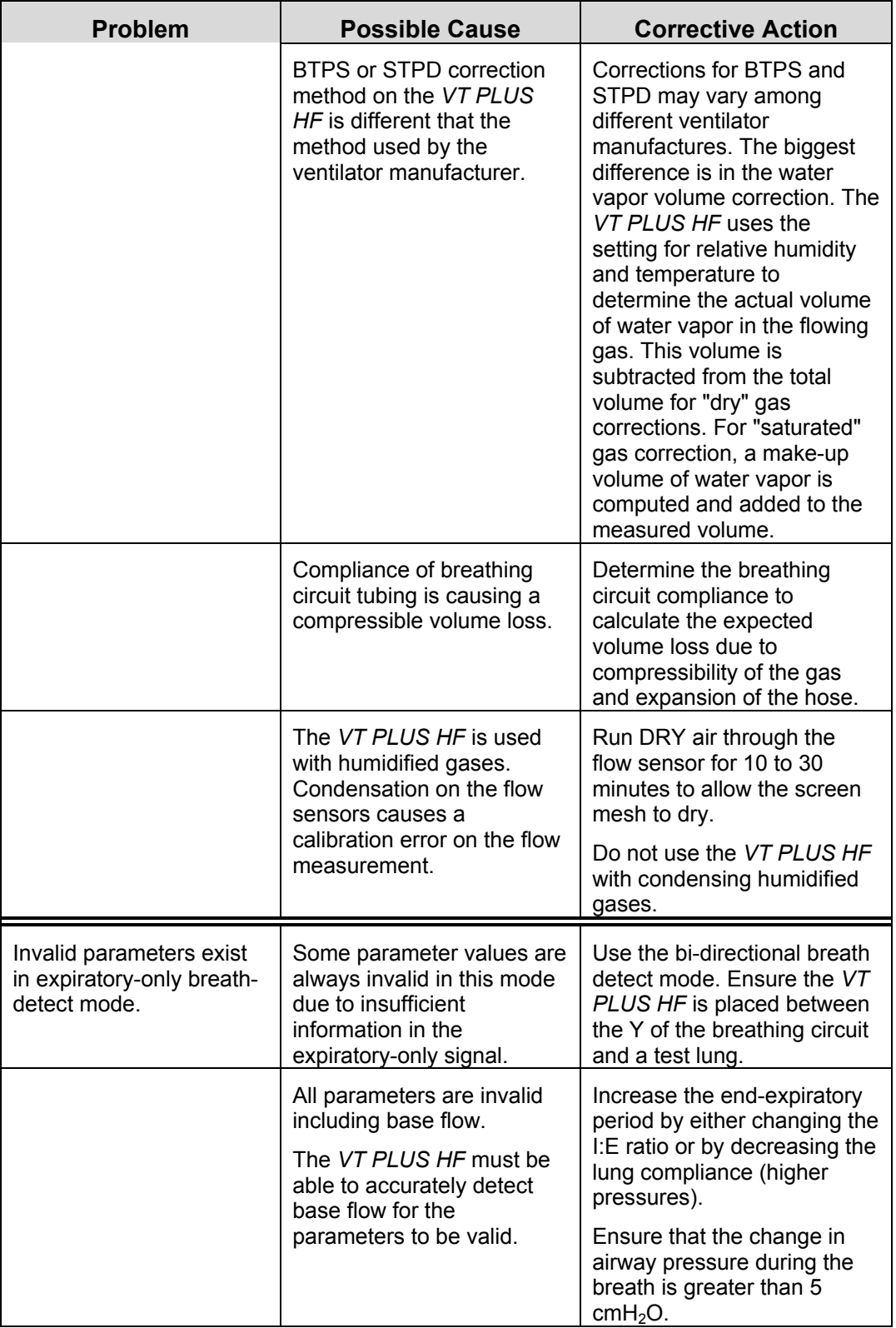

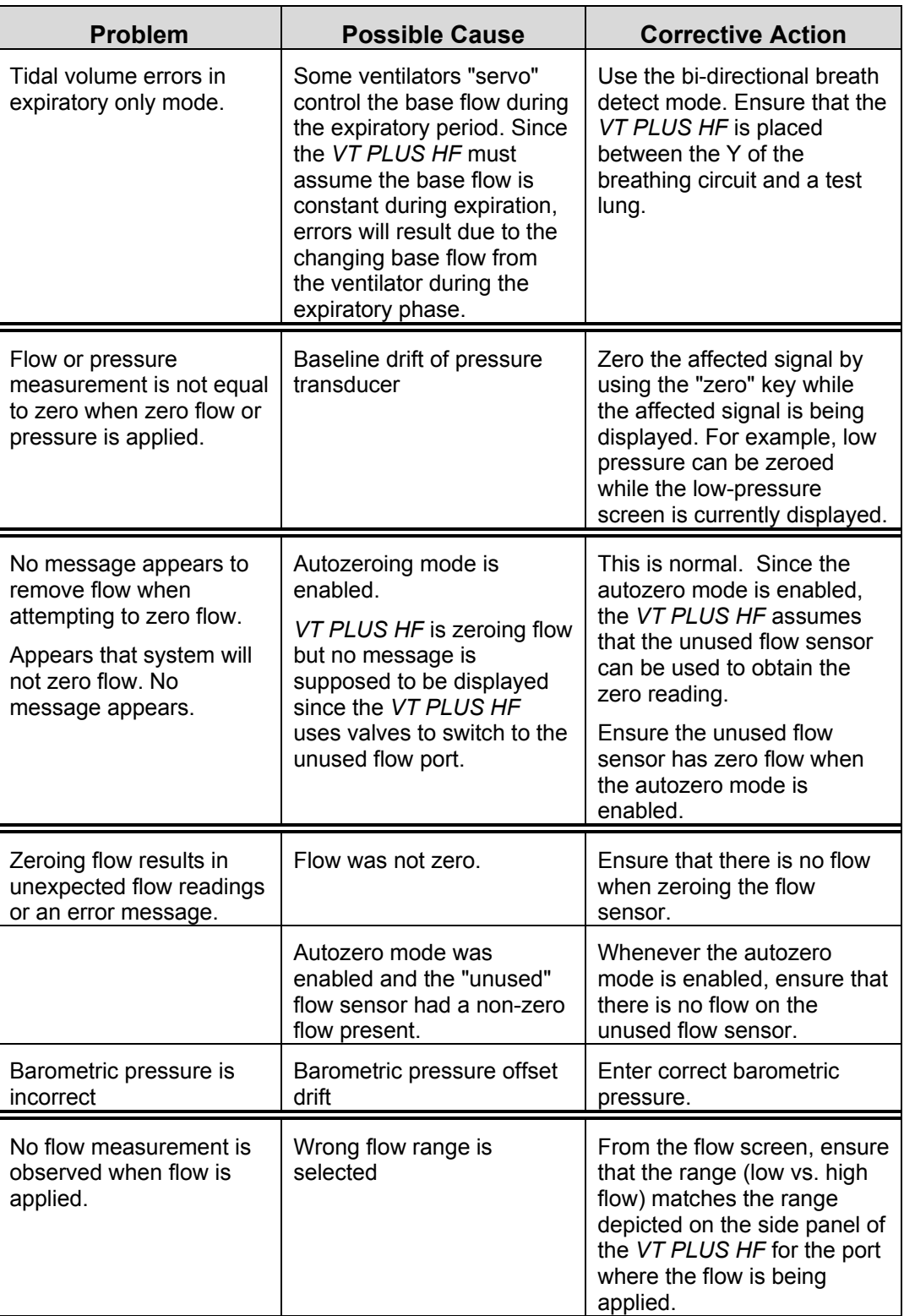

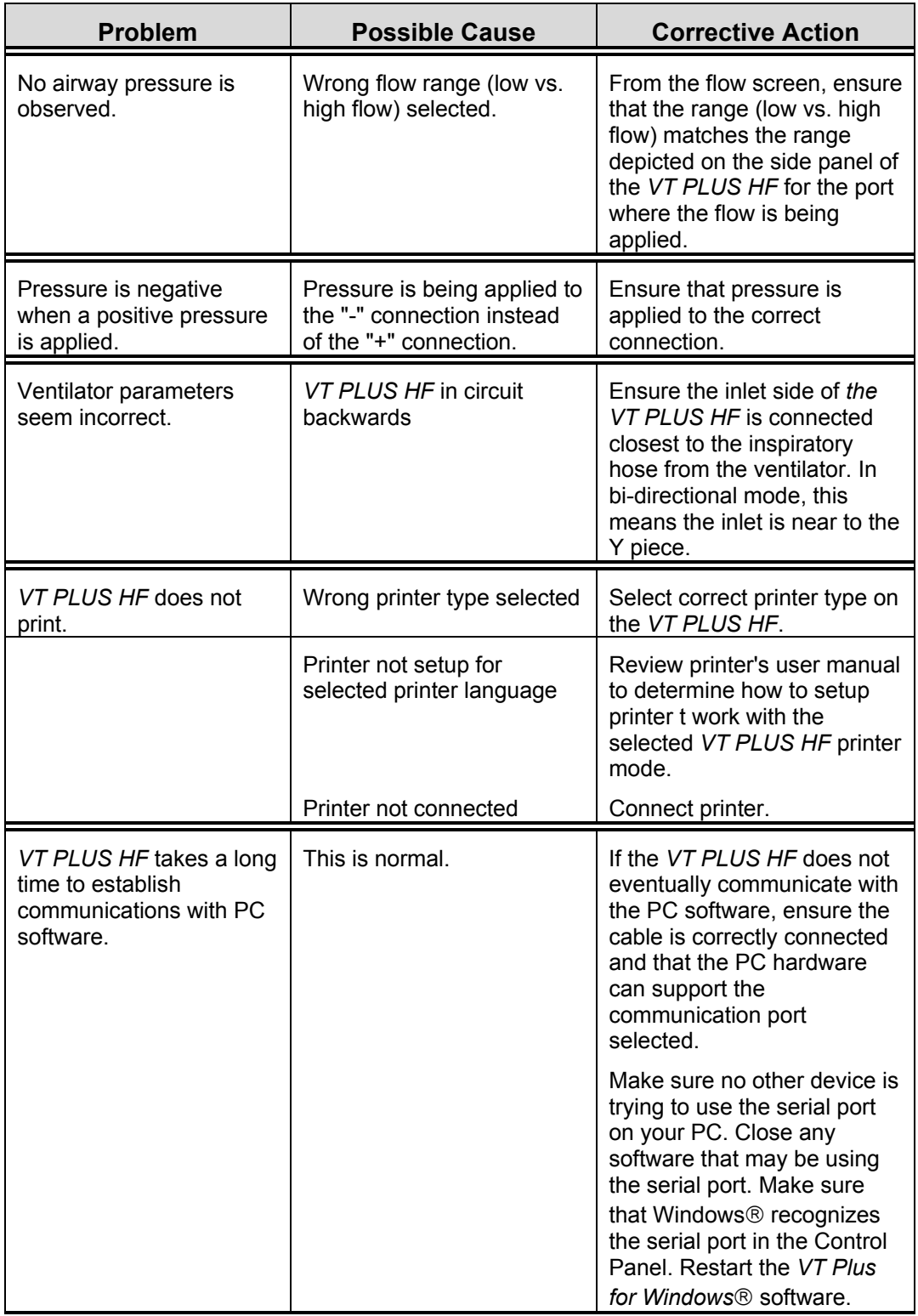

# **7.** Returning the *VT PLUS HF* for Service

If your new *VT PLUS HF* fails to start or operate successfully, please contact Fluke Biomedical's Technical Assistance Center immediately.

The Fluke Biomedical Technical Assistance Center may be contacted between the hours of 6:30 AM and 5:00 PM, Pacific Daylight Time, Monday through Friday, except holidays.

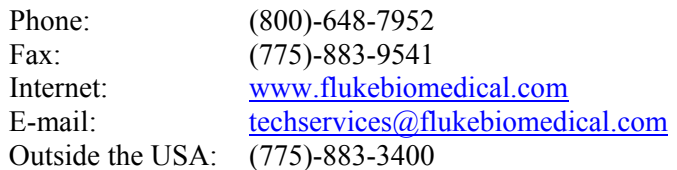

If repairs are required, you will be informed of the location the *VT PLUS HF* should be shipped.

- 1. Pack the instrument carefully. Failure to pack the instrument properly could void your warranty.
- 2. Enclose the following information:
	- *VT PLUS HF* serial number
	- The specific steps which reproduce your problem
	- A daytime phone number
	- Your name/company
	- A fax number (if available)
	- RMA number (received from Fluke) This number should be clearly marked on both the inside and outside of the shipping container.
- 3. Insure the unit for full retail value and ship to the address you were given when you received the RMA number from Fluke.

For International customers, please email service.international@fluke.com.

# *Chapter 8 VT Plus PC Software*

- **1. Getting Started**
- **2. Overview of** *VT Plus for Windows* **Software**
- **3. Menus and the Tool Bar**
- **4. Screens and Tests**
- **5. Serial Communications**
- **6. Data and File Handling**
- **7. Printing**
- **8. Loading Flash Memory**
- **9. Plots**
- **10. Zeroing**
- **11. Other Setup Functions**

# **1.** Getting Started

# System Requirements

- Microsoft<sup>®</sup> Windows<sup>®</sup> 98/NT/2000.
- 8 MB of RAM required, 32 MB of RAM recommended.
- 100 MHz Pentium system required, 200 MHz Pentium II system recommended.

On slower computers, the *VT PLUS HF* software may not be able to display the real-time waveform data. If you are using a slower computer than recommended and a problem occurs, select PARAMETERS ONLY from the COMMUNICATIONS menu.

# Connecting to the VT PLUS HF

The *VT PLUS HF* uses a standard 9-pin serial cable to connect to a PC. Simply plug a serial cable into the RS232 port on the back of the *VT PLUS HF* and into an unused serial (com) port on your PC.

When the *VT Plus PC* software is launched, the *VT PLUS HF* is automatically placed into the computer control mode. No graphics are available on the *VT PLUS HF* screen while serial communications are active. A screen will be displayed on the *VT PLUS HF* indicating that serial communications are enabled.

# Installing the Software

Insert the *VT Plus for Windows*<sup>®</sup> disk into a 3.25" disk drive on your PC. Select RUN from the start menu under Microsoft<sup>®</sup> Windows  $\frac{95}{98}$  NT. When the run dialog box shows type in "a:\setup.exe", if your disk drive is not "a", substitute its drive letter for "a". Click OK.

The installation program for *VT Plus for Windows* asks you several questions before installing the program. You are given the option to specify where you want the program installed on your computer. If you are installing over a previous version of this software you will be asked where to back up old copies of your files. Also, you are asked where to put the icons for the *VT Plus for Windows*<sup>®</sup> program. Simply follow the instructions given by the installation program. If no changes are made to the default installation options, *VT Plus for Windows*  $\circledR$  will be installed to "C:\Program Files\VTPlus", and the shortcuts to the program will be in the VT Plus group.

# Starting the Software

With the software installed and the *VT PLUS HF* connected, you are ready to start the software application. The first time the software is used, the application will attempt to establish communications with the *VT PLUS HF*. The following will be shown on the screen:

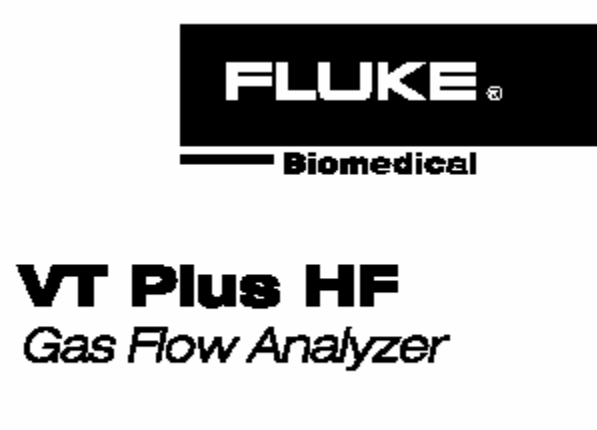

#### Designed by KORR Medical Technologies

The software will check the serial communication ports (also called Comm Ports) listed in the Windows Registry. If the software cannot find the *VT PLUS HF*, the following screen will appear allowing you to set which communication port the *VT PLUS HF* is connected to:

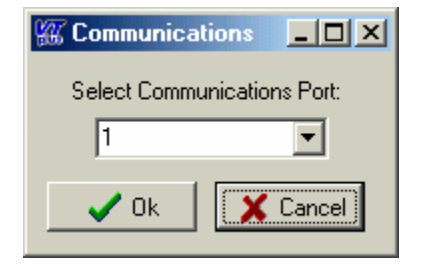

Once the software has established communication with the *VT PLUS HF*, an initialization file is created that is read by the software during future use. The software uses the information in the initialization file to know where to check for the *VT PLUS HF*.

An error can occur if the communication port is in use by another device and/or software application. If the communication port is already open the following error will be shown.

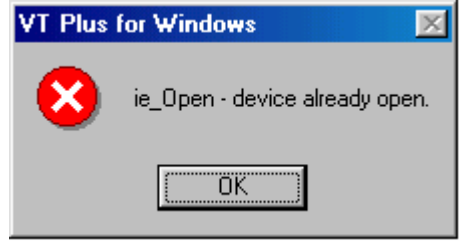

To solve this error, simply close the application that is using the desired communication port. It should be noted that opening the *VT Plus for Windows®* multiple times would also cause the same error message.

Finally, if the communication port for the *VT PLUS HF* needs to be manually set or changed, start *VT Plus for Windows®* and select COMMUNICATIONS | COMM PORT from the pull down menu. Select the appropriate communication port. You can tell that communications are established when the software displays waveforms and the displayed values for flow and pressure are changing.

# **2.** Overview of *VT Plus for Windows* Software

### Purpose and Intended Use

*VT Plus for Windows*® provides a simple interface for recording and playing back data calculated by the *VT PLUS HF*. Most functions on the *VT PLUS HF* are available using *VT Plus for Windows*®.

#### Using VT Plus for Windows®

*VT Plus for Windows*® provides a simple interface for recording and playing back data calculated by the *VT PLUS HF*. Most functions on the *VT PLUS HF* are available using *VT Plus for Windows*®.

The *VT Plus for Windows*<sup>®</sup> software has several review screen and test screens that are accessed through the tab set near the bottom of the screen, (5). These screens are Monitor screen, Single Plot screen, Loop Plots screen, Full Test screen, Trend Test screen, Leak Test screen, and the Stacked Volume Test screen.

#### **Other functions can be accessed through the menu (1). Commonly used menu functions have been assigned to a button on the tool bar (2).**

The very bottom of the screen has a status bar (6) that shows the current status of several user settings, including zeroing mode, correction mode, and the selected flow port. System messages such as ZEROING will also appear here.

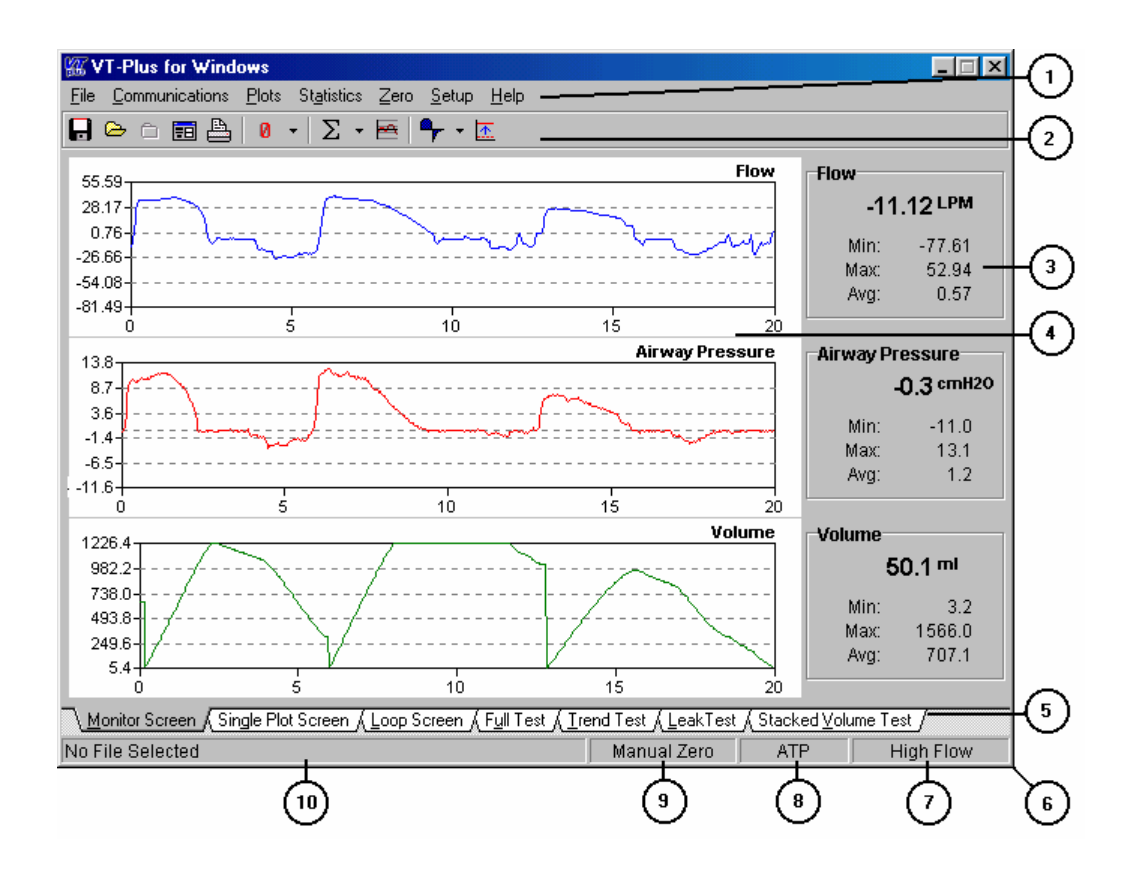

- 1. Menu
- 2. Tool Bar
- 3. Statistics Area
- 4. Plot Area
- 5. Screen Tabs
- 6. Status Bar
- 7. Selected Flow Port
- 8. Correction Mode
- 9. Zeroing Mode
- 10. Selected File \ System Messages

## **3.** Menus and the Toolbar

#### Pull-down Menus

Like all Windows  $\circledR$  programs, *VT Plus for Windows*  $\circledR$  provides you with a menu for easy access to the program's functions. A brief description of the software's menu structure follows.

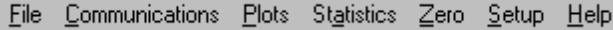

*Figure 8-1: Menu bar* 

#### **File:**

This menu gives access to the file handling, and printing functions of this software. For a complete description see the Data and File Handling section in this chapter.

#### **Communications:**

The communications menu allows you to select the communications port and the serial data mode. For a complete description see the Serial Communications section in this chapter.

#### **Plots:**

The plot menu provides access to the plot re-scaling functions. It allows you to change the plot on any of the monitors, and turn on or off the automatic rescaling. For a complete description see the Plots section in this chapter.

#### **Statistics:**

The statistics menu gives access to the clear function for any or all statistics. The CLEAR ALL function will clear the statistics for all the signals at once, to clear individual signals select the option with its name.

#### **Zero:**

The zeroing menu allows you to manually zero any or all of the signals. The ZERO ALL function will zero all the signals except oxygen. To zero any of the individual signals, select its name from the ZERO menu. Airway pressure and flow are always zeroed at the same time.

#### **Setup:**

The setup menu provides access to most of the user setup features found in the *VT PLUS HF*, including:

#### **Flow Port:**

Use this menu to select which flow port you want to use. The checked option is the currently selected flow port.

#### **Zeroing:**

The zeroing menu is used to select a zeroing mode, either automatic or manual. The current zeroing mode is checked. See the Zeroing section later in this chapter.

#### **Breath Detect:**

Use the breath-detect menu to switch breath detection modes, and to set the breath detect threshold for the current flow port.

#### **Gas Settings:**

The gas settings function brings up the GAS SETTINGS dialog box. See the Gas Settings section later in this chapter.

#### **Barometric Pressure:**

This function brings up the barometric pressure dialog box. Enter the local barometric pressure in mmHg and click OK to calibrate the barometric pressure sensor.

#### **Signal Units:**

The signal units function brings up a dialog box for entering the desired units for the signals. See Signal Selection under the Plots section of this chapter.

#### **Print Header:**

The print header function sets the print header in the *VT PLUS HF*. See the Printing section in this chapter.

#### **Help:**

The help menu accesses the *VT Plus for Windows*<sup>®</sup> help file.

# Toolbar Description

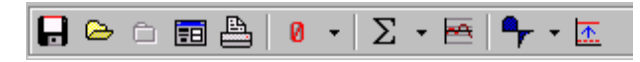

*Figure 8-2: Toolbar menu* 

The toolbar is provided for both convenience and speed. It provides a quick and easy way to call often used functions. A description of the buttons and their functions follows.

- **Save to file button:** This button calls up the SAVE AS dialog and allows H you to begin saving your data to a file. If a file is already open, this button is disabled.
- **Ba Open file button**: This button calls the "open file" dialog that allows you to begin reviewing a file. If a file is already open, this button is disabled.
- ⊠∣ **Close file button**: This button closes any open data files. If no file is open, this button is disabled.
- **File controls button**: This button calls up the "file controls" dialog. For FØ more information, see the Data and File Handling section.
- **Print button**: This button gives you quick access to the print functions. Click 矗 this and the printer dialog appears.
- **Zeroing button**: This button forces the *VT PLUS HF* unit to zero  $\mathbf{0}$  + immediately. For more information, see the Zeroing section.
- **Clear Statistic button**: This button forces the *VT PLUS HF* to clear a  $\Sigma$  + selected statistic or all of them.
- **Re-scale button**: This button forces all the plots to automatically re-scale **PA** immediately, rather than wait for the auto scale to re-scale them. For more information, see the Re-scale Plots section.

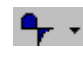

丞

**Breath Detect Mode button:** This button allows selection of a given type of breath detection mode such as bi-directional.

**Breath Detection Flow Threshold:** This button brings up a dialog box for entering the breath detection flow threshold. For more information, see the Setup Functions section on page.

# **4.** Screens and Tests

## Main Screens

*VT Plus for Windows*® has seven main screens. You may switch between displayed screens by selecting the appropriate file tab on the bottom of the screen.

Monitor Screen: The Monitor Screen allows you to observe three of the signals at the same time. Each plot can be configured to display any of the signals, (flow, volume, airway pressure, low pressure, high pressure, and oxygen).

Each plot can be independently, set to auto-scale or manually re-scaled to the user's desired range of values.

On the right hand side of the screen, the statistics for the selected signals are displayed. These statistics show the min, max, average and current value for the signal that is currently displayed.

For more information on configuring plots, refer to Signal Selection, Automatic Rescaling, and Manual Re-scaling this chapter.

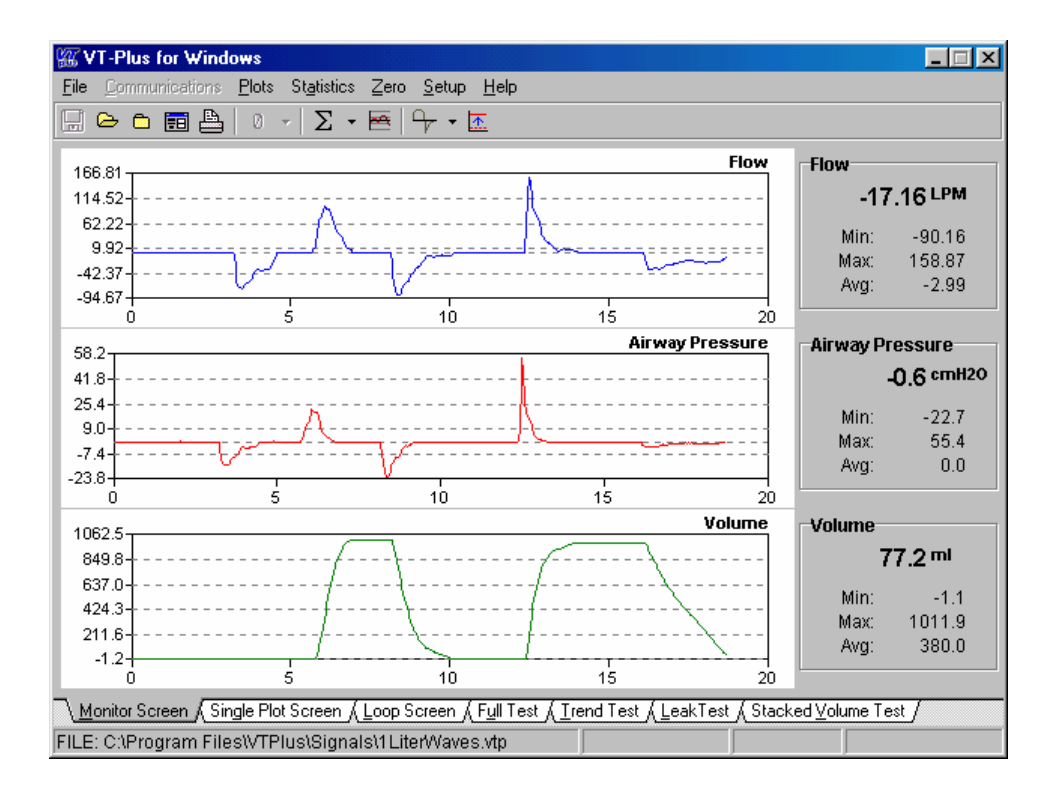

*Figure 8-3: Monitor screen* 

Single Plot Screen: The Single Plot Screen allows you to observe one of the signals. The plot can be configured to display any of the signals, (flow, volume, airway pressure, low pressure, high pressure, and oxygen).

This plot can be set to auto-scale or it can be manually re-scaled to the user's desired range of values.

On the right hand side of the screen, the statistics for the selected signal are displayed. These statistics show the min, max, average and current value for the signal that is currently displayed.

For more information on configuring plots refer to Signal Selection, Automatic Rescaling, or Manual Re-scaling.

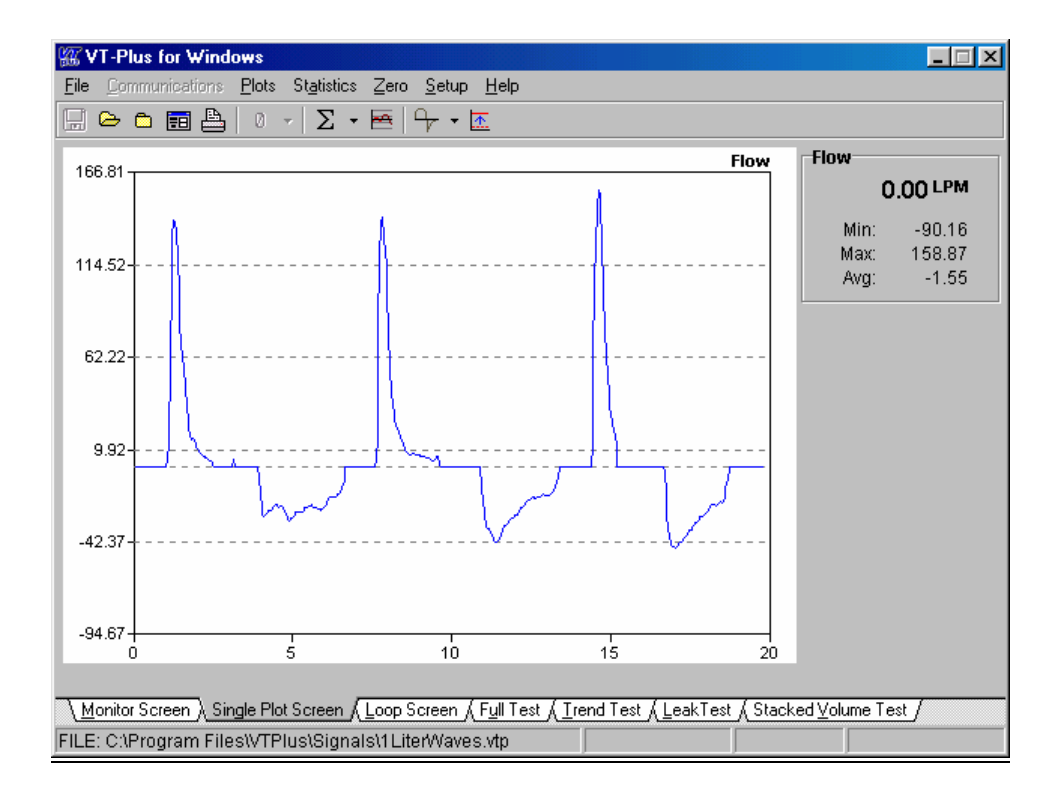

*Figure 8-4*: *Single plot screen* 

Loop Plots Screen: This screen shows plots of Flow vs. Volume and Volume vs. Airway Pressure. These plots can be independently re-scaled either automatically or manually.

Controls on the right-hand side of the screen can be used to control the appearance of the loop plots.

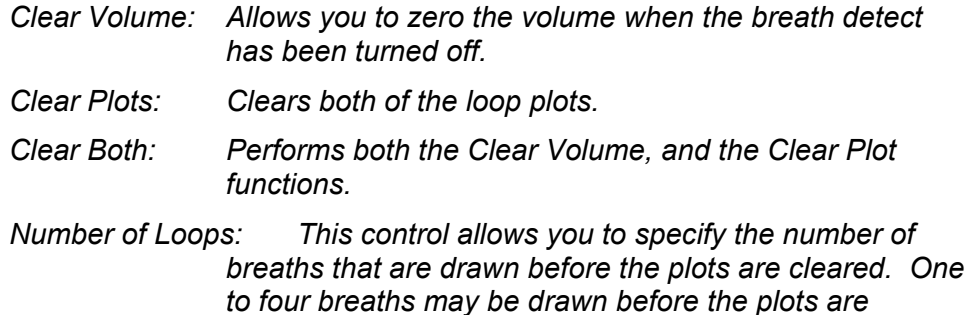

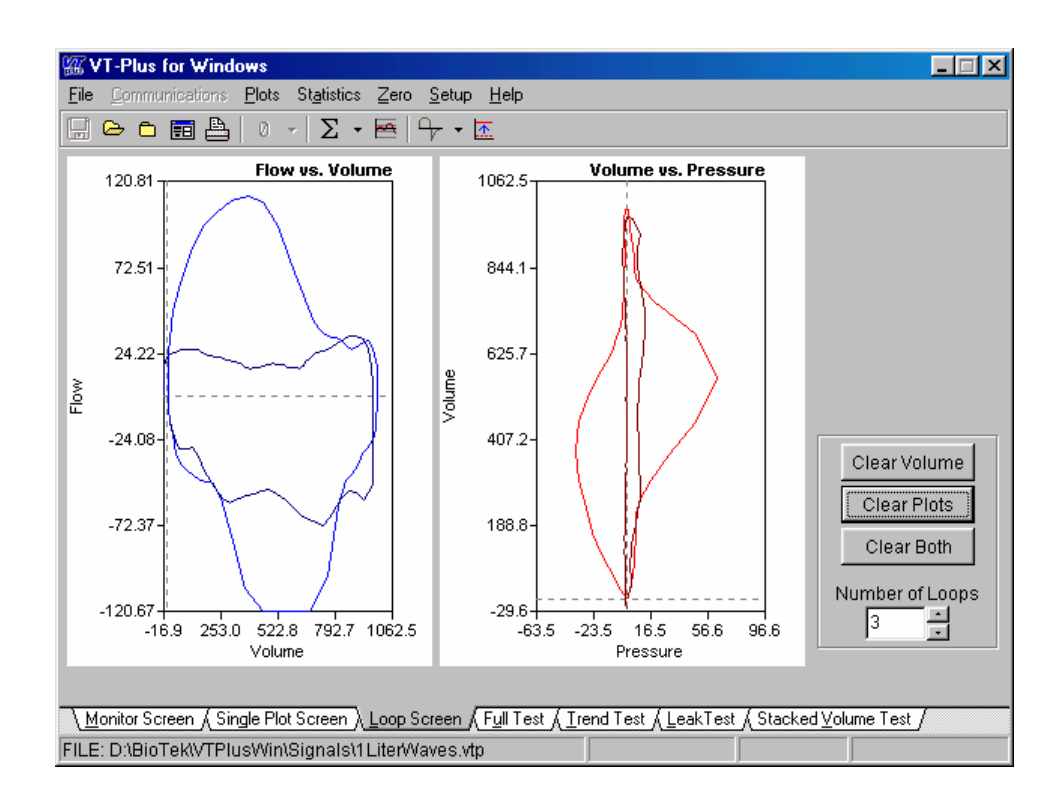

*cleared.* 

*Figure 8-5: Loop screen* 

Full Test: The Full-Test screen displays the calculated parameters for the last breath. These parameters are only updated when a new breath occurs. A "\*\*\*\*\*" value means that value is invalid or could not be calculated. Depending on your breath-detect mode some parameters can't be calculated.

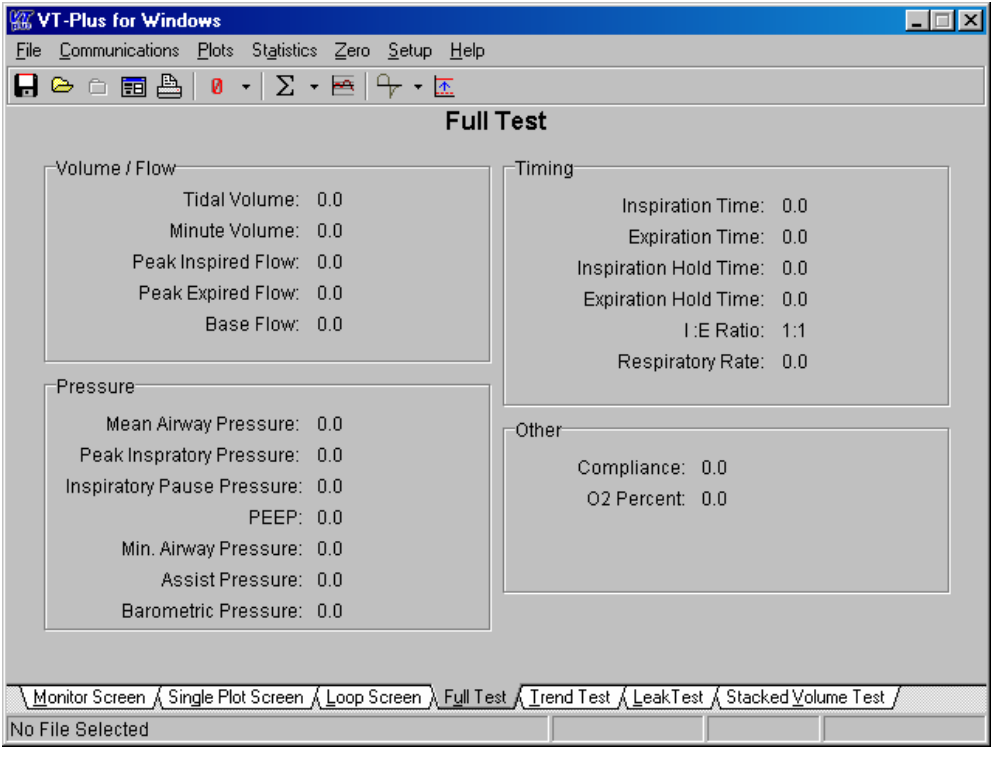

*Figure 8-6: Full Test screen*

#### Trend Test

#### *Overview:*

The trend test is used for monitoring a single-breath parameter over an extended period of time. Each time a breath occurs, the chosen breath parameter is compared to an initial value. If it exceeds the percent limit, given for the test, an incident is reported. Following the test, a report may be printed detailing all the incidents that occurred during the test.

#### *Starting a Trend Test:*

The trend test setup screen allows the user to choose the parameter to run the test on and to choose the percent limit for the test. Initially, the start button is not enabled. You may only start a trend test after receiving a valid value for the breath parameter you have chosen. Once the current value holds the value you want to compare against during the test, you may click the START button to begin the trend test.

#### *Running the Trend Test:*

While a test is running you can't change screens again until you click the STOP button that appears at the bottom of the screen.

During a trend test, several values are reported to the user every time a breath occurs.

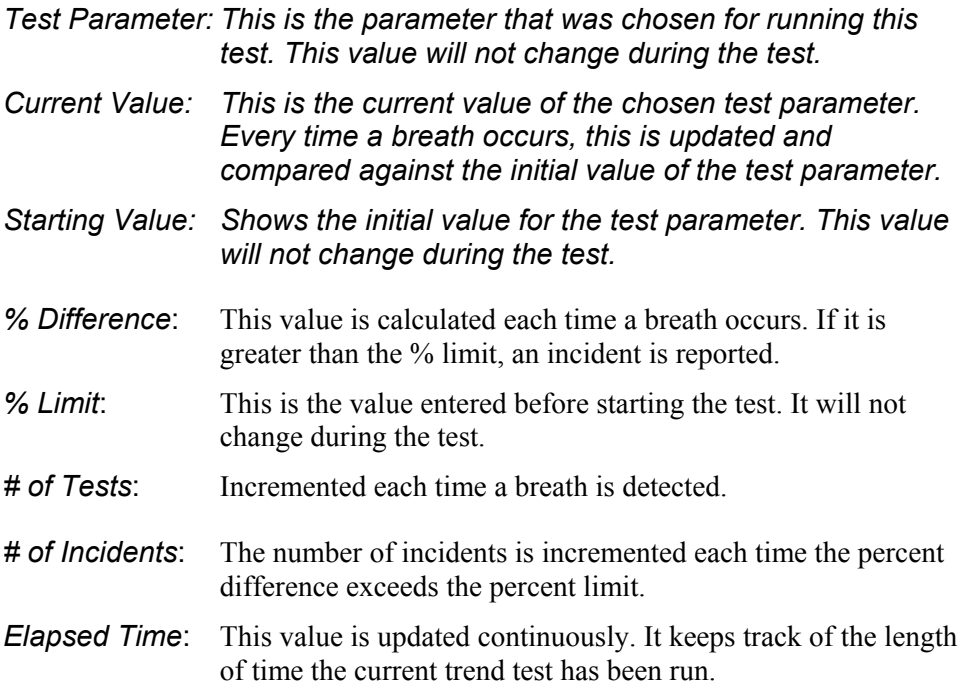

#### *Ending the Trend Test:*

The trend test may be ended at any time by clicking the STOP button.

When the trend test is stopped, the final values are reported. Clicking the PRINT button will print out a copy of the results and the incident reports for the test. Click the NEW TEST button to start a new trend test.

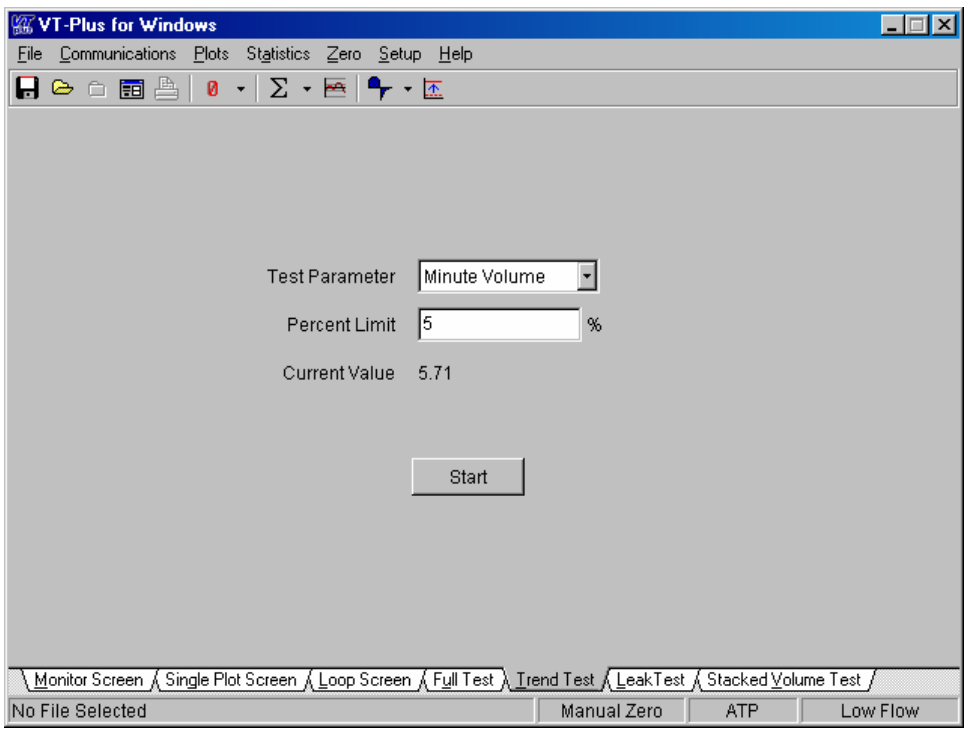

*Figure 8-7A: Trend Test screen* 

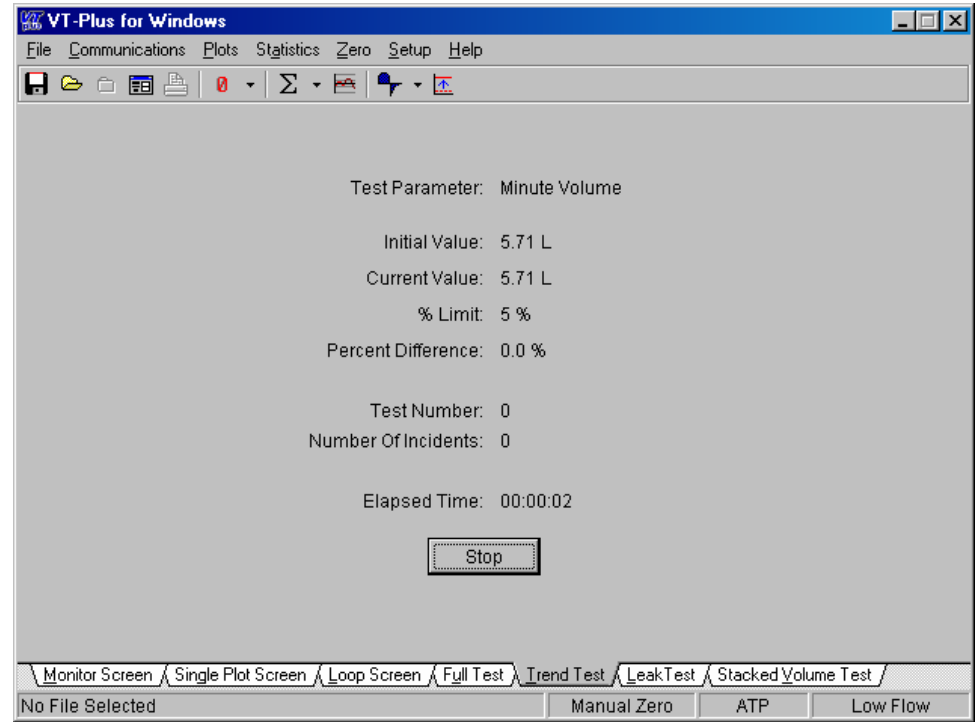

*Figure 8-7B: Trend Test screen* 

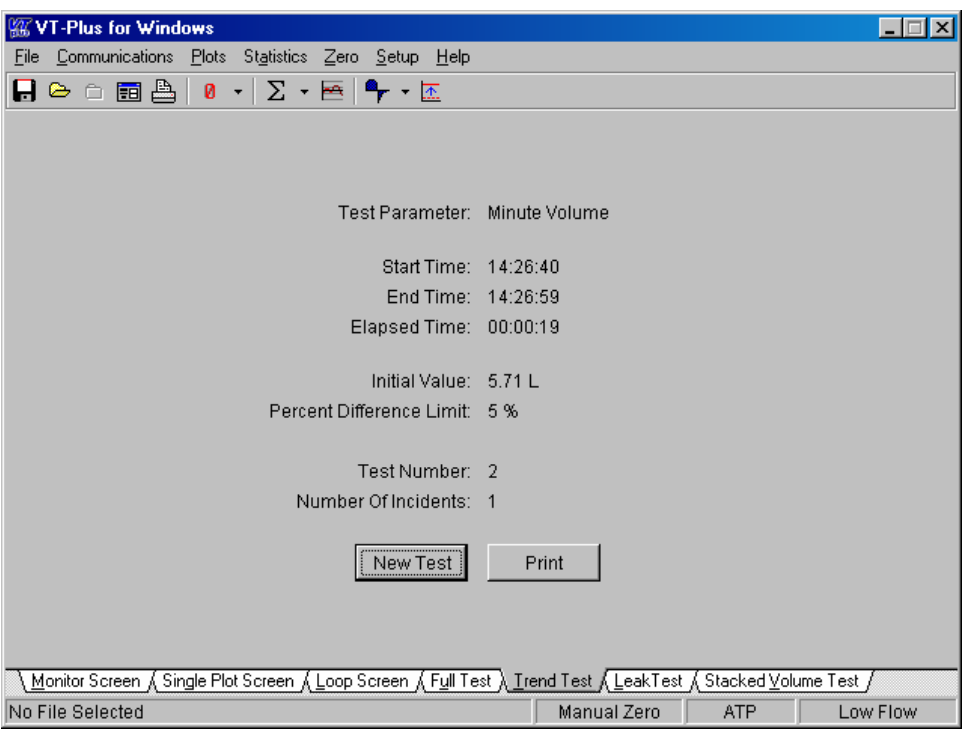

*Figure 8-7C: Trend Test screen* 

#### Leak-Test Screen

#### *Overview:*

The leak test is for measuring the leak rate of a sealed vessel or test lung over a period of time.

#### *Starting the Leak Test:*

The leak test gives you the chance to choose the pressure channel you want to run the test on. Also, you can change the units that the pressure is displayed in. If you choose to enter a compliance value for the system being tested, the volume lost during the test will be calculated. Enter the test time to set the length of time that the leak test will run. At the end of that amount of time the leak test will automatically stop. Press the START button to begin the leak test.

#### *Running the Leak Test:*

While running a test you cannot change screens until the test is over. The leak test plots the chosen pressure channel (airway, low, or high pressure) over the chosen length of time. The leak test also displays several values that are calculated during the test.

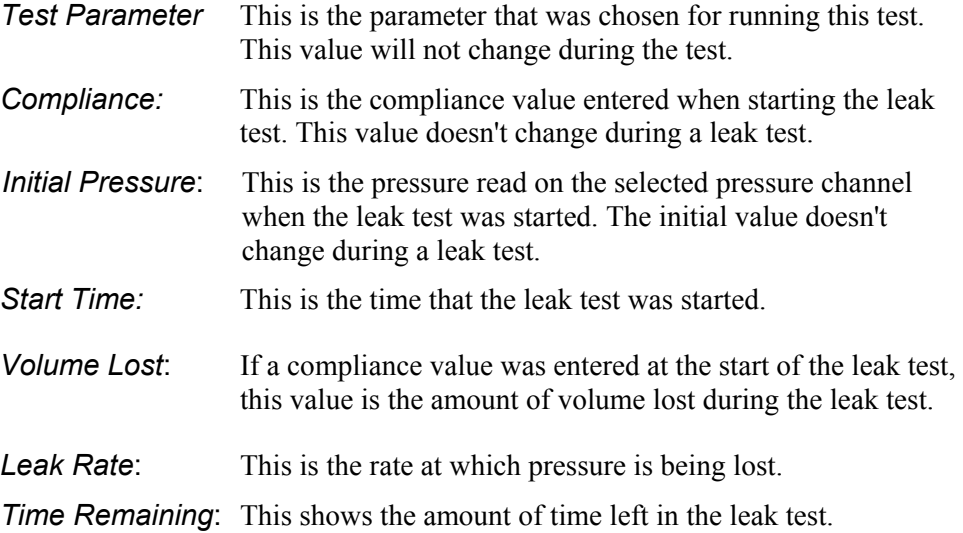

#### *Ending the Leak Test:*

The leak test will end either by the time running out, or the user may terminate the leak test by clicking the STOP button.

When the leak test is over a report is prepared showing the final values for the calculated parameters. Clicking the PRINT button prints out a final report for the leak test. Click on the NEW TEST button to start a new leak test.

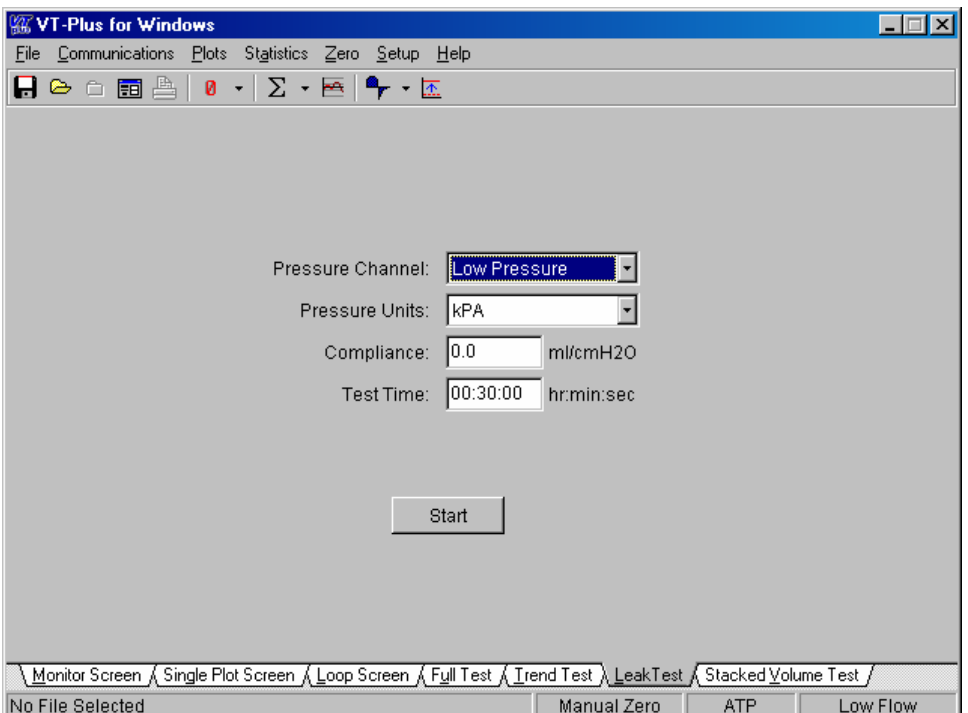

*Figure 8-8A: Leak Test screen* 

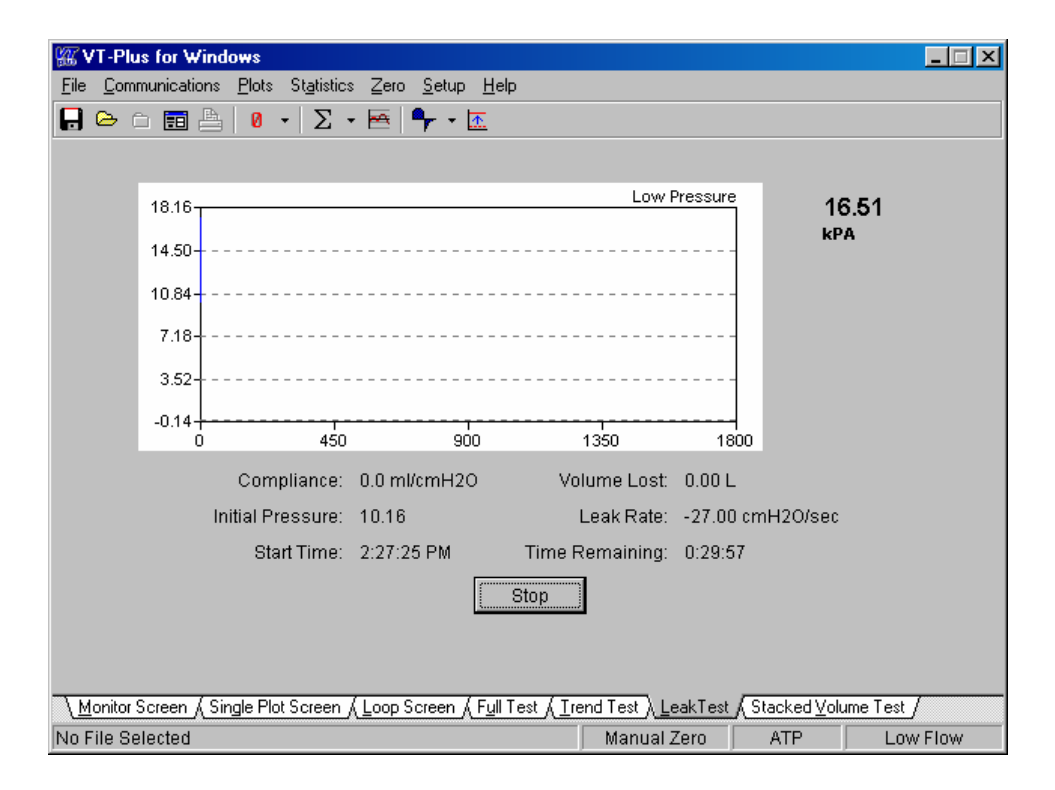

*Figure 8-8B: Leak Test screen* 

#### Stacked Volume Test

#### *Overview:*

The stacked-volume test measures tidal volumes over a given number of breaths and calculates the average tidal volume.

#### *Starting a Stacked Volume Test:*

To start the stacked-volume test, just enter the number of breaths that you want averaged. Click the START button to begin testing.

#### *Running the Stacked Volume Test:*

When the stacked volume test begins, the *VT PLUS HF* will switch into "Inspiratory Only" breath-detect mode. At the end of the test, the breath-detect mode will be restored to its previous state. The stacked volume test reports five values to the user. These values are updated every time a breath is detected.

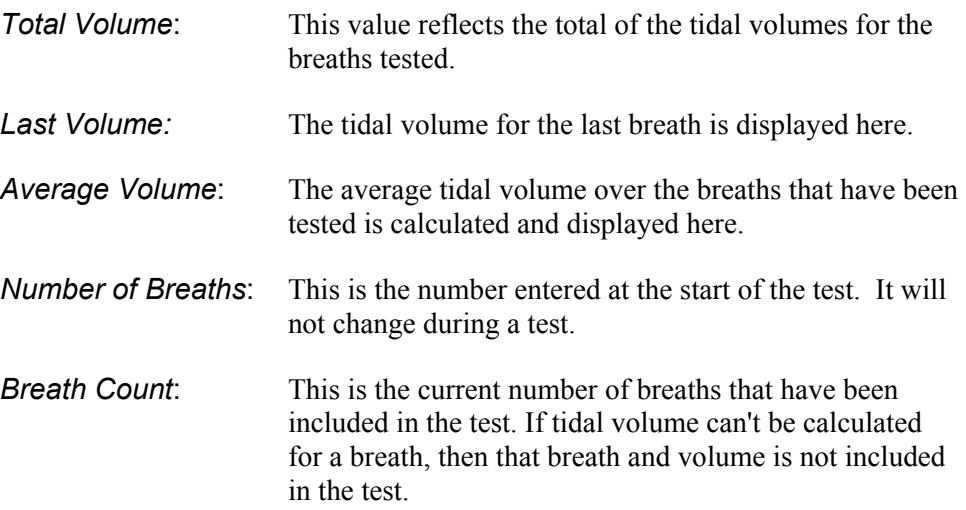

#### *Ending the Stacked Volume Test*

The stacked volume test may be ended at any time by clicking the STOP button. Otherwise the test will end following the number of requested breaths.

Click the PRINT button to print out a report of the test. To start a new test, click the NEW TEST button.

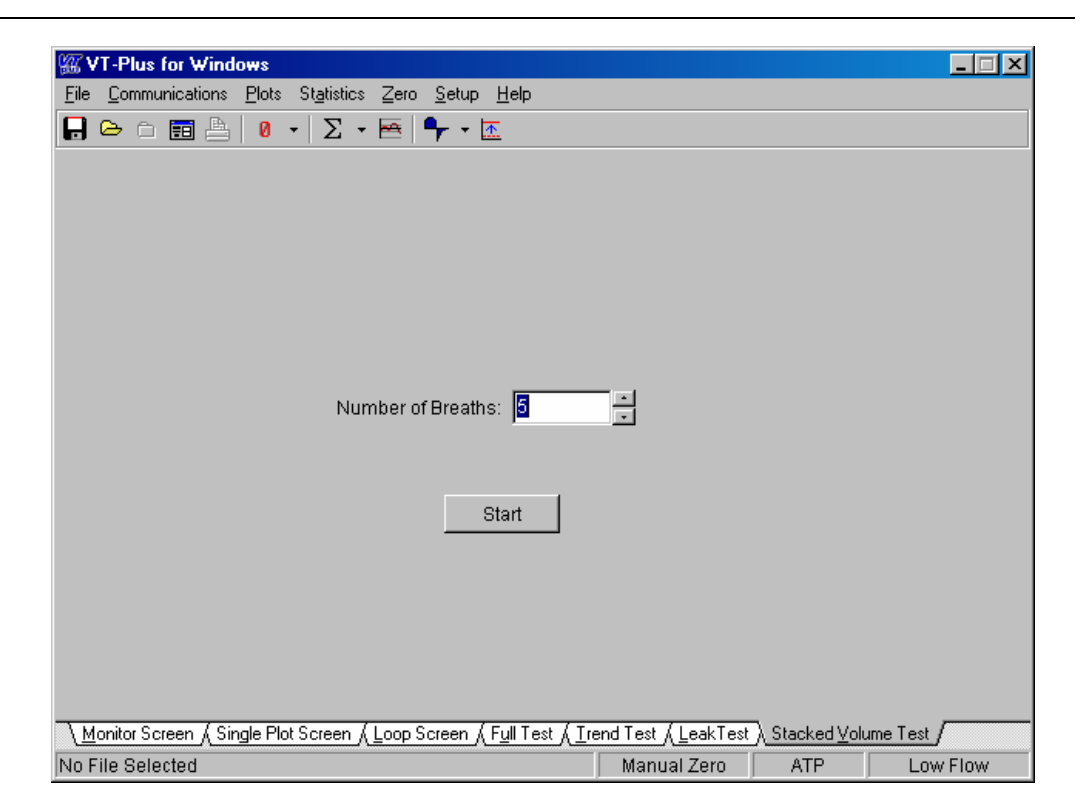

*Figure 8-9A: Stacked Volume Test screen*

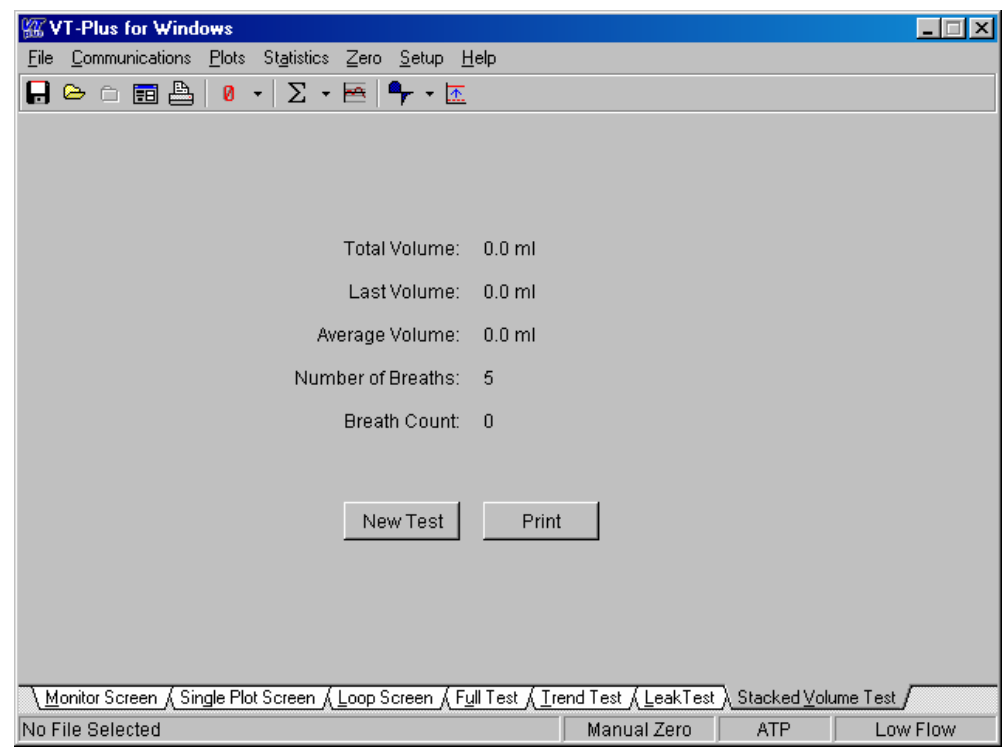

*Figure 8-9B: Stacked Volume Test screen*
## **5.** Serial Communications

# Selecting COM Port

The *VT PLUS HF* communicates with your PC through a serial (COM) port. If the *VT PLUS HF* is connected to your computer and turned on when the software is started, the software will automatically detect which COM port the *VT PLUS HF* is on and then initiate communications between the *VT PLUS HF* and your PC.

While running *VT Plus for Windows®* you may select "Com Port" from the "Communications" menu to change communications settings.

## Selecting the Serial Communications Mode

The *VT PLUS HF* has four modes for data transmission via the serial port. These are available from the Communications menu. The currently selected mode shows a check mark next to its name.

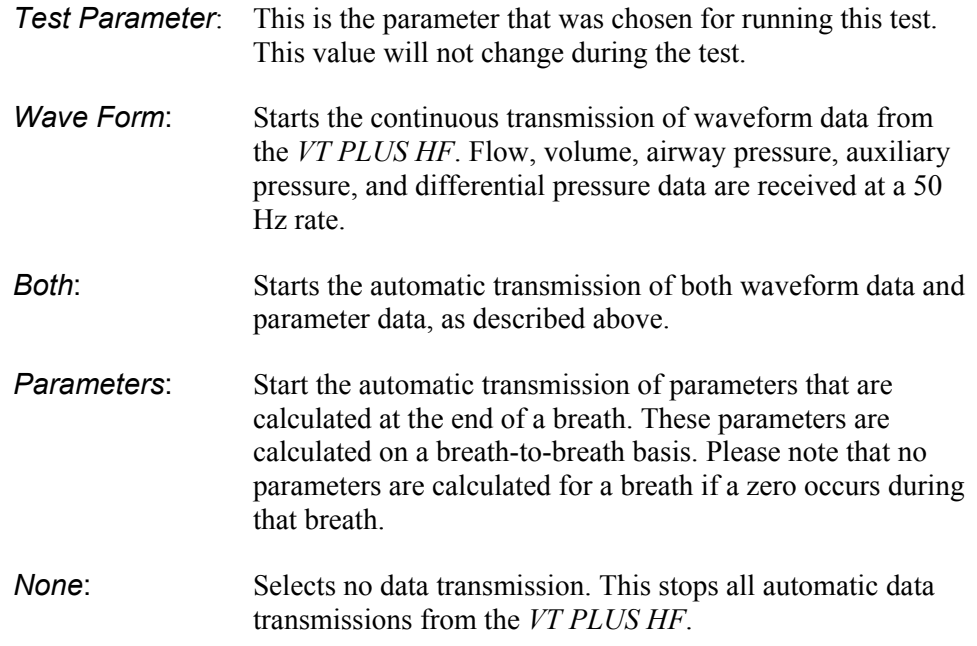

# **6.** Data and File Handling

## File Structure - Background and Theory of Operation

*VT Plus for Windows®* files handle three kinds of data: Signals, Parameters, and Events. Signals are the raw flow, pressure, and volume time-series waveforms. Parameters are the breath-by-breath ventilator parameters calculated by the *VT PLUS HF* device. Events are information placed into the data files by the user. *VT Plus for Windows®* provides an interface for the user to mark events during data collection.

*VT Plus for Windows®* can generate three different file types:

*\*.vtp:* The .vtp files are generated when the user selects to save data to a file. These files contain signal, parameters, and event information. *\*.sig:* Signal file of raw waveforms. The .sig files are generated from the .vtp files using a file conversion program. This is done by selecting GENERATE A SIGNAL FILE from *VT Plus for Windows®* FILE menu bar. Files must be closed to enable this option. The .sig files are in ASCII format and can easily be imported into your favorite spreadsheet. *\*.par:* Breath-by-breath calculated ventilator parameters. The .par files are generated from the .vtp files using a file conversion program. This is done by selecting GENERATE A PARAM FILE from the *VT Plus for Windows®* file menu bar. Files must be closed to enable this option. The .par files are in ASCII format and can easily be imported into your favorite spreadsheet.

*VT Plus for Windows®* has a simple means to annotate data files. Each of the annotations will be marked as an "event" in the data file. When the data files are played back, the annotated text and the time of the event will be displayed on the screen.

#### Events

*VT Plus for Windows®* supports six different types of events:

- 1. Start of file
- 2. Beginning of a recording
- 3. Time stamp
- 4. Annotation
- 5. End of file
- 6. Automatic event

Each event is marked in the .vtp data file with a time stamp. For the beginning of a recording and for an annotated event, a dialog box will appear with a space provided for the user to enter the text annotation.

The user initiates TIME STAMP and ANNOTATE events by pressing a button that is provided for each. Each event is described below. A file control interface is provided to aid in data collection and data playback.

Automatic events are placed in the file to assist in the rewind and forward functions of the data file playback.

## Opening and Closing Data Files

The file menu has two options for opening data files.

- 1. SAVE DATA FILE opens data for recording.
- 2. You may also use the save to file button on the toolbar. The file may either be a new or an existing file. If it is an existing file, you will be prompted to decide if you want to overwrite the existing file. If you select NO, the file will be appended to at its end.

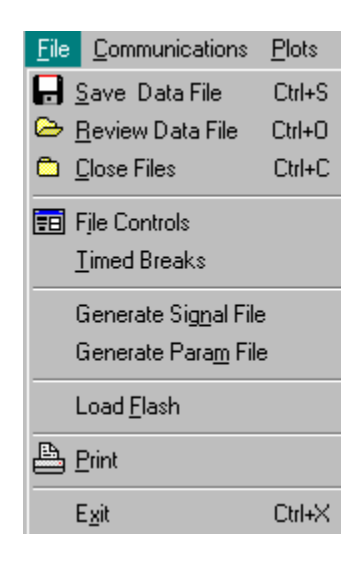

*Figure 8-10: File menu* 

The REVIEW DATA FILE is available to open an existing file for playback. You may also use the open file button on the tool bar. To close data files, select CLOSE FILES from the menu or use the file close button on the toolbar.

 **Note:** *VT Plus for Windows®* does not store data in a buffer (temporary file). If a file is not open *and* the software is recording, no data will be saved. RECORDING is described in File Control Interface on page 8-22.

# File Control Interface

The File Control Interface is a sub-screen used for recording, annotating, and playback of data files. You can bring up the File Control Interface by selecting the file control button on the toolbar, or by selecting FILE CONTROLS from the file menu bar.

There are four main panels or sections in the File Controls Interface: Playback Controls, Event Markers, File Information, and Event.

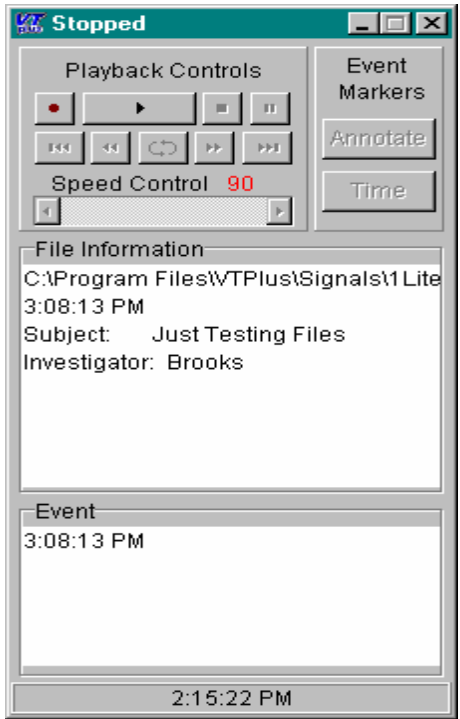

*Figure 8-11: File Control Interface* 

#### Playback Controls

The following controls are provided to aid in data review and recording.

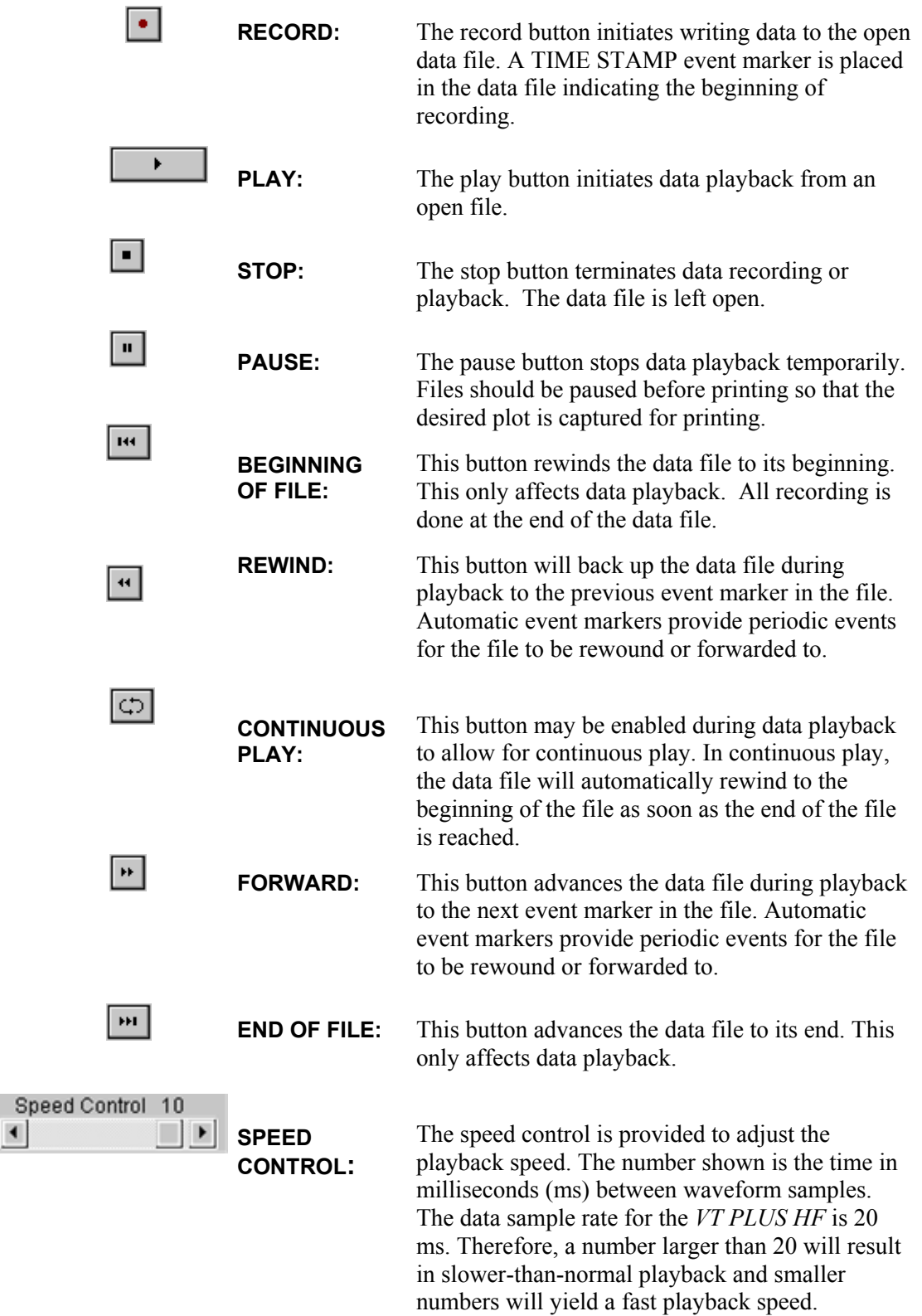

#### Event Markers

Event markers have been provided to assist you during data collection. There are two events that you (the user) can place into the file: TIME STAMP and ANNOTATE. During file recording these events will appear in the EVENT panel on the File Controls Interface.

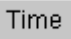

Pressing this button during recording places a time stamp in the data file. A dialog box will appear showing the exact time that was written to the file.

One use of this function is to correlate data collection in a laboratory notebook or data collection worksheet with the data in the file.

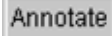

Pressing this button during recording brings up a dialog box where you may enter notes (text). Upon pressing OK, your notes and a time stamp is placed in the data file. It should be noted that the time stamp is the time that the OK button was pushed, not the ANNOTATE button.

#### *Automatic Event Markers*

Automatic event markers are placed in data files to assist in the rewind and forward functions during playback. Recall that rewind and forward simply move the data file from event to event. In the absence of user events (i.e. Time or Annotate), there would simply be beginning and end of file events.

You may adjust the time intervals between automatic events. To set the time interval, select TIMED BREAKS form the FILE menu. This will bring up the following dialog box.

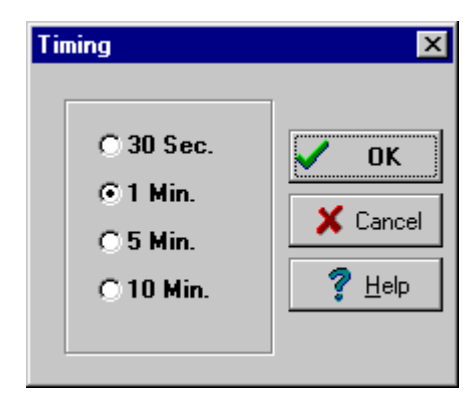

*Figure 8-12: Timed Breaks dialog box* 

Use this setting to determine how often an automatic event marker will be placed in the data file. Event markers are used with the FORWARD and REVERSE functions of the file paycheck.

Select the desired time interval between automatic event markers and then select OK. Shorter times will allow you to see more of your data during playback.

The software keeps a timer for the automatic event marker. If you (the user) insert an event by using TIME or ANNOTATE the timer is reset. This is to avoid having automatic events too close to user events.

#### *File Information Panel*

The File Information Panel of the File Controls Interface is shown below.

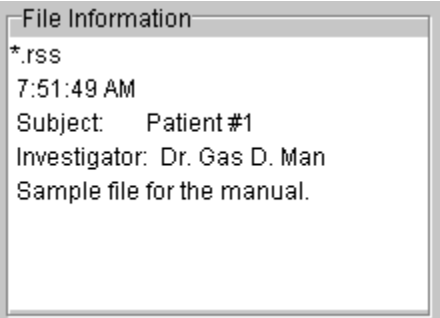

*Figure 8-13: File Information Panel*

The first line in the information box contains the open file name. The next line is the time that the file was first created. The remaining lines contain the information that you (the user) provided when the file was created.

#### *Event Panel*

During file playback, the software checks for event markers in the data files. The event panel displays information from the data file regarding the last event that was played back. This information will remain displayed until another event is reached.

## Generating Signal (.sig) Files

A signal file is a data file of raw waveforms. The .sig files are generated from the .vtp files using a file conversion program. Do this by selecting GENERATE A SIGNAL FILE from the *VT Plus for Windows®* file menu bar. Files must be closed to enable this option.

The .sig files are in ASCII format and can easily be imported into your favorite spreadsheet. They contain raw flow, pressure, volume, auxiliary pressure, and differential pressure time series collected at 20 ms time increments (50 Hz sample rate).

## Generating Parameter (.par) Files

Parameter files store the breath-by-breath calculated ventilator parameters. The .par files are generated from the .vtp files using a file conversion program. Do this by selecting "Generate a Param File" from the *VT Plus for Windows®* file menu bar. Files must be closed to enable this option.

The .par files are in ASCII format and can easily be imported into your favorite spreadsheet.

# **7.** Printing

You can print reports from the *VT Plus for Windows*  $\circledcirc$  software to any printer installed on your computer.

There are two ways to print from *VT Plus for Windows®*. Selecting PRINT from the FILE menu will bring up the system print dialog box. This allows you to select which printer you want to use and adjust settings on that printer. Clicking OK will send the report to the printer. The second way to print is to click the PRINT button on the tool bar. This does not bring up the print dialog. The report is automatically sent to the default system printer.

The print header that appears at the top of the reports is stored in the *VT PLUS HF*. It is loaded into the *VT Plus for Windows*  $\circledcirc$  Software every time it connects to a *VT PLUS HF* unit. The print header can be changed using the PRINT HEADER function in the SETUP menu.

## **8.** Loading Flash Memory

The *VT PLUS HF* operating software is stored in flash memory onboard the *VT PLUS HF. VT Plus for Windows®* may be used as a utility to load new versions of operating software into the *VT PLUS HF.* 

**Caution:** Using this utility to load new versions of *VT PLUS HF* software will overwrite any user settings stored in the *VT PLUS HF*. Loading new software via this utility will not change the calibration of the *VT PLUS HF*.

The procedure is as follows:

- 1. Select FILE then LOAD FLASH from the menu. The *VT PLUS HF* operating software is stored on two layers: (1) flash (code file) operating code, and (2) text.
- 2. Use the Browse button to point to the file "FLASH.hex" for the code file, and "VP-TEXT.hex" for the text file.
- 3. Press OK to begin downloading.

When communications are established, the *VT PLUS HF* splash screen will be displayed, and a LOADING FLASH dialog will appear on *VT Plus for Windows®* with a status bar (*Figure 8-14*). When the download is complete, the *VT PLUS HF* will return to the default screen. The download version can be verified by going to the information screen on the *VT PLUS HF*.

Please contact Fluke Biomedical's Service Center for *VT PLUS HF* software updates.

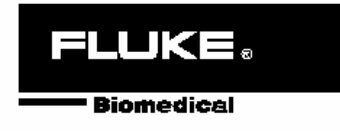

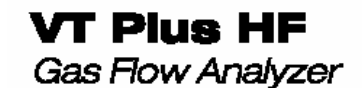

Designed by KORR Medical Technologies

*Figure 8-14: Flash Memory screen*

# **9.** Plots

# Automatically Re-scaling Plots

By default, the *VT Plus for Windows*  $\circledcirc$  software will attempt to re-scale plots so that the entire plot is visible to you. When a re-scale occurs, the high- and low-ranges on the plots are determined by the min and max statistics for the signal shown on the plot. The monitor plots and the single plot are re-scaled every time they reach the end of the plot. The loop plots are re-scaled on every breath.

You may turn off the automatic re-scaling by unchecking the box next to the plot's name in the PLOTS, SCALING, AUTO-SCALE menu. Auto-scaling is automatically turned off for a plot if you manually re-scale that plot. Auto-scaling can also be turned off by right clicking on a plot and unchecking the AUTO-SCALE option.

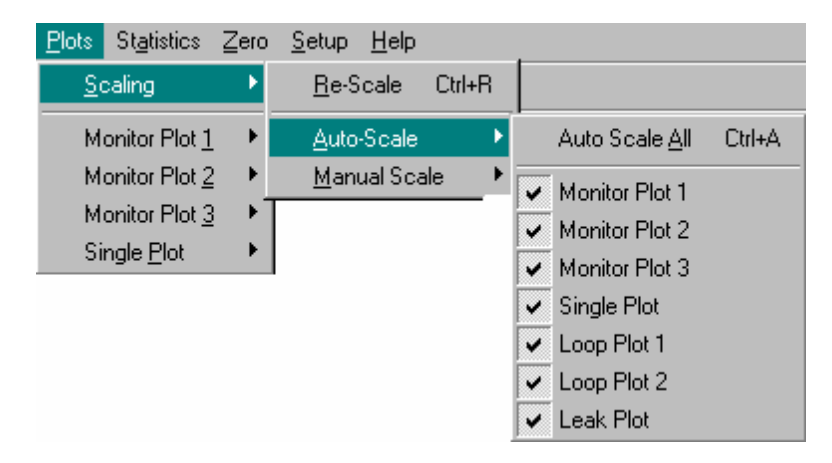

*Figure 8-15: Scale, Auto Scale* 

Selecting the PLOTS, SCALING, AUTO-SCALE function, or clicking the RE-SCALE NOW button on the tool bar forces an automatic re-scale to occur immediately.

## Manually Re-scaling Plots

If you want to specify a specific range to view on a plot, you can do this easily in one of two ways.

4. Select SCALING and MANUAL SCALE from the plot's menu bar. Then click on the preferred plot.

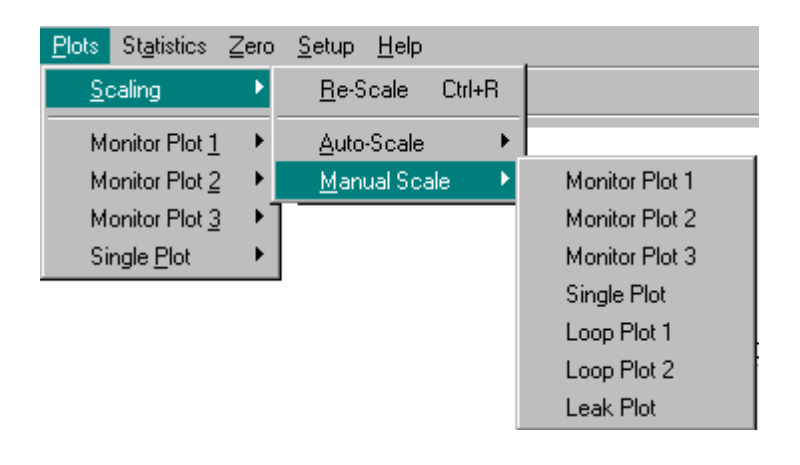

*Figure 8-16: Scaling, Manual Scale* 

The following dialog box will appear and you can set the range for re-scaling as preferred.

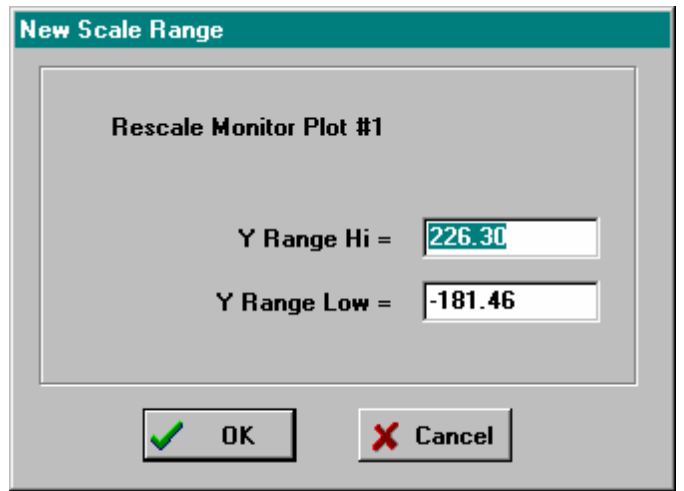

*Figure 8-17: Manual Scale, New Scale Range* 

1. You can right-click on the plot that you want to re-scale. Select MANUAL SCALE, and the above dialog box will appear. You can then select the preferred range.

# Signal Selection

The three plots on the monitor screen and the plot on the single plot screen can be set up to display any of the signals flow, volume, airway pressure, low pressure, high pressure, or oxygen.

To change the signal that is displayed on a plot, select the plot's name from the "plots" menu and select the name of the signal you want displayed. The desired signal's name should appear on the title of the plot and above the statistics to the right of the plot. The statistics and the plot now reflect the new signal, and are displayed in the selected units for that signal.

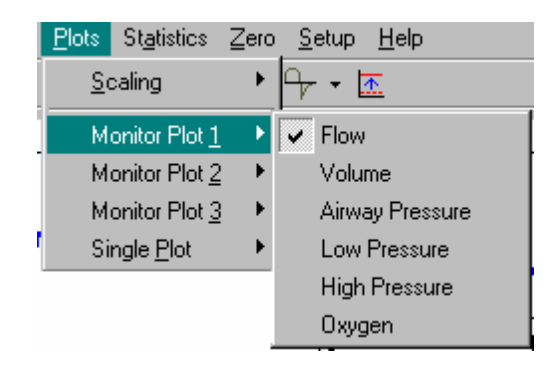

*Figure 8-18: Selecting a Signal* 

To change the units for a signal, select SIGNAL UNITS from the SETUP menu. All statistics and plots reflect the current units for the assigned signal.

#### **10.** Zeroing

The *VT PLUS HF* can be zeroed either automatically or manually. Zeroing corrects the flow and pressure sensors for offset to get a more accurate reading. To switch the *VT PLUS HF* between automatic and manual zeroing, select the ZEROING menu from the SETUP menu. The current zeroing mode has a check next to its name. Select the zeroing mode you want.

#### **Manual Zeroing**

When the *VT PLUS HF* is in manual zero mode, no automatic zeros will occur. Periodically, it is a good idea to zero the signals on the *VT PLUS HF* to null any offset errors in the flow and pressure sensors.

The *VT PLUS HF* has two different ways to perform a manual zero:

1. Select ZERO from the menu, and then choose to ZERO ALL or select the signal you would prefer zeroing from the given list.

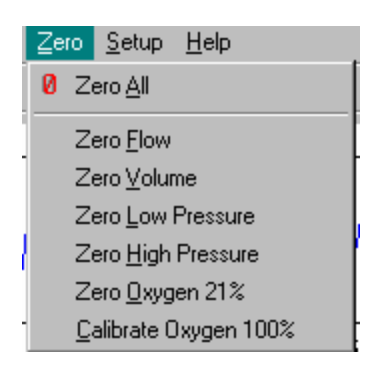

*Figure 8-19: Zeroing Menu*

1. Select the ZEROING SPEED button from the tool bar. Choose the preferred plot from the given list. Just clicking the ZEROING button is the same as selecting ZERO ALL.

#### **Automatic Zeroing**

The *VT PLUS HF* can be set to automatically zero flow and airway pressure periodically. This will null offset errors in the pressure transducers. During an auto-zero, the *VT PLUS HF* will use pneumatic valves to temporally switch flow ports for the zero. Do not use this option if there is flow in both flow ports.

A zero can be forced by manually zeroing a signal, even if automatic zeroing is turned on.

## **11.** Other Setup Functions

The *VT Plus for Windows*<sup>®</sup> software lets you choose the settings in the **SETUP** menu.

## Breath Detect

The *VT PLUS HF* has a built-in breath detection algorithm. The algorithm determines the breath phase (i.e., inspiration, expiration, inspiratory pause, single phase bi-directional, etc.) This algorithm is designed to reject signal noise and other artifact when determining the phases of a breath. To change the breath detect mode, select BREATH DETECT from the SETUP menu, and click the preferred option.

## Breath Detect Threshold

The *VT PLUS HF* breath detection algorithm uses a flow rate threshold that the flow must cross to trigger a change in the breath phase. Higher flow rate thresholds yield less sensitive breath detection. Lower thresholds yield more sensitive breath detection.

To enter a new threshold, select THRESHOLD from the BREATH DETECT menu under the SETUP menu. The following dialog box will appear and you can enter your new value.

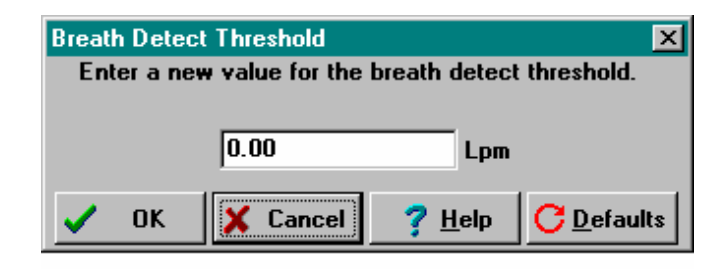

*Figure 8-20: Breath Threshold Dialog Box*

## Gas Settings

The *VT PLUS HF* can compensate for the effects of gas temperature, viscosity, molecular weight, and relative humidity, on flow measurement, as well as correct flow calculations to one of several standard conditions. The Gas Settings option gives you access to these settings. For more information on the gas settings, refer to *Chapter 4, System Setup*.

To change the gas settings, select GAS SETTINGS from the SETUP menu. The following dialog box will appear and you can make the changes.

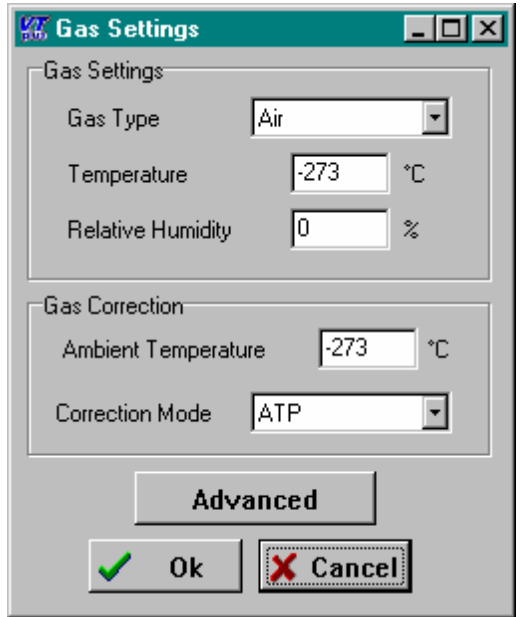

*Figure 8-21: Gas Setting Dialog Box* 

By selecting the ADVANCED option, the gas settings dialog box lets you adjust the temperature, viscosity, molecular weight, and relative humidity for both the inhaled and exhaled gases. Also you can adjust the ambient temperature and have the flow adjusted to one of six standard modes (ATP, BTPS, STPD) (see *Figure 8-3*).

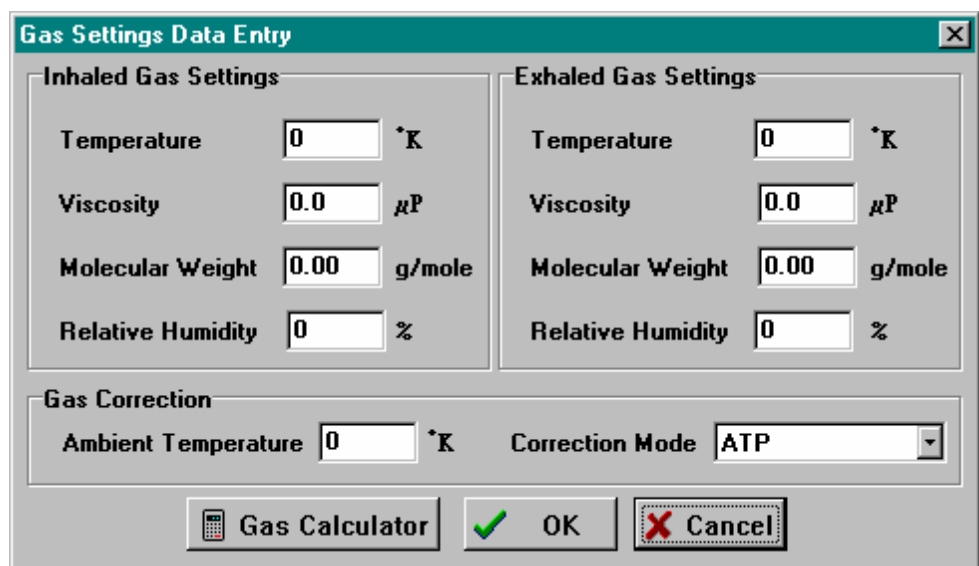

*Figure 8-22: Advanced Gas Setting Dialog Box* 

 **Note:** If you don't know the viscosity or molecular weight of the gas you are using, click the GAS CALCULATOR button.

# Gas Calculator

The gas calculator allows you to calculate the viscosity and molecular weight of a gas mixture. One gas serves as a balance gas. This means that the percentage of this gas is automatically adjusted to insure that the total percentage of gases totals 100%. To change which gas is the balance gas, click the radio button to the left of the gas's name. Any of the five standard gases may be used as a balance gas.

You can adjust of what percentage each gas makes up of your mixture by changing the values in the two columns to the right of the gas's name. If you have a gas in your mixture that is not one of the standard five, you may use one of the user gases. The user gases have three predefined gas options and a user-defined option. Select your gas from the list of predefined gases or if the gas you are using isn't one of these predefined gases, select the user-defined option. Enter the molecular weight, viscosity coefficient, and viscosity intercept into the boxes given. Clicking the AIR button or the RESPIRATION button will set the calculator to the defaults for air or respiration.

Enter the temperature and relative humidity for both inspired and expiratory gases in the boxes provided. Viscosity and molecular weight are calculated every time you make a change to any of the controls. When you are done, click the OK button to accept these values. The viscosity, relative humidity, molecular weight, and temperature will be put into the appropriate boxes on the GAS SETTINGS dialog box.

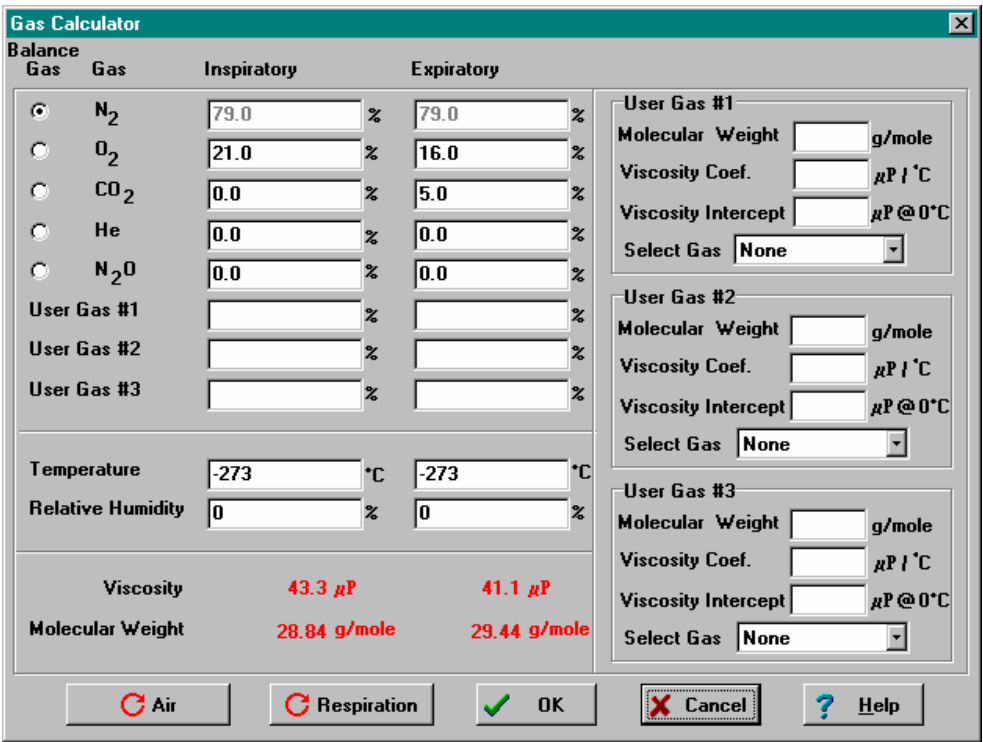

*Figure 8-23: Gas Calculator Dialog Box* 

## Barometric Pressure

The *VT PLUS HF* automatically calculates the barometric pressure to within 2% of full scale. To give greater accuracy, the *VT PLUS HF* allows the user to calibrate the barometric pressure offset by entering the local barometric pressure into the system. The entered value is used to calibrate the system's barometric pressure offset during future use.

To change the barometric pressure, select BAROMETRIC PRESSURE from the SETUP MENU. Enter the local barometric pressure in the box provided, and click the OK button.

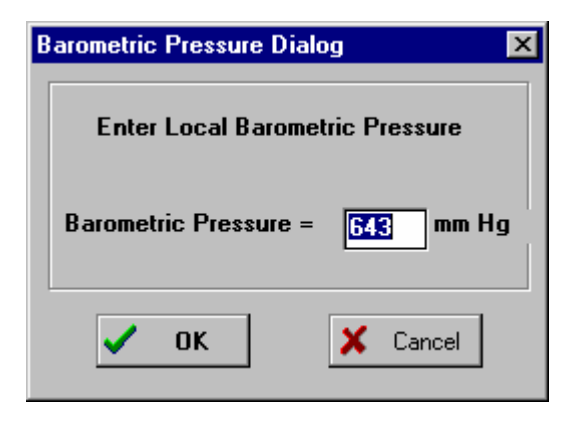

*Figure 8-24: Barometric Pressure Dialog Box* 

# *Appendix A Specifications*

This appendix provides the device specifications for the *VT PLUS HF Gas Flow Analyzer*.

For more information, please contact your Fluke Biomedical Service representative.

- **1. Measured Signals**
- **2. General Specifications**
- **3. Performance Specifications**
- **4. Breath Parameter Accuracy Specifications**

#### 1. Measured Signals

The *VT PLUS HF* measures the following:

- 1. High flow
- 2. Low flow
- 3. Airway pressure
- 4. Low pressure
- 5. Barometric pressure
- 6. High Pressure
- 7. Oxygen concentration
- 8. Calculated breath parameters

#### **High Flow**

The VT PLUS HF has a high-flow  $(\pm 300 \text{ LPM})$ , bi-directional flow measurement. Flow measurements can be either static flows (no breath variations) or ventilator waveforms (i.e., both an expiratory and an inspiratory phase). The flow measurement is made using a differential pressure drop across a resistive screen mesh. This flow measurement can be used for pediatric/adult ventilators or for determining the performance of many types of flow meters. Valves are used to switch between the low-flow and the high-flow measurements depending on the range selected in the display flow screens (see *Chapter 5, Display Screens*).

## **Low Flow**

The *VT PLUS HF* has a low-flow (± 25 LPM), bi-directional flow measurement. The flow measurements can be either static (no breath variations) or ventilator waveforms (i.e., both an expiratory and an inspiratory phase). Flow measurements are made using a differential pressure drop across a resistive screen mesh. The low-flow signal can be used for infant/neonatal ventilators or for determining the performance of many other types of flowmeters. Valves are used to switch between the low-flow and the high-flow measurements depending on the range selected in the display flow screens (see *Chapter 5, Display Screens*).

## **Airway Pressure**

The airway pressure is measured from a tap off of the proximal (near the exhaust port) of the flow sensor housings. This tap is connected to  $a \pm 120$  cmH<sub>2</sub>O pressure sensor that generates the airway pressure signal. Valves are used to switch between the low-flow and the high-flow measurements. When the low-flow port is selected, the airway pressure is measured off the low-flow port. Likewise, when the high-flow port is selected the airway pressure is measured off the high-flow port. Use the soft key below RANGE from any of the flow screens to select which flow port (high or low) airway pressure is measured from.

#### **Low Pressure**

This is a dual-port connection consisting of a "+" positive and a "-" negative pressure port. The differential pressure range is  $\pm$  500 mmHg. This pressure measurement can be used for any pressure differential or gauge pressure in the given range. The transducer is capable of measuring fluid pressure on the "+" positive port as indicated on the label.

## **Barometric Pressure**

A barometric pressure measurement is provided by the *VT PLUS HF*. The barometer can read absolute pressures from 8 to 18 PSIA. The barometer is also used in the automatic ATP, BTPS, and STPD conversions for flow and volume measurements. The barometric pressure signal can be fine tuned using the setup described in *Chapter 3, System Setup*.

## **High-Pressure Measurement**

The high-pressure measurement is made from a dual-port connection consisting of a "+" positive and a "-" negative pressure port. The differential pressure range is  $\pm 100$  psi. This pressure measurement can be used for any pressure differential or gauge pressure in the given range. The transducer is capable of measuring fluid pressure on the "+" positive port as indicated on the label.

## **Oxygen Concentration**

Oxygen is measured through the high-flow port of the system on the rear panel bulkhead fitting. The range for this sensor is 0% to 100%. The oxygen cell is mounted inside the enclosure on the rear bulkhead for the high-flow circuit. The fuel cell will need to be replaced approximately once a year. Oxygen readings are compensated for airway pressure.

## **Calculated Breath Parameters**

From the primary flow and pressure measurements, the *VT PLUS HF* is designed to calculate the following parameters:

- Tidal volume
- Minute volume
- Breath rate
- Inspiratory to expiratory time ratio (I:E ratio)
- Inspiratory and expiratory time
- Peak inspiratory pressure
- Inspiratory pause pressure
- Mean airway pressure
- Positive End-Expiratory Pressure (PEEP)
- Lung compliance
- % leak ( Leak test pressure decay over time)
- Inspiratory hold time
- Expiratory hold time
- Peak expiratory flow
- Peak inspiratory flow
- Base flow

#### 2. General Specifications

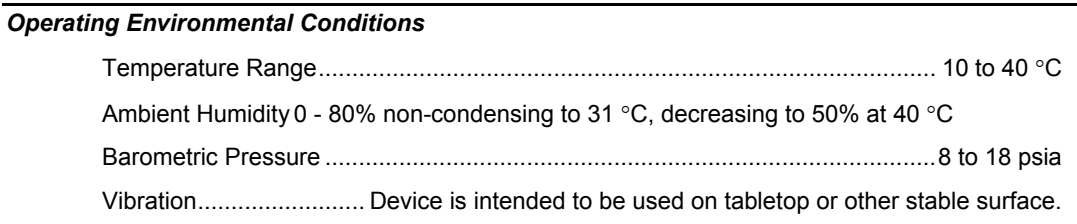

#### *Storage Environmental Conditions*

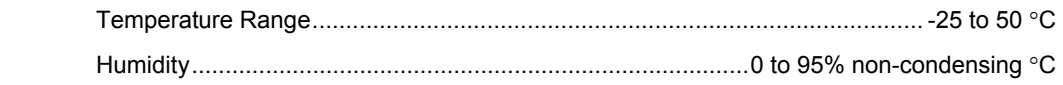

#### *Power Requirements*

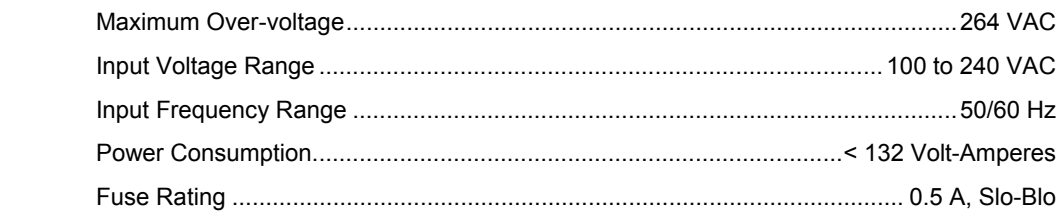

#### 3. Performance Specifications

#### *Low-Pressure Port*

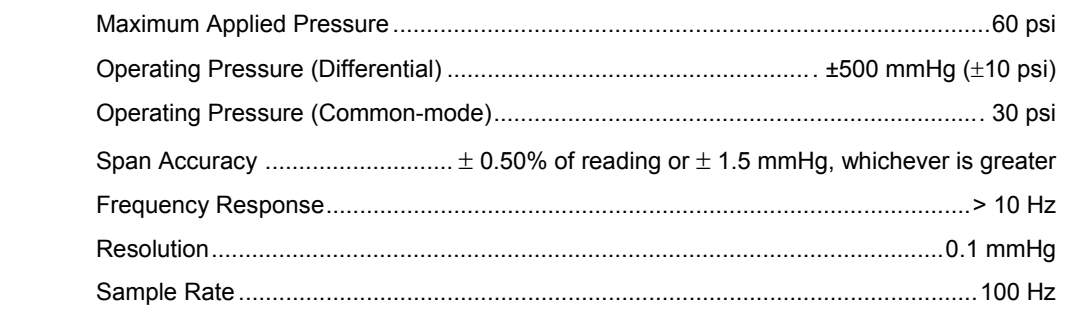

 **Note:** Fluid pressure may be applied to the positive port; however, fluids should be kept from entering the pressure port by using a suitable length of connection tubing.

#### *High-Pressure Port*

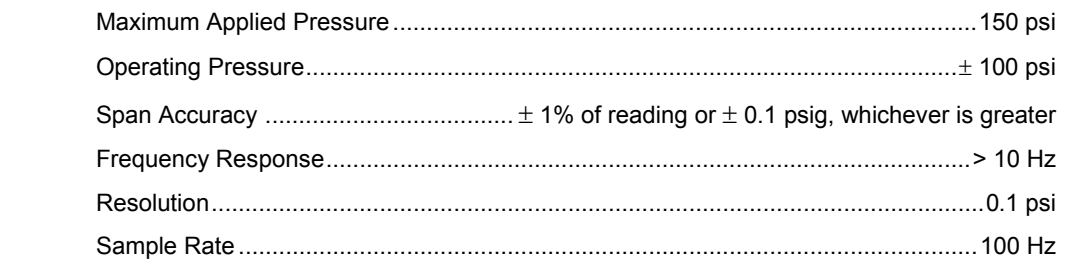

**Note:** Fluid pressure may be applied to the positive port; however, fluids should be kept from entering the pressure port by using a suitable length of connection tubing.

#### *Airway Pressure*

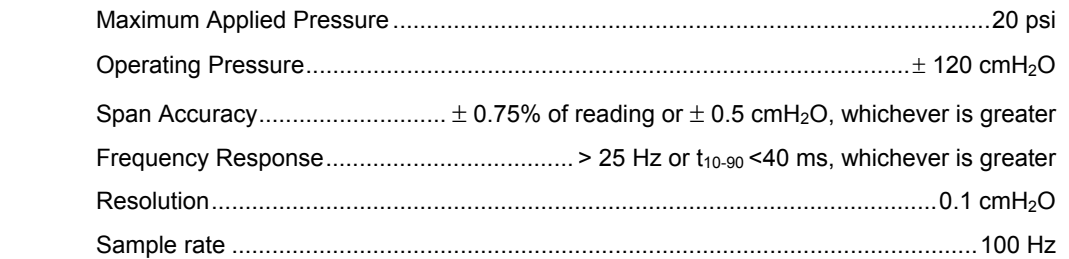

 **Note:** Airway pressure is internally tapped off the proximal flow sensor port, which is the port closest to the exhaust port on the *VT PLUS HF*.

#### *High-Flow Port*

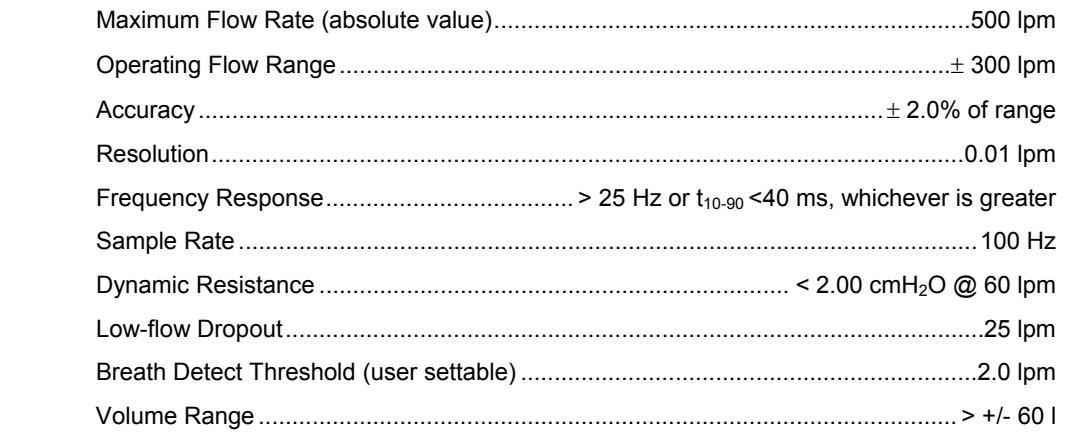

#### **Notes:**

- Tidal Volume Accuracy +/- 3% of reading or +/- 10 ml, whichever is greater
- Volume Accuracy tested to 7 liters
- Flow accuracy is specified for dry air or oxygen
- Do not use with humidified gases

#### *Low Flow Port*

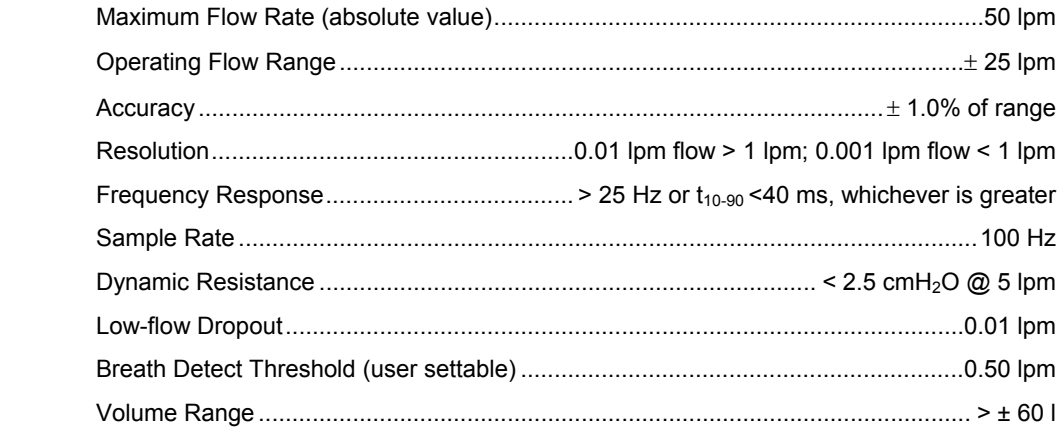

#### **Notes:**

• Tidal Volume Accuracy +/- 3% of reading or +/- 2 ml, whichever is greater

- Volume Accuracy tested to 1 liter
- Flow accuracy is specified for dry air or oxygen
- Do not use with humidified gases
- Below 0.25 lpm, measurement accuracy is obtained by allowing the VT Plus HF to fully warm up, and manually zeroing before reading or documenting a measurement.

4. Breath Parameter Accuracy Specifications

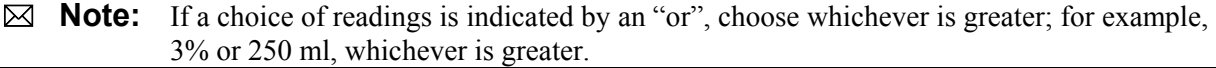

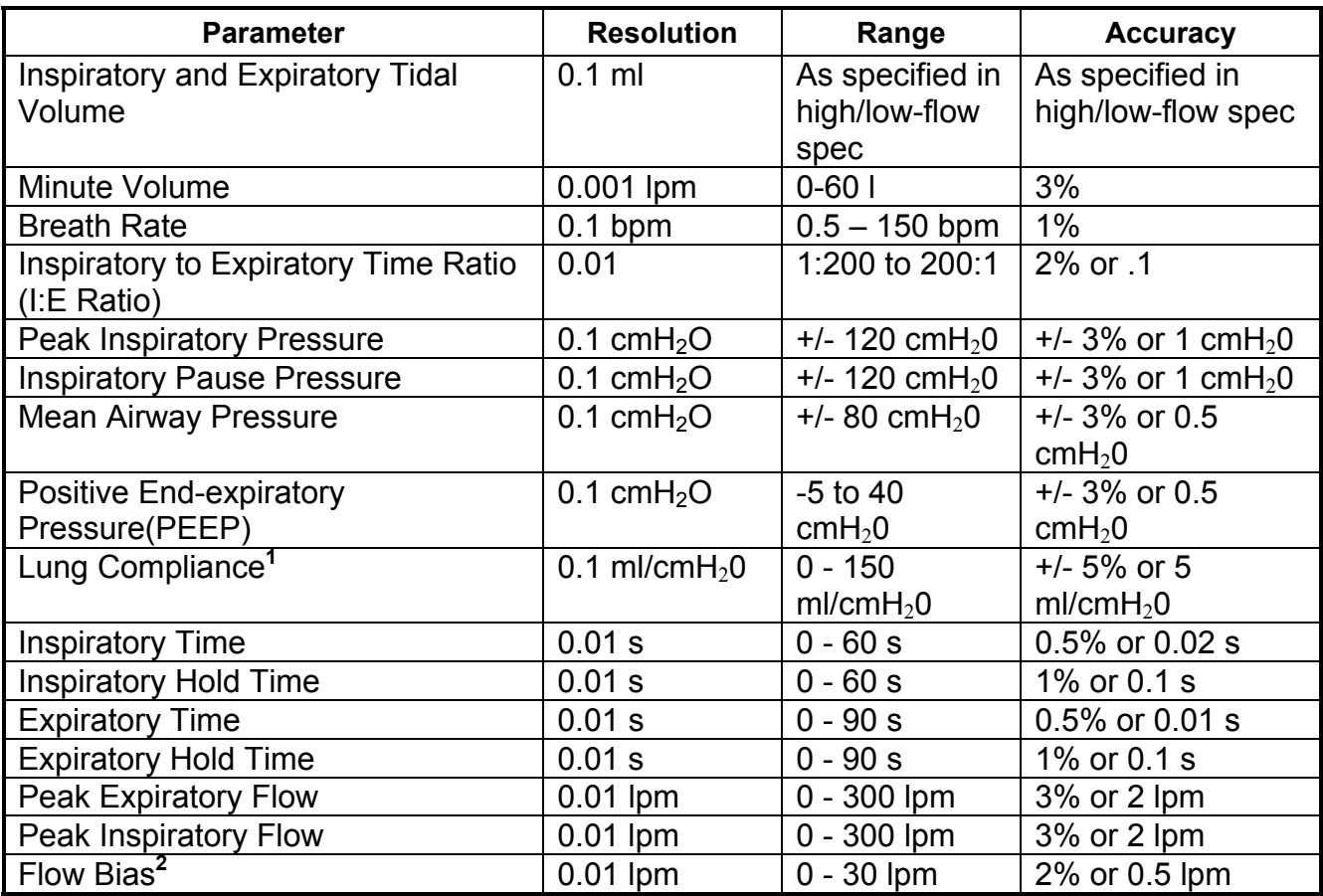

**1** Inspiratory pause time >0.5 s **2** Expiratory pause time > 0.5 s